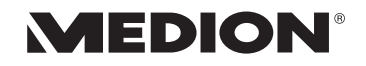

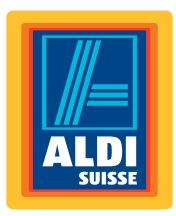

## **Lifesmart TV**

Bedienungsanleitung Mode d'emploi / Istruzioni per l'uso

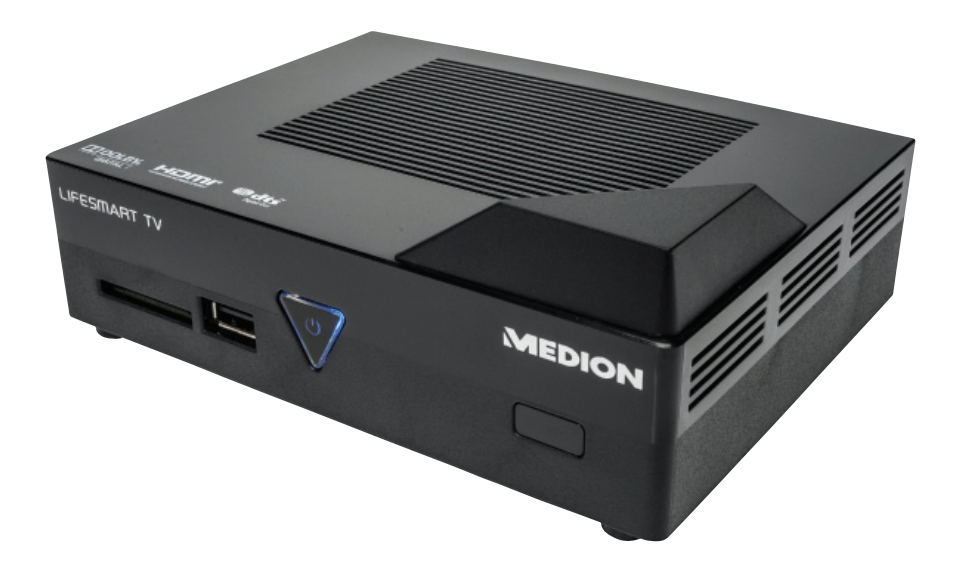

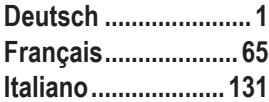

Aktionszeitraum: 05/2013, Typ: P85251 (MD 86711) Originalbedienungsanleitung  $($ GH $)$ **Begrüßung**

#### **Sehr geehrte Kundin, sehr geehrter Kunde**

**Herzlichen Glückwunsch zum Kauf dieses Produktes. Dieses Produkt wurde aufgrund neuester technischer Erkenntnisse entwickelt und unter Verwendung zuverlässigster und modernster elektrischer/elektronischer Bauteile hergestellt.**

**Bitte nehmen Sie sich einige Minuten Zeit, bevor Sie das Gerät in Betrieb nehmen, und lesen Sie die nachfolgende Bedienungsanleitung durch.**

**Besten Dank!**

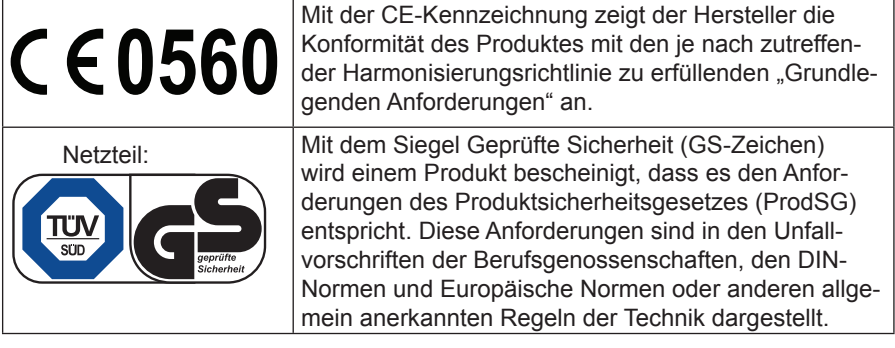

#### **Hinweise zur Konformität**

Dieses Gerät erfüllt mit der On-/Off Funktion die grundlegenden Anforderungen und relevanten Vorschriften der Ökodesign Richtlinie 2009/125/EG (Verordnung 1275/2008). Eine Standbyfunktion im Sinne der Ökodesign Richtlinie wird nur unterstützt, wenn die Einstellung "**USB-Ladefunktion im Standbymodus**" in den Systemeinstellungen auf **AUS** eingestellt wurde (siehe Seite 53).

#### **Konformitätsinformation nach R&TTE**

Hiermit erklärt die Medion AG, dass das Produkt MD 86711 mit den Anforderungen der europäischen R&TTE Richtline 1999/5/EG (inkl. den Anforderungen der EMV-Richtlinie 2004/108/EG und der Niederspannungsrichtlinie 2006/95/EG), der Öko-Design Richtlinie 2009/125/EG und der RoHS-Richtlinie 2011/65/EU übereinstimmt. Vollständige Konformitätserklärungen sind erhältlich unter

www.medion.com/conformity.

Copyright © 2013, Version I - 03.04.2013

Dieses Handbuch ist urheberrechtlich geschützt. Alle Rechte vorbehalten. Vervielfältigung in mechanischer, elektronischer und jeder anderen Form ohne die schriftliche Genehmigung des Herstellers ist verboten.

Das Copyright liegt bei der Firma MEDION®, Am Zehnthof 77, D-45307 Essen.

**Technische und optische Änderungen sowie Druckfehler vorbehalten.**

## Inhaltverzeichnis

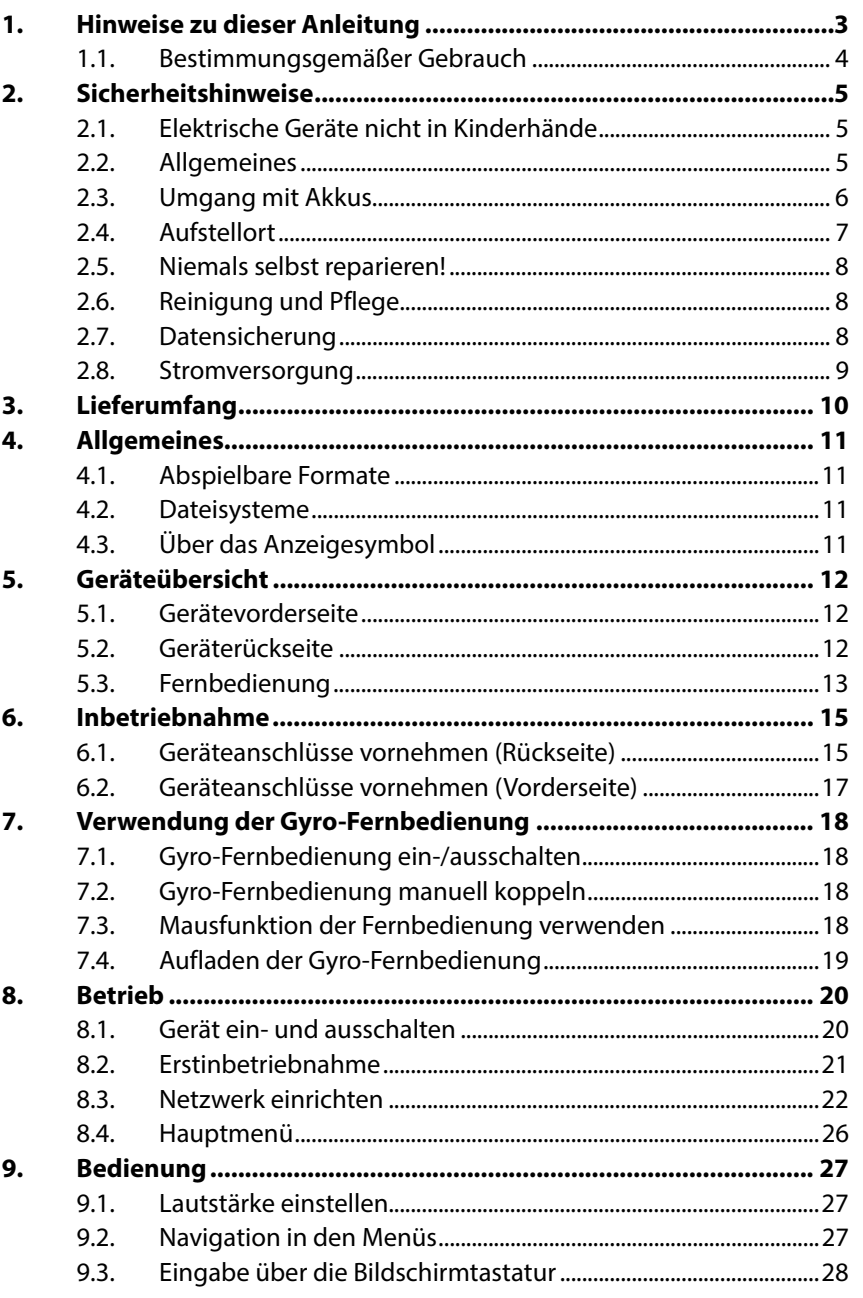

 $\circled{c}$ 

**GPL** 

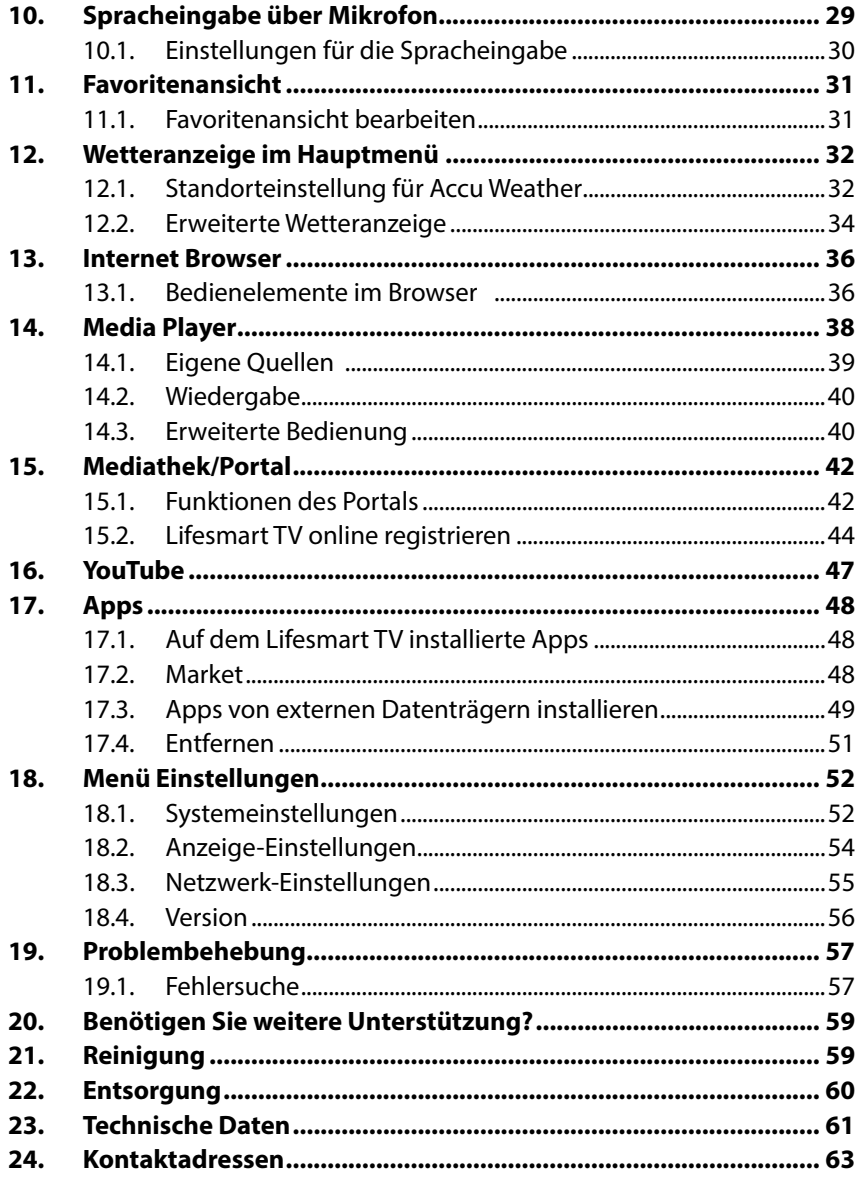

## **1. Hinweise zu dieser Anleitung**

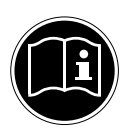

Lesen Sie vor der ersten Inbetriebnahme diese Bedienungsanleitung gründlich durch und befolgen Sie vor allen Dingen die Sicherheitshinweise auch wenn Ihnen der Umgang mit elektronischen Geräten vertraut ist!

Alle Tätigkeiten an und mit diesem Gerät dürfen nur soweit ausgeführt werden, wie sie in dieser Bedienungsanleitung beschrieben sind.

Bewahren Sie diese Bedienungsanleitung für den weiteren Gebrauch auf. Falls Sie das Gerät weitergeben, händigen Sie bitte auch diese Bedienungsanleitung aus.

#### **In dieser Anleitung verwendete Warnsymbole und Signalwörter**

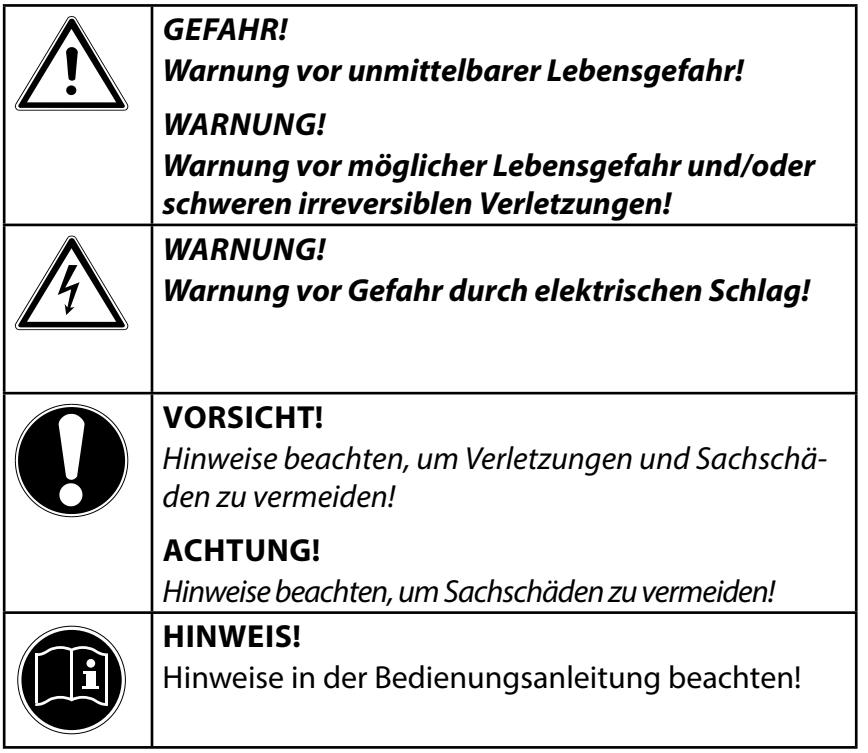

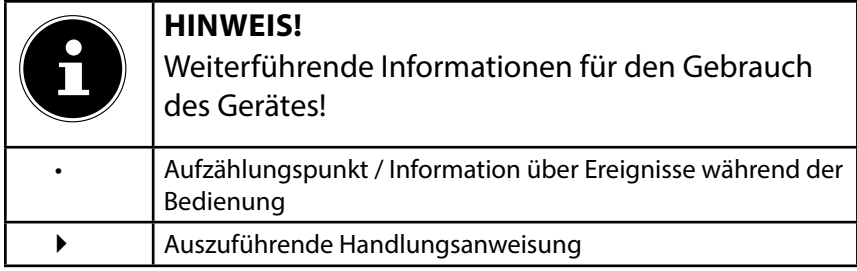

#### **1.1. Bestimmungsgemäßer Gebrauch**

Dieses Gerät dient zur Wiedergabe von Medien über angeschlossene Datenträger oder über das Netzwerk bzw. Internet. Für die Ausgabe von Bild und Ton kann das Gerät an einen Fernseher und/oder eine Audioanlage angeschlossen werden.

Dieses Gerät ist nur für den Gebrauch in trockenen Innenräumen geeignet.

Das Gerät ist nur für den privaten und nicht für den industriellen/kommerziellen Gebrauch bestimmt.

Bitte beachten Sie, dass im Falle des nicht bestimmungsgemäßen Gebrauchs die Haftung erlischt:

- Bauen Sie das Gerät nicht ohne unsere Zustimmung um und verwenden Sie keine nicht von uns genehmigten oder gelieferten Zusatzgeräte.
- Verwenden Sie nur von uns gelieferte oder genehmigte Ersatzund Zubehörteile.
- Beachten Sie alle Informationen in dieser Bedienungsanleitung, insbesondere die Sicherheitshinweise. Jede andere Bedienung gilt als nicht bestimmungsgemäß und kann zu Personen- oder Sachschäden führen.
- Nutzen Sie das Gerät nicht unter extremen Umgebungsbedingungen.

## **2. Sicherheitshinweise**

## **2.1. Elektrische Geräte nicht in Kinderhände**

Dieses Gerät ist nicht dafür bestimmt, durch Personen (einschließlich Kinder) mit eingeschränkten physischen, sensorischen, oder geistigen Fähigkeiten oder mangels Erfahrung und/ oder mangels Wissen benutzt zu werden, es sei denn, sie werden durch eine für ihre Sicherheit zuständige Person beaufsichtigt oder erhielten von Ihnen Anweisungen, wie das Gerät zu benutzen ist.

Lassen Sie Kinder niemals unbeaufsichtigt elektrische Geräte benutzen.

## **GEFAHR!**

#### **Halten Sie das Verpackungsmaterial, wie z. B. Folien von Kindern fern. Bei Missbrauch besteht Erstickungsgefahr.**

## **2.2. Allgemeines**

- Öffnen Sie niemals das Gehäuse des Geräts (elektrischer Schlag, Kurzschluss- und Brandgefahr)!
- Führen Sie keine Gegenstände durch die Schlitze und Öffnungen ins Innere des Geräts (elektrischer Schlag, Kurzschluss und Brandgefahr)!
- Schlitze und Öffnungen des Geräts dienen der Belüftung. Decken Sie diese Öffnungen nicht ab (Überhitzung, Brandgefahr)!
- Die Fernbedienung besitzt eine Infrarot-Diode der Klasse 1. Betrachten Sie die LED nicht mit optischen Geräten.
- Stellen Sie keine mit Flüssigkeit gefüllten Gefäße, wie z.B. Vasen, auf das Gerät, den Netzadapter oder in die nähere Umgebung und schützen Sie alle Teile vor Tropf- und Spritzwasser. Das Gefäß kann umkippen und die Flüssigkeit kann die elektrische Sicherheit beeinträchtigen.
- Ziehen Sie bei Beschädigungen des Netzadapters, der Anschlussleitung oder des Gerätes sofort den Netzadapter aus der Steckdose.

• Warten Sie mit dem Anschluss des Netzadapters, wenn das Gerät von einem kalten in einen warmen Raum gebracht wird. Das dabei entstehende Kondenswasser kann unter Umständen das Gerät zerstören. Wenn das Gerät Zimmertemperatur erreicht hat, kann es gefahrlos in Betrieb genommen werden.

## **2.3. Umgang mit Akkus**

Akkus können brennbare Stoffe enthalten. Bei unsachgemäßer Behandlung können Akkus auslaufen, sich stark erhitzen, entzünden oder gar explodieren, was Schäden für das Gerät und Ihre Gesundheit zur Folge haben könnte.

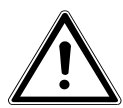

#### **WARNUNG!**

**Explosionsgefahr bei unsachgemäßem Auswechseln der Akkus.**

#### **Ersatz nur durch denselben oder einen gleichwertigen Akkutyp.**

Befolgen Sie folgende Hinweise:

- Akkus können bei Verschlucken lebensgefährlich sein. Bewahren Sie deshalb die Fernbedienung und die Akkus für Kleinkinder unerreichbar auf. Wurde ein Akku verschluckt, muss sofort medizinische Hilfe in Anspruch genommen werden.
- Vertauschen Sie niemals die Polarität.
- Entladen Sie die Akkus niemals durch hohe Leistungsabgabe.
- Schließen Sie die Akkus niemals kurz.
- Setzen Sie Akkus niemals übermäßiger Wärme wie durch Sonnenschein, Feuer, starkem Kunstlicht oder dergleichen aus!
- Zerlegen oder verformen Sie die Akkus nicht. Ihre Hände oder Finger könnten verletzt werden oder Batterieflüssigkeit könnte in Ihre Augen oder auf Ihre Haut gelangen. Sollte dies passieren, spülen Sie die entsprechenden Stellen mit einer großen Menge klaren Wassers und suchen Sie umgehend einen Arzt auf.

 $\frac{\Omega}{\Omega}$ 

- Vermeiden Sie starke Stöße und Erschütterungen.
- Reinigen Sie bei Bedarf Akku- und Gerätekontakte vor dem Einlegen.
- Entfernen Sie verbrauchte Akkus sofort aus dem Gerät.
- Laden Sie entladene Akkus umgehend wieder auf, um Schäden zu vermeiden.
- Entfernen Sie die Akkus aus Ihrem Gerät, wenn dieses über einen längeren Zeitraum nicht benutzt wird.
- Isolieren Sie die Kontakte der Akkus mit einem Klebestreifen, wenn Sie Batterien lagern oder entsorgen wollen.

## **2.4. Aufstellort**

Stellen und betreiben Sie alle Komponenten auf einer stabilen, ebenen und vibrationsfreien Unterlage, um Stürze des Gerätes zu vermeiden.

Setzen Sie das Gerät keinen Erschütterungen aus. Erschütterungen können der empfindlichen Elektronik schaden.

Achten Sie darauf, dass keine direkten Wärmequellen (z. B. Heizungen oder starkes Kunstlicht) auf das Gerät wirken.

Es dürfen keine offenen Brandquellen (z. B. brennende Kerzen) auf oder in der Nähe des Gerätes stehen.

Achten Sie darauf, dass die Lüftungsschlitze nicht verdeckt sind, damit immer eine ausreichende Belüftung gewährleistet ist. Stellen Sie keine Gegenstände auf die Kabel, da diese sonst beschädigt werden könnten.

- Halten Sie einen Mindestabstand von ca. 10 cm zwischen Wänden und Gerät bzw. Netzadapter ein. Sorgen Sie für eine ausreichende Belüftung.
- Betreiben Sie Ihr Gerät nicht im Freien, da äußere Einflüsse wie Regen, Schnee etc. das Gerät beschädigen könnten.
- Wahren Sie mindestens einen Meter Abstand von hochfrequenten und magnetischen Störquellen (Fernsehgerät, Lautsprecherboxen, Mobiltelefon usw.), um Funktionsstörungen zu vermeiden.

• Bei großen Temperatur- oder Feuchtigkeitsschwankungen kann es durch Kondensation zur Feuchtigkeitsbildung innerhalb des Gerätes kommen, die einen elektrischen Kurzschluss verursachen kann. Warten Sie daher immer ab, bis das Gerät die Raumtemperatur erreicht hat, bevor Sie das Gerät in Betrieb nehmen.

## **2.5. Niemals selbst reparieren!**

Ziehen Sie bei Beschädigung des Netzadapters, der Anschlussleitung oder des Gerätes sofort den Netzadapter aus der Steckdose. Nehmen Sie das Gerät nicht in Betrieb, wenn Gerät oder Anschlussleitung sichtbare Schäden aufweisen oder das Gerät heruntergefallen ist.

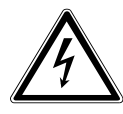

## **WARNUNG!**

#### **Versuchen Sie auf keinen Fall, das Gerät selber zu öffnen und/oder zu reparieren. Es besteht die Gefahr des elektrischen Schlags!**

Wenden Sie sich im Störungsfall an das Medion Service Center oder eine andere geeignete Fachwerkstatt, um Gefährdungen zu vermeiden.

## **2.6. Reinigung und Pflege**

- Bevor Sie das Gerät reinigen, ziehen Sie unbedingt immer zuerst den Netzadapter aus der Steckdose.
- Verwenden Sie für die Reinigung nur ein trockenes, weiches Tuch. Benutzen Sie keine chemischen Lösungs- und Reinigungsmittel, weil diese die Oberfläche und/oder die Beschriftungen des Geräts beschädigen können.

## **2.7. Datensicherung**

• Achtung! Machen Sie nach jeder Aktualisierung Ihrer Daten Sicherungskopien auf externe Speichermedien. Die Geltendmachung von Schadensersatzansprüchen für Datenverlust und dadurch entstandene Folgeschäden wird ausgeschlossen.

## **2.8. Stromversorgung**

Bitte beachten Sie: Auch im Standby-Modus sind Teile des Gerätes unter Spannung. Um die Stromversorgung zu Ihrem Gerät zu unterbrechen oder das Gerät gänzlich von Spannung frei zu schalten, trennen Sie das Gerät vollständig vom Netz, indem Sie den Netzadapter aus der Steckdose entfernen.

- Betreiben Sie den Netzadapter nur an geerdeten Steckdosen mit AC 100-240 V~ 50 Hz. Wenn Sie sich der Stromversorgung am Aufstellort nicht sicher sind, fragen Sie bei Ihrem Energieversorger nach.
- Verwenden Sie ausschließlich den mitgelieferten Netzadapter (Ktec KSAS0241200150HE). Versuchen Sie nie, den Stecker des Netzadapters an andere Buchsen anzuschließen, da sonst Schäden verursacht werden können.
- Das Gerät verbraucht, auf Grund der Ladefunktion der Fernbedienung, auch im Standby-Modus Strom.
- Wir empfehlen zur zusätzlichen Sicherheit die Verwendung eines Überspannungsschutzes, um das Gerät vor Beschädigung durch Spannungsspitzen oder Blitzschlag aus dem Stromnetz zu schützen.
- Betreiben Sie das Gerät nicht bei Gewitter. Es besteht Gefahr von Schäden durch Blitzeinschlag! Trennen Sie das Gerät bei Gewitter vollständig vom Netz, indem Sie den Netzadapter aus der Steckdose entfernen
- Um die Stromversorgung zu unterbrechen, ziehen Sie den Netzadapter aus der Steckdose.
- Der Netzadapter muss auch nach dem Anschließen leicht erreichbar sein, damit es im Bedarfsfall oder einer Gefahrensituation schnell vom Netz getrennt werden kann.
- Decken Sie den Netzadapter nicht ab, um eine Überhitzung zu vermeiden.
- Fassen Sie den Netzadapter niemals mit nassen Händen an! Es besteht Stromschlaggefahr!

**Deutsch**

- Sollten Sie ein Verlängerungskabel einsetzen, achten Sie darauf, dass dieses den VDE-Anforderungen entspricht. Fragen Sie ggf. Ihren Elektroinstallateur.
- Verlegen Sie die Kabel so, dass niemand darauf treten oder darüber stolpern kann.
- Stellen Sie keine Gegenstände auf die Kabel, da diese sonst beschädigt werden könnten.

## **3. Lieferumfang**

Bitte überprüfen Sie die Vollständigkeit der Lieferung und benachrichtigen Sie uns innerhalb von 14 Tagen nach dem Kauf, falls die Lieferung nicht komplett ist.

Mit dem von Ihnen erworbenen Produkt haben Sie erhalten:

- Lifesmart TV MD 86711
- Netzadapter (Ktec KSAS0241200150HE)
- Fernbedienung inkl. Blockakku
- USB-Ladekabel für die Fernbedienung
- HDMI-Kabel
- Video-/Audio-Cinchkabel
- Bedienungsanleitung
- Garantiekarte

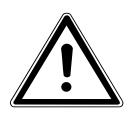

#### **GEFAHR!**

**Halten Sie das Verpackungsmaterial, wie z. B. Folien von Kindern fern. Bei Missbrauch besteht Erstickungsgefahr.** 

## **4. Allgemeines**

## **4.1. Abspielbare Formate**

Mit diesem Gerät können zahlreiche Dateiformate wiedergegeben und beschrieben werden. Die folgende Tabelle zeigt die abspielbaren Dateiformate verschiedener Medientypen.

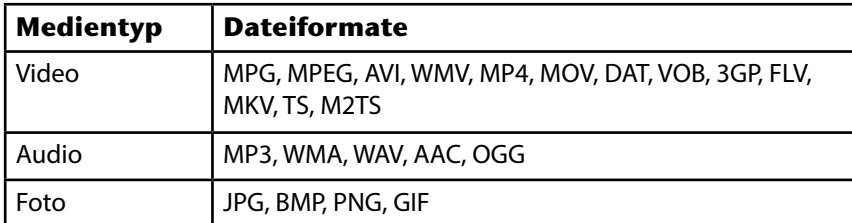

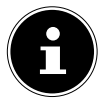

#### **HINWEIS**

Aufgrund der Vielzahl unterschiedlicher Codecs, kann die Wiedergabe aller Formate nicht gewährleistet werden.

## **4.2. Dateisysteme**

Ihr Lifesmart TV unterstützt die Dateisysteme FAT16, FAT32 und NTFS.

## **4.3. Über das Anzeigesymbol**

Während des Betriebs erscheint auf dem Fernsehbildschirm u. U. das Symbol " $\mathcal{O}$ " und zeigt an, dass die im Benutzerhandbuch erläuterte Funktion für diese Betriebsart nicht verfügbar ist.

## **5. Geräteübersicht**

#### **5.1. Gerätevorderseite**

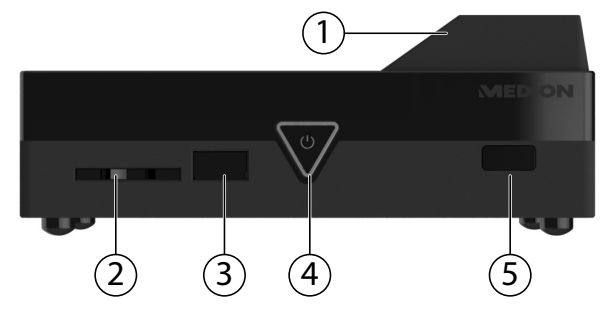

- 1) WLAN Transmitter (unter der Abdeckung)
- 2) **SD/SDHC**: SD/SDHC-Kartensteckplatz
- 3) **USB**: USB-Anschluss
- 4) **Standby/On (Standby-LED)**: Drücken, um Gerät einzuschalten/auszuschalten. Erlischt bei ausgeschaltetem Gerät; Leuchtet im Standby-Modus rot; Leuchtet im eingeschaltetem Zustand blau
- 5) Fernbedienungssensor

## **5.2. Geräterückseite**

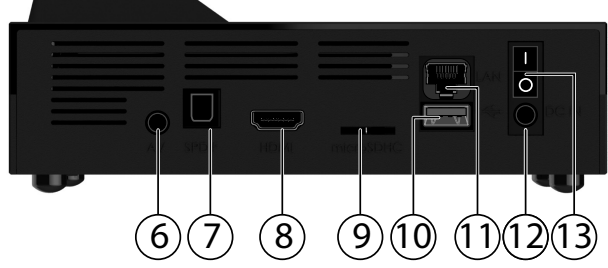

- 6) **AV OUT**: Analoger Audio-/Videoausgang
- 7) **SPDIF**: Optischer, digitaler Audioausgang
- 8) **HDMI**: HDMI Ausgang
- 9) **microSD**: microSDHC-Kartensteckplatz
- 10) **USB**: USB-Anschluss
- 11) **RJ45**: LAN Anschluss für Netzwerk
- 12) **DC**: Buchse für Netzadapter
- 13) **Ein/Aus**-Schalter

## **5.3. Fernbedienung**

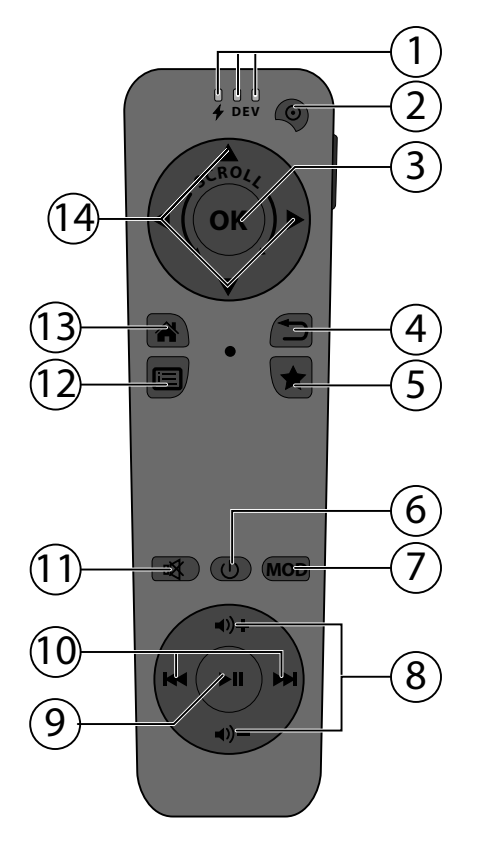

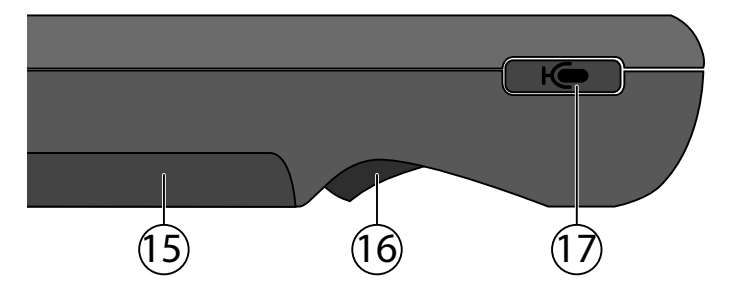

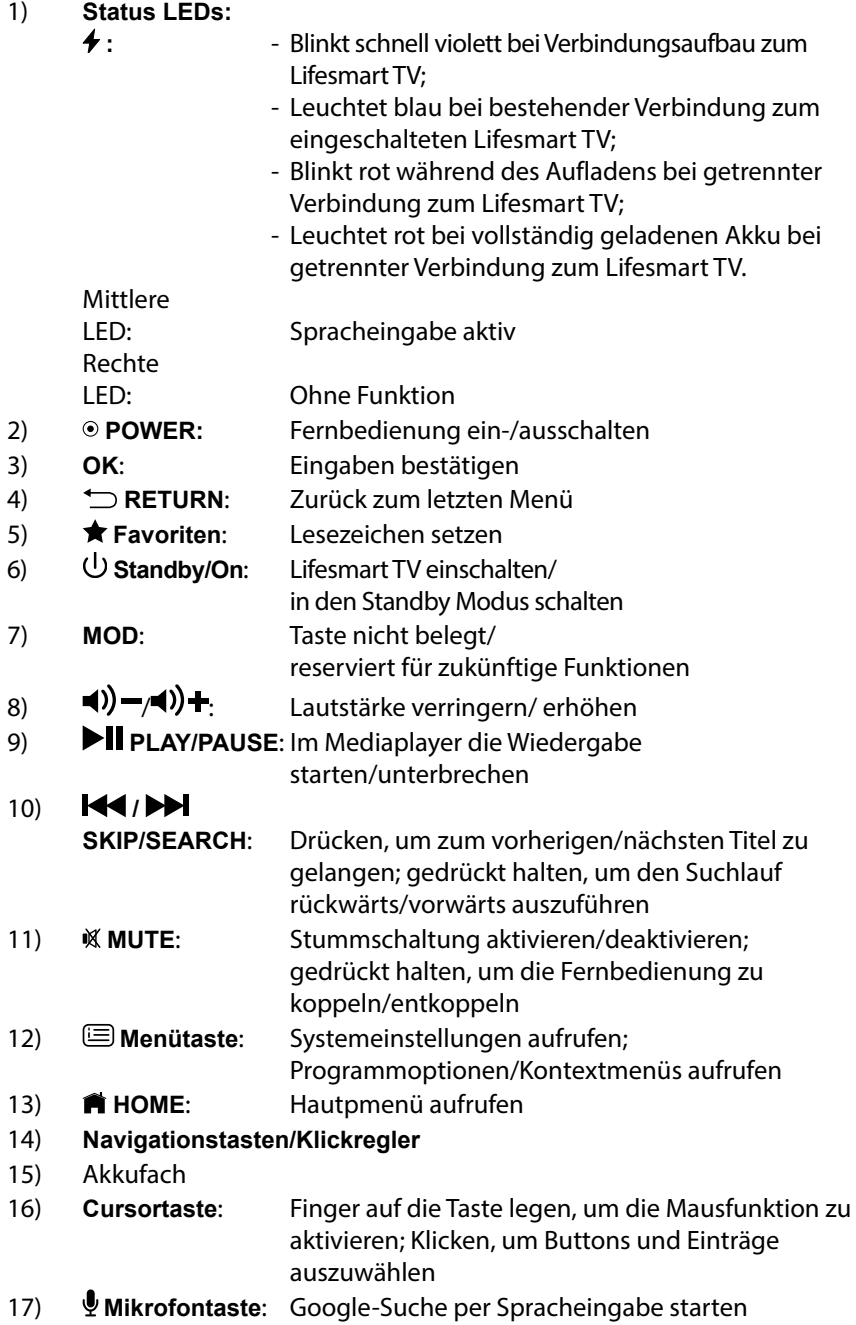

## **6. Inbetriebnahme**

#### **6.1. Geräteanschlüsse vornehmen (Rückseite)**

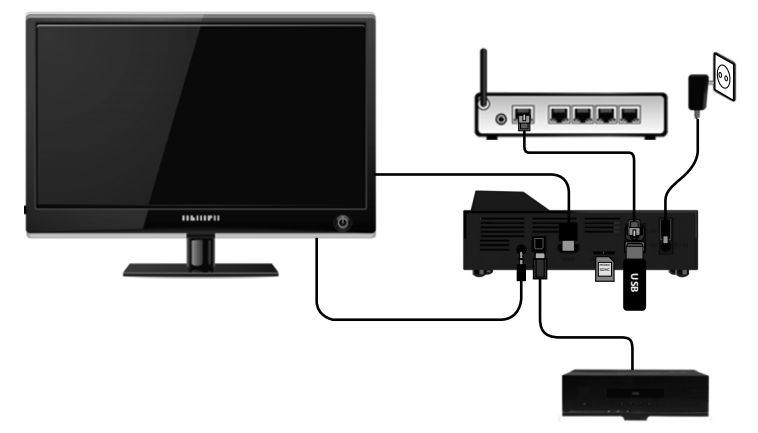

#### **Anschluss des Lifesmart TV an einen Fernseher/Monitor mit HDMI-Anschluss**

- Der Anschluss über das mitgelieferte HDMI-Kabel stellt die beste Verbindung zwischen Ihrem Lifesmart TV und einem Fernseher bzw. Monitor dar. Bei der HDMI-Verbindung werden Bild- und Tonsignale übertragen und in Ihrem Fernseher bzw. Monitor ausgegeben. Ebenso wird das richtige Bildformat automatisch ermittelt und eingestellt, sofern die Formateinstellung des HDMI Einganges an Ihrem Fernseher bzw. Monitor auf "Auto" eingestellt ist.
- Schließen Sie das HDMI-Kabel an die HDMI-Buchse des Lifesmart TV sowie an die entsprechende HDMI-Eingangsbuchse am Fernseher/Monitor an.

#### **HINWEISE ZUM HDMI-ANSCHLUSS**

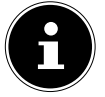

Falls Ihr Fernseher keinen Dolby Digital- oder MPEG-Decoder besitzt, stellen Sie im Menü Einstellungen die Option **[Anzeige-Einstellungen]** Untermenü **[HDMI Audio Mode]** auf **[PCM Stereo]** (siehe 54).

- Beachten Sie beim Anschluss eines HDMI-kompatiblen Gerätes folgende Punkte:
	- − Schalten Sie den Fernseher und das Lifesmart TV aus. Schalten Sie nun den Fernseher ein, warten Sie ca. 30 Sekunden, und schalten Sie dann das Lifesmart TV ein.
	- − Der Videoeingang des Fernsehers muss auf das Lifesmart TV eingestellt sein.
	- − Der angeschlossene Fernseher muss HDMI Auflösungen unterstützen.

#### **Anschluss des Lifesmart TV an einen Fernseher mit AV-Anschluss**

 Verbinden Sie die Buchse **AV OUT** des Lifesmart TV über das mitgelieferte Audio-/Videokabel mit den Audio-/Videoeingangsbuchsen des Fernsehers. Über diesen Ausgang werden nur PAL Auflösungen unterstützt, wenn Sie in den Genuss von HD Inhalten kommen wollen, müssen Sie den HDMI Ausgang verwenden.

#### **Optischer Digitalanschluss**

 Zur Übertragung der digitalen Audiosignale an ein digitales Audiogerät verbinden Sie die Buchse **SPDIF** des Lifesmart TV mit einem optischen Kabel (Toslink-Kabel - nicht im Lieferumfang enthalten) mit der entsprechenden Buchse an Ihrem digitalen Audiogerät (z. B. einem A/V Verstärker).

#### **Netzwerkanschluss**

 Verbinden Sie die **RJ45**-Buchse am Lifesmart TV über ein Netzwerkkabel mit entsprechenden Steckern mit einer Netzwerkschnittstelle (z. B. einen Router).

Auf diese Weise kann Lifesmart TV auf freigegebene Dateien im Netzwerk zugreifen und bei entsprechender Konfiguration des Routers auch Internetdaten empfangen.

#### **Datenträger über USB anschließen**

 Verbinden Sie eine USB-Gerät mit Wechseldatenträgerfunktion (z. B. Digitalkamera; USB-Festplatten; USB-Sticks, etc.) mit der USB-Buchse an der Rückseite des Geräts.

## **6.2. Geräteanschlüsse vornehmen (Vorderseite)**

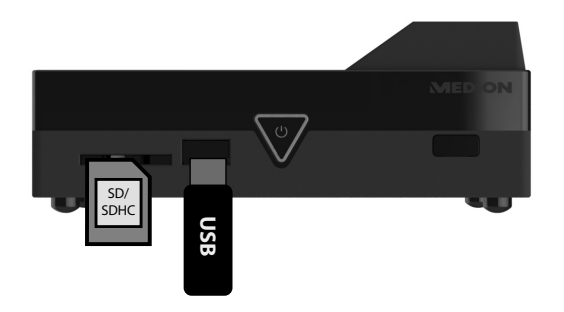

#### **Datenträger über USB anschließen**

 Verbinden Sie eine USB-Gerät mit Wechseldatenträgerfunktion (z. B. Digitalkamera; USB-Festplatten; USB-Sticks, etc.) mit der USB-Buchse an der Vorderseite des Geräts.

#### **Anschluss für SD/SDHC-Speicherkarten**

 Stecken Sie eine Speicherkarte (Typ SD/SDHC) in den Steckplatz an der Vorderseite des Geräts, um die Dateien der Speicherkarte wiedergeben zu können. **tenträger über USB anschließen**<br>Verbinden Sie eine USB-Gerät mit Wechseldatenträgg<br>talkamera; USB-Festplatten; USB-Sticks, etc.) mit de<br>Vorderseite des Geräts.<br>**schluss für SD/SDHC-Speicherkarten**<br>Stecken Sie eine Speiche

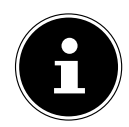

#### **HINWEIS!**

Ihr Lifesmart TV unterstützt SD-Speicherkarten, SDHC-Speicherkarten und MMC-Speicherkarten.

#### **Netzadapter anschließen**

- Verbinden Sie den Stromversorgungsstecker des mitgelieferten Netzadapters (KSAS0241200150HE) mit der **DC IN**-Buchse am Gerät.
- Wenn Sie alle Anschlüsse vorgenommen haben, verbinden Sie den Netzadapter mit einer Steckdose (AC 230 V ~ 50 Hz). Entnehmen Sie die Anga-

## **7. Verwendung der Gyro-Fernbedienung**

Die mitgelieferte Gyro-Fernbedienung interpretiert über einen Lagesensor Ihre Gesten und kann so wie eine Computermaus für die Bedienung der Benutzeroberfläche des Lifesmart TV verwendet werden.

## **7.1. Gyro-Fernbedienung ein-/ausschalten**

 Halten Sie die **POWER**-Taste an der Fernbedienung für etwa 3 Sekunden lang gedrückt, um die Fernbedienung einzuschalten.

Das Einschalten wird durch zwei kurze, tiefe Signaltöne bestätigt.

- Nach dem Einschalten stellt die Fernbedienung die Funkverbindung zum Lifesmart TV her.
- Während die Fernbedienung eine Verbindung zum Lifesmart TV sucht, blinkt die Power LED schnell violett.
- Nach erfolgreicher Verbindung leuchtet die **Power LED** dauerhaft blau.

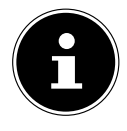

#### **HINWEIS!**

Die Fernbedienung muss sich hierfür in der Reichweite des Lifesmart TV (ca 7 Meter) befinden und das Lifesmart TV muss eingeschaltet sein!

#### **Fernbedienung ausschalten**

 Um die Fernbedienung auszuschalten, halten Sie die **POWER**-Taste erneut für etwa 3 Sekunden lang gedrückt.

Das Ausschalten wird durch einen kurzen, hohen Signalton bestätigt.

## **7.2. Gyro-Fernbedienung manuell koppeln**

Falls die Verbindung (Kopplung) zum Lifesmart TV nicht hergestellt werden kann, können Sie den Kopplungsvorgang auch manuell starten, indem Sie bei eingeschalteter Fernbedienung die Taste **MUTE** gedrückt halten, bis eine kurze Vibration zu spüren ist.

Die Gyro-Fernbedienung wird sich nun erneut mit dem Lifesmart-TV koppeln.

## **7.3. Mausfunktion der Fernbedienung verwenden**

- Um den Cursor auf dem Bildschirm zu bewegen, legen Sie den Zeigefinger auf die **Cursortaste** unten an der Fernbedienung und bewegen Sie die Fernbedienung dabei nach oben, unten, links und rechts.
- Um einen Button, ein Bedienfeld am Bildschirm auszuwählen, drücken Sie die **Cursortaste**.

Wenn Sie den Finger von der **Cursortaste** nehmen, ist die Bewegung gestoppt.

## **7.4. Aufl aden der Gyro-Fernbedienung**

Die Gyro-Fernbedienung verfügt über einen im Auslieferungszustand bereits eingelegten Akku. Bevor Sie die Fernbedienung verwenden, sollten Sie sie über das mitgelieferte USB-Kabel aufladen.

- Schalten Sie die Fernbedienung hierzu aus.
- Verbinden Sie den Mini USB-Anschluss der Fernbedienung über das mitgelieferte USB-Kabel mit dem USB-Anschluss des Lifesmart TV.

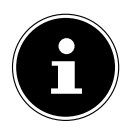

#### **HINWEIS!**

Die Ladefunktion ist auch im Standby Modus verfügbar, wenn Sie die Einstellung "USB-Ladefunktion im **Standbymodus**" in den Systemeinstellungen auf **EIN** einstellen (siehe 53).

Sie können die Gyro-Fernbedienung alternativ auch an einem PC oder USB-Netzteil aufladen.

- Während des Ladevorgangs blinkt die Status LED  $\neq$  rot.
- Bei vollständig geladenem Akku leuchtet die Status LED  $\neq$  dauerhaft rot.

#### **Akkustatus überprüfen**

Sie können den Akkustatus über die Status LED  $\neq$  anzeigen lassen, indem Sie kurz auf die **POWER**-Taste der Fernbedienung drücken. Die POWER LED zeigt den Akkustatus an, indem sie rot aufleuchtet:

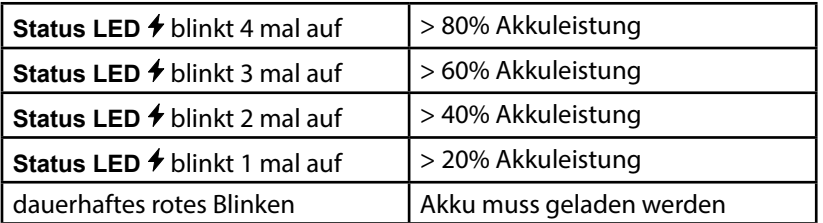

## **8. Betrieb**

## **8.1. Gerät ein- und ausschalten**

- Wenn Sie das Gerät über den Netzadapter mit dem Stromnetz verbunden haben, leuchtet die Taste **Standby/On** am Gerät rot.
- **▶** Drücken Sie die Taste  $\bigcup$  Standby/On auf der Fernbedienung oder die Taste **U** Standby/On am Gerät, um das Lifesmart TV einzuschalten. Während des Systemstarts erscheint das MEDION Logo auf dem Bildschirm. Die Taste **U** Standby/On am Gerät leuchtet blau.
- Um das Gerät in den Stand-by-Modus zu schalten, drücken Sie die Taste  **Standby/On** auf der Fernbedienung oder am Gerät. Die Taste **Standby/On** am Gerät leuchtet im Standby-Modus rot.
- Drücken Sie die Taste **Standby/On** auf der Fernbedienung oder die Taste **Standby/On** am Gerät erneut, um das Gerät aus dem Standby-Modus heraus einzuschalten.

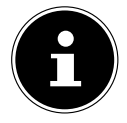

#### **HINWEIS!**

Die Fernbedienung muss auf den Lifesmart TV gerichtet sein, wenn Sie das Gerät über die Taste  $\bigcup$  Standby/ **On** ein oder ausschalten wollen. Alle anderen Funktionen werden über Funk übertragen und die Fernbedienung muss hierfür nicht auf den Lifesmart TV gerichtet sein.

## **8.2. Erstinbetriebnahme**

Wenn Sie das Gerät zum ersten Mal in Betrieb nehmen, geben Sie zunächst die gewünschte Menüsprache und das Land ein, in dem Sie sich befinden.

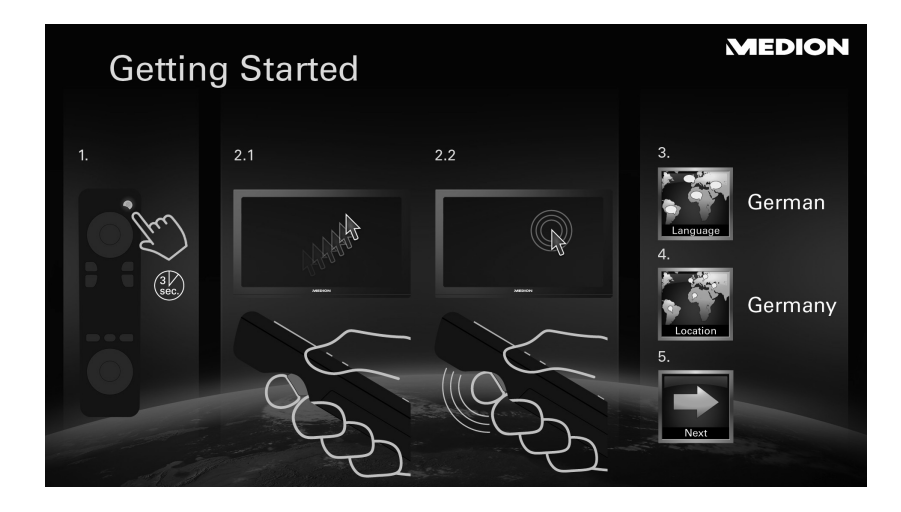

- Wählen Sie den Eintrag NEXT > aus, um den Lifesmart TV zu starten.
- Das Hauptmenü erscheint.

## **8.3. Netzwerk einrichten**

Nachdem Sie die Menüsprache und das Land ausgewählt haben, erscheint das Menü Netzwerk-Einstellungen und der Lifesmart TV zeigt die verfügbaren Netzwerke für eine WLAN-Verbindung an.

Wenn eine Internetverbindung über ein bereits angeschlossenes LAN-Kabel besteht, ist der Lifesmart TV automatisch mit dem Netzwerk verbunden. Wählen Sie in diesem Fall den Eintrag "über LAN (Ethernet-Kabel) mit **dem Netzwerk verbinden**" und klicken Sie, nachdem die Verbindung hergestellt wurde, auf "Weiter".

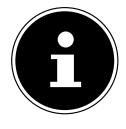

#### **HINWEIS!**

Sie können das Menü Netzwerk-Einstellungen auch über das Menü Einstellungen aufrufen ([Einstellungen] -> [Netzwerk-Einstellungen]). Wenn Sie eine LAN-Verbindung einrichten wollen, lesen Sie weiter im Abschnitt ""LAN-Verbindung einrichten" auf Seite 25".

## **WLAN-Verbindung einrichten**

Wenn keine Netzwerkverbindung über das LAN-Kabel erkannt wurde, scannt Ihr Lifesmart TV automatisch die verfügbaren WLAN-Netzwerke und zeigt eine Liste der verfügbaren Netzwerke an.

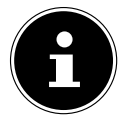

## **HINWEIS!**

Sie können die Suche nach verfügbaren WLAN-Netzwerken auch aufrufen, indem Sie im Eintrag Netzwerktyp WLAN auswählen. ([Netzwerktyp] -> [WLAN]).

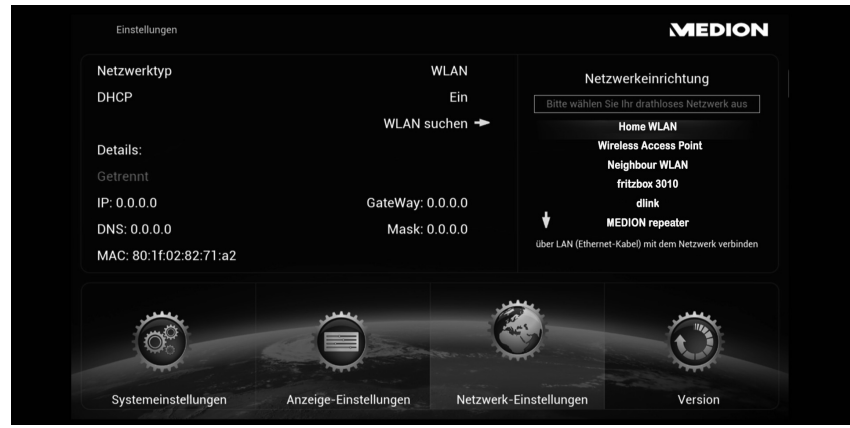

- Wählen Sie nun ihr WLAN-Netzwerk aus.
- Nach dem Sie ihr WLAN-Netzwerk ausgewählt haben, erscheint die Aufforderung, das entsprechende Passwort für Ihr Netzwerk einzugeben.

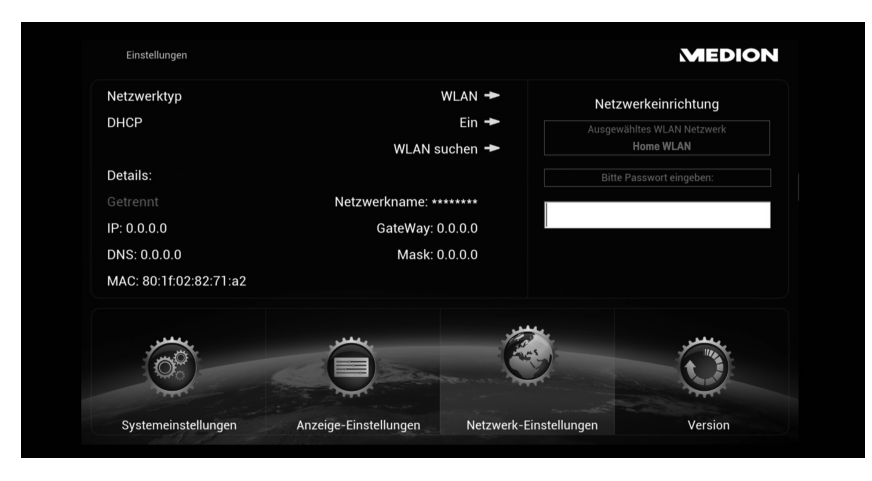

 $\frac{\Omega}{\Omega}$ 

 Klicken Sie in das Feld für das Passwort und geben Sie das Passwort über die Bildschirmtastatur ein (siehe auch "9.3. Eingabe über die Bildschirmtastatur" auf Seite 28).

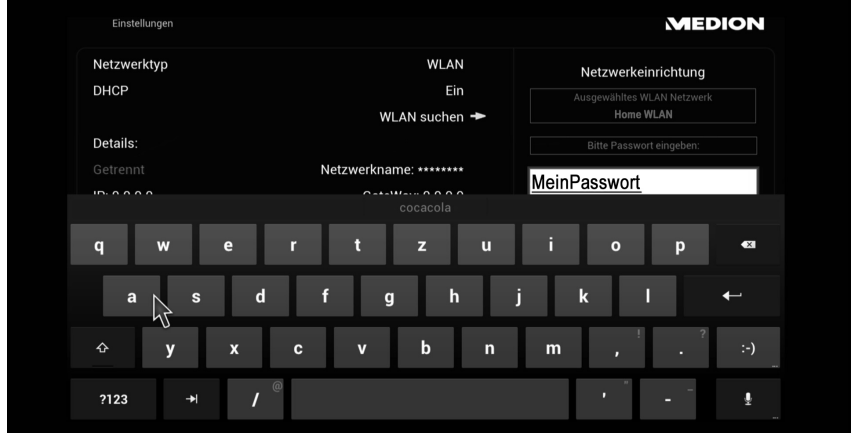

- Schließen Sie die Eingabe ab, indem Sie auf das ENTER-Symbol der Bildschirmtastatur klicken.
- Das Lifesmart TV verbindet sich nun mit dem Internet.
- Schlägt die Verbindung fehl, erscheint die Aufforderung, das Passwort zu überprüfen und die Verbindung erneut herzustellen. Klicken Sie für die erneute Verbindung auf die Schaltfläche "Wiederholen".
- Nach erfolgreicher Verbindung mit dem Internet, klicken Sie auf die Schaltfläche "Weiter", um in das Hauptmenü zu gelangen.

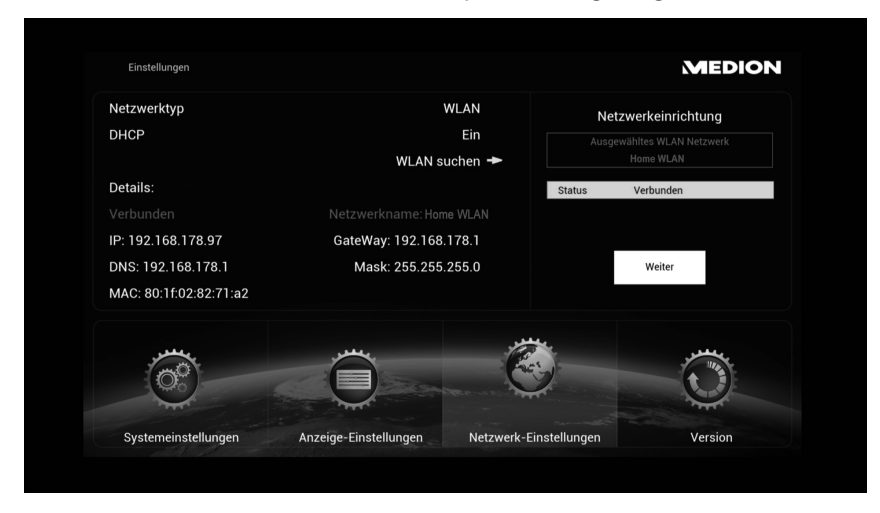

#### **Optional: DHCP Server ausschalten**

- Wenn Ihr Lifesmart TV keine IP-Adressen automatisch von Router beziehen kann, stellen Sie die Option **DHCP** auf **AUS**.
- Geben Sie im anschließenden Dialogfenster eine statische IP-Adresse, eine Subnetzmaske, den DNS-Server und einen Gateway für die Internetverbindung ein. Der Lifesmart TV meldet sich dann mit dieser statischen IP-Adresse im Netzwerk an.

#### **LAN-Verbindung einrichten**

- Wenn Sie die Internet-Verbindung über eine LAN-Verbindung nachträglich einrichten wollen, schließen Sie das mitgelieferte LAN Kabel an Ihren Lifesmart TV und eine RJ45-Netzwerksteckdose bzw. Ihren Router an.
- Der Lifesmart TV ist automatisch mit dem Internet verbunden, wenn eine Internetverbindung über die Netzwerkverbindung erkannt wurde.

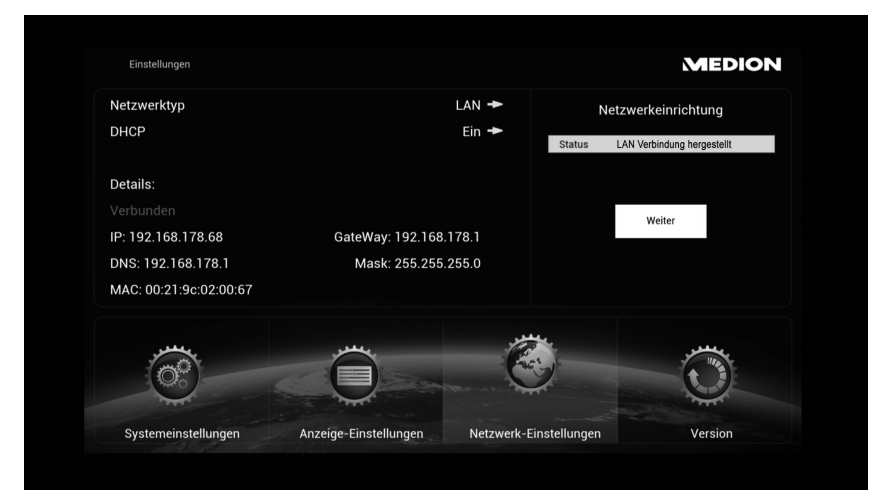

 Nach erfolgreicher Verbindung mit dem Internet, klicken Sie auf die Schaltfläche "Weiter" um in das Hauptmenü zu gelangen.

#### **Optional: DHCP Server ausschalten**

- Wenn Ihr Lifesmart TV keine IP-Adressen automatisch von Router beziehen kann, stellen Sie die Option **DHCP** auf **AUS**.
- Geben Sie im anschließenden Dialogfenster eine statische IP-Adresse, eine Subnetzmaske, den DNS-Server und einen Gateway für die Internetverbindung ein. Der Lifesmart TV meldet sich dann mit dieser statischen IP-Adresse im Netzwerk an.

CH

## **8.4. Hauptmenü**

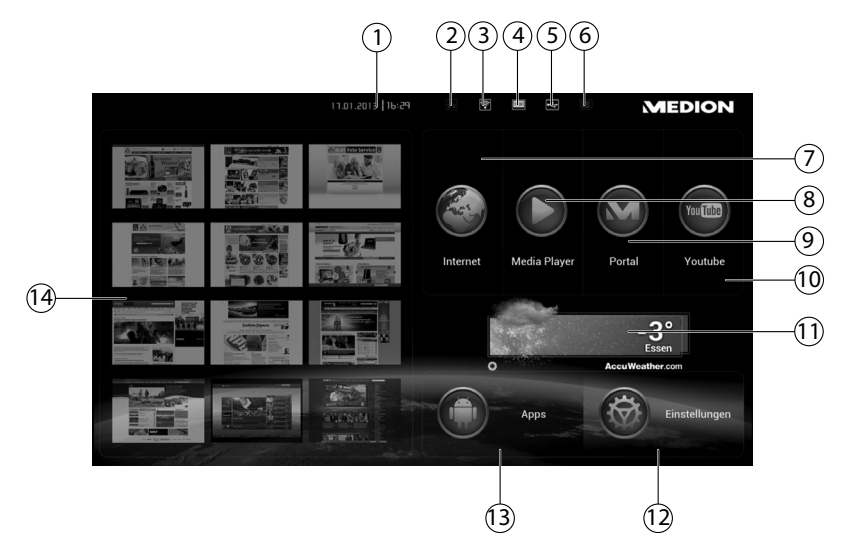

- 1) Uhrzeit und Datum
- 2) LAN-Status (klicken Sie auf dieses Symbol, um die Netzwerk-Einstellungen aufzurufen)
- 3) WLAN-Status (klicken Sie auf dieses Symbol, um die Netzwerk-Einstellungen aufzurufen)
- 4) HDMI-Status (klicken Sie auf dieses Symbol, um die TV-Modus-Einstellungen aufzurufen)
- 5) USB Anzeige (erscheint weiß bei angeschlossenem Speichermedium)
- 6) Anzeige SD/SDHC-Speicherkarte (erscheint weiß bei angeschlossenem Speichermedium)
- 7) Internetbrowser aufrufen
- 8) Mediaplayer aufrufen
- 9) MEDION Mediathek aufrufen
- 10) YouTube aufrufen
- 11) Anzeige des Wetters am eingestellten Standort
- 12) Geräteeinstellungen aufrufen
- 13) App-Manager aufrufen
- 14) Favoritenvorschau

# **Deutsch**

## **9. Bedienung**

## **9.1. Lautstärke einstellen**

**Drücken Sie die Tasten (1) -/(1) + auf der Fernbedienung, um die Laut**stärke zu verringern/erhöhen. Die Lautstärkeeinstellung wird auf dem Bildschirm eingeblendet.

## **9.2. Navigation in den Menüs**

Neben der Gestensteuerung können Sie auch über die Tasten der Fernbedienung in den Menüs navigieren.

- $\triangleright$  Mit den Navigationstasten  $\blacklozenge$   $\blacktriangleright$   $\blacktriangle$   $\blacktriangleright$  wählen Sie Menüpunkte aus und verändern Sie Werte in den Menüs.
- Drücken Sie die Taste **OK** oder die **Cursortaste**, um einen Menüpunkt zu bestätigen.
- Bewegen Sie den Finger kreisförmig über den Ring der Navigationstasten, um einen Bildlauf nach unten und oben auszuführen. (z. B. auf Webseiten).
- Mit der Taste **RETURN** gelangen Sie eine Menüebene zurück.
- Über die Taste **HOME** gelangen Sie aus jeder Einstellung/Anwendung heraus zurück zum Hauptmenü.

## **9.3. Eingabe über die Bildschirmtastatur**

In einigen Menüs wird für die Eingabe von Text eine Tastatur auf dem Bildschirm eingeblendet:

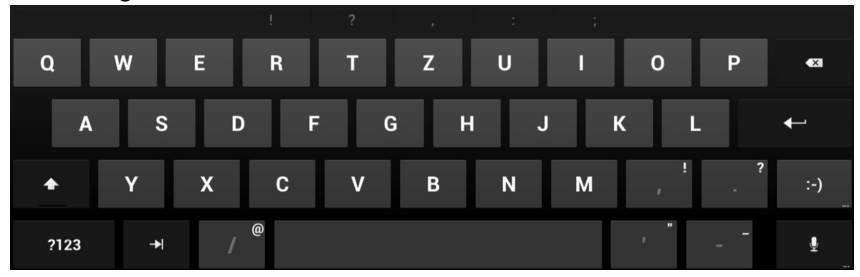

- Wählen Sie Zeichen aus und drücken Sie die Taste **OK** oder die **Cursortaste**, um es in die Textzeile einzugeben.
- Über das Feld **?123** wechseln Sie zur Auswahl der Zahlen und Sonderzeichen. Über das Feld **ABC** gelangen Sie zurück zur Buchstabenauswahl.:

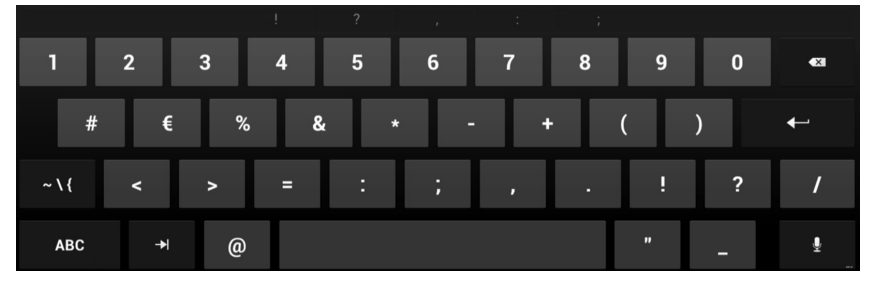

 Klicken Sie auf das nun erscheinende Feld **~\{**, um weitere Sonderzeichen einzublenden. Über das Feld **ABC** gelangen Sie zurück zur Buchstabenauswahl.

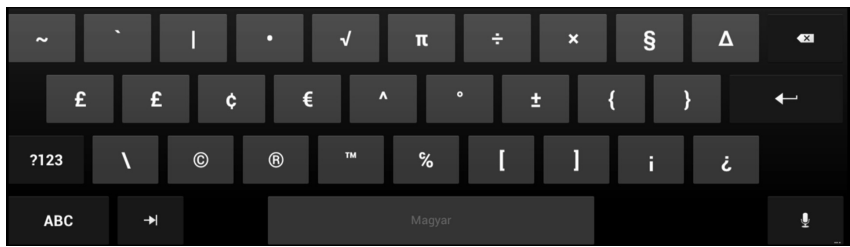

 Wählen Sie das ENTER Symbol oder klicken Sie auf einen Bereich außerhalb der Tastatur, um die Bildschirmtastatur zu schließen und wieder in das Menü zu wechseln.

## **10. Spracheingabe über Mikrofon**

Sie können Suchbegriffe über das Mikrofon der Fernbedienung eingeben, um eine Internetsuche zu starten.

An den meisten Stellen, an denen Sie mit der Bildschirmtastatur Text eingeben können, können Sie den Text auch diktieren.

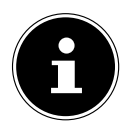

#### **HINWEIS!**

Die Spracheingabe steht nicht bei allen Applikationen zur Verfügung.

- Klicken Sie auf ein Textfeld oder eine Stelle in dem Text, der bereits in ein Textfeld eingegeben wurde.
- Halten Sie die Mikrofontaste gedrückt. Es erscheint das Fenster zur Spracheingabe.
- Sprechen Sie den Text ein und lassen Sie anschließend die Mikrofontaste los.
- Bei der Sprachsuche im Hauptmenü öffnet sich der Internetbrowser und es wird die Google-Suche Ihres eingegebenen Begriffs angezeigt.
- Bei der Spracheingabe in einem anderen Menü oder einer Anwendung klicken Sie auf das Fenster des Menüs/der Anwendung, um die Begriffe zu verwenden.
- Kann der gesprochene Befehl nicht eindeutig interpretiert werden, erscheint ein Auswahlfenster mit möglichen Ergebnissen:

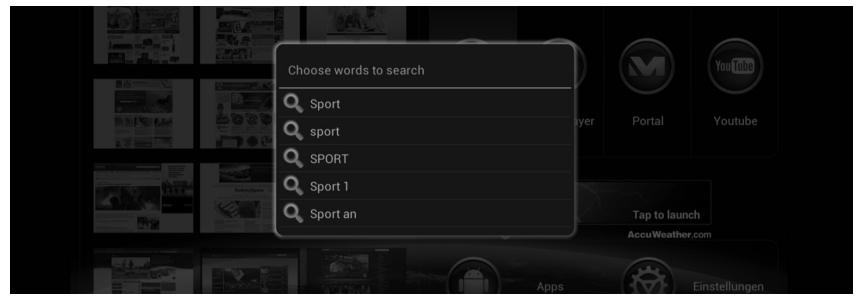

- Wählen Sie das zutreffende Wort aus, um es zu verwenden.
- Sollte kein Treffer Ihrer Eingabe entsprechen, drücken Sie die Taste **RETURN**, um eine neue Spracheingabe auszuführen.

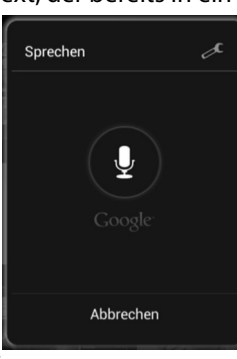

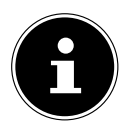

#### **HINWEIS!**

Die Spracheingabe verwendet den Spracherkennungsdienst von Google. Der Lifesmart TV benötigt

eine Internetverbindung, damit Sie diese verwenden können. Sollte der Server des Spracherkennungsdienstes nicht erreichbar sein oder Fehler bei der Internetverbindung auftreten, erscheint ein entsprechender Hinweis, dass keine Sprachdaten erkannt wurden.

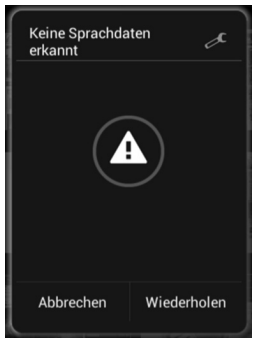

Stellen Sie in diesem Fall die Internetverbindung erneut her oder starten Sie den Lifesmart TV erneut, indem Sie ihn aus- und anschließend wieder einschalten.

## **10.1. Einstellungen für die Spracheingabe**

 Klicken Sie auf das Werkzeugsymbol oben rechts im Fenster der Spracheingabe.

Im folgenden Fenster können Sie nun Einstellungen für die Spracheingabe vornehmen:

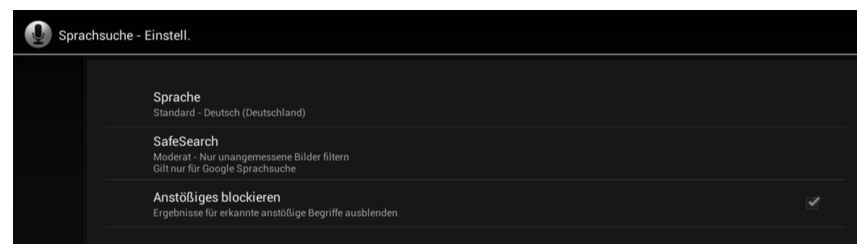

#### **Sprache**

Hier stellen Sie die Sprache ein, in der die Spracherkennung Begriffe zur Verfügung stellen soll.

#### **Safe Search**

Stellen Sie den Safe Search Filter ein, um anstößige Ergebnisse bei den Suchergebnissen der Google Suche herauszufiltern.

#### **Anstößiges blockieren**

Setzen Sie hier einen Haken in das rechte Feld, damit anstößige Begriffe für die Spracherkennung blockiert werden.

## **11. Favoritenansicht**

 Klicken Sie im Hauptmenü auf die Voransicht einer Webseite, um sie direkt mit dem Internetbrowser zu öffnen.

## **11.1. Favoritenansicht bearbeiten**

 Sie können die Vorschau der Webseiten in der Favoritenansicht bearbeiten, indem Sie den Cursor über eine Webseitenvorschau bewegen und anschließend die Taste **Favoriten** drücken.

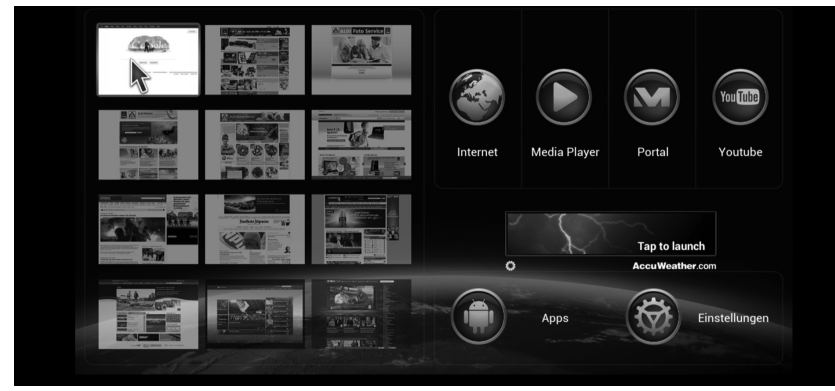

 Geben Sie im anschließenden Menü entweder die Webadresse der Internetseite an, die in der Vorschau erscheinen soll, oder wählen Sie eine Internetseite aus der Liste der zuletzt aufgerufenen Webseiten aus.

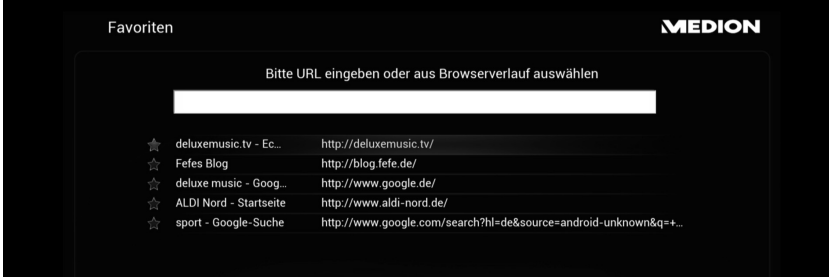

この

## **12. Wetteranzeige im Hauptmenü**

Im Hauptmenü wird bei bestehender Internetverbindung die Wetterlage am Standort über denn Accu Weather Wetterdienst zur Verfügung gestellt.

#### **12.1. Standorteinstellung für Accu Weather**

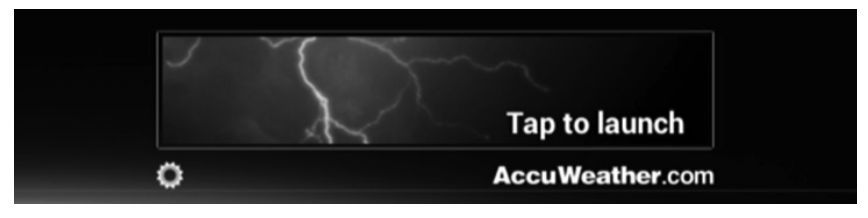

Bei der ersten Inbetriebnahme ist noch kein Standort eingetragen, für den die Wetterlage angezeigt werden soll.

- Klicken Sie auf das Zahnradsymbol, um die Standorteinstellung aufzurufen.
- Stimmen Sie der Lizenzvereinbarung zu.

Die Bildschirmtastatur wird eingeblendet.

 Geben Sie im oberen Dialogfenster eine Stadt für die Anzeige der Wetterlage an oder wählen Sie das Mikrofonsymbol  $\mathbf{\Psi}$ , um den Namen der Stadt über das Mikrofon der Fernbedienung ein.

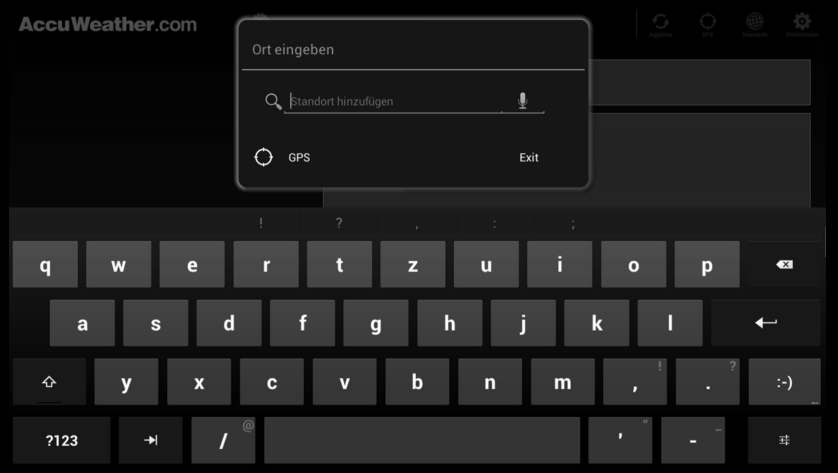

 Bestätigen Sie die Eingabe mit der ENTER Taste auf der Bildschirmtastatur oder mit dem Feld im Dialogfenster.

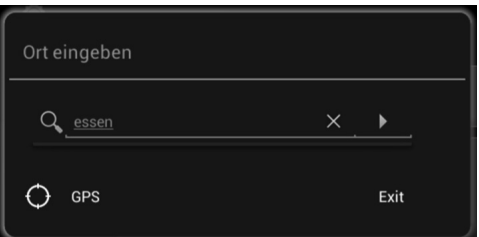

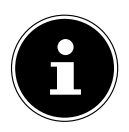

#### **HINWEIS ZUM EINTRAG "GPS"**

Da die Software Ihres Lifesmart TV auf dem Betriebssystem Android basiert, wird in dieser Einstellung standardmäßig die Standortangabe über GPS angezeigt. Da Ihr Lifesmart TV jedoch über keinen GPS Empfänger verfügt, hat diese Option keine Funktion.

Es erscheint gegebenenfalls eine Liste, in der Sie die Angabe der Stadt näher eingrenzen können.

Wählen Sie die zutreffende Angabe der Stadt aus.

Die Stadt wird nun in der Liste der Standorte als erster Eintrag angezeigt.

- Wählen Sie den Eintrag "**Standort hinzufügen**", um weitere Städte zu der Liste der Standorte hinzuzufügen.
- Markieren Sie die Standorte, deren Wetterlage Sie anzeigen wollen, indem Sie einen Haken in das Feld neben dem Standortnamen setzen.
- ▶ Verlassen Sie die Einstellung, indem Sie auf das Feld "**Exit**" klicken.

## **12.2. Erweiterte Wetteranzeige**

Klicken Sie im Hauptmenü auf die Darstellung der Wetterlage, um die erweiterte Wetteranzeige aufzurufen.

Zusätzlich zur Temperatur und Wetterlage werden hier umfangreiche Angaben wie z. B. Luftfeuchte, Luftdruck und viele weitere Informationen für den Standort angezeigt.

Über die Menüleiste am oberen Bildrand können Sie weitere Einstellungen vornehmen:

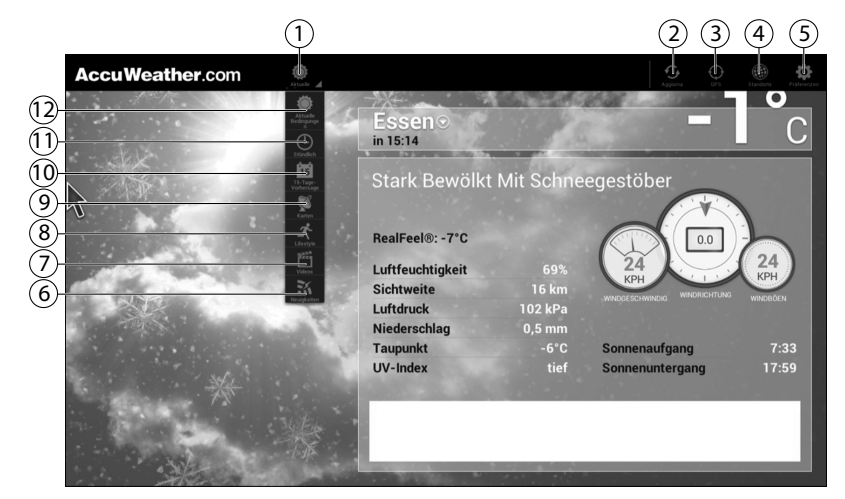

- 1) Pulldown Menü Klicken Sie auf dieses Feld, um das Menü auszuklappen. Einträge, die Sie hier auswählen, erscheinen künftig beim Aufruf der erweiterten Wetteranzeige.
- 2) Aktualisieren Klicken Sie auf dieses Feld, um die Wetterdaten für den Standort erneut zu laden
- 3) Da die Software Ihres Lifesmart TV auf dem Betriebssystem Android basiert, wird in dieser Einstellung standardmäßig die Standortangabe über GPS angezeigt. Da Ihr Lifesmart TV jedoch über keinen GPS Empfänger verfügt, hat diese Option keine Funktion.
- 4) Standorte Hier können Sie die Liste der Standorte am linken Bildschirmrand einblenden. Über die Liste können Sie einen neuen Standort hinzufügen oder auf einen Standort in der Liste klicken, dessen Wetterdaten im Hauptfenster angezeigt werden sollen.
- 5) Präferenzen Hier können Sie die Einstellungen zu Accu Weather am linken Bildschirmrand einblenden. In den Einstellungen können Sie die Einheiten und Formatierungen für Temperatur, Geschwindigkeit, Niederschlagshöhe (Messwert), Zeitformat und Datumsanzeige än-
dern. Außerdem können Sie die Informationen zu Servicekontakt und Lizenzbedingungen von Accu Weather einsehen.

- 6) Neuigkeiten Aktuelle Nachrichten aus dem Themenbereich "Wetter" anzeigen.
- 7) Videos Aktuelle Videos zur weltweiten Wetterlage anzeigen und aufrufen.
- 8) Lifestyle Angaben zu wetterabhängigen Aktivitäten und Lebenslagen anzeigen.
- 9) Karten Wenn Kartenanimationen zu Niederschlagsradar oder anderen Wetterereignissen zum aktuellen Standort vorliegen, können Sie diese hier abspielen. Klicken Sie zur Wiedergabe der Animation auf das Feld $\blacktriangleright$ .
- 10) 15-Tage-Vorhersage Die Wettervorhersage für die nächsten 15 Tage anzeigen. Klicken Sie auf ein Datum, um die detaillierte Wettervorhersage zu diesem Datum im rechten Fenster anzuzeigen.
- 11) Stündlich Die Wettervorhersagen für jede einzelne der nächsten 24 Stunden anzeigen.
- 12) Aktuelle Bedingungen Die aktuelle Wetterlage am Standort anzeigen.

## **13. Internet Browser**

Klicken Sie auf das Symbol **Internet**, um den Internetbrowser zu öffnen.

- Verwenden Sie den Browser, wie Sie es vom Browser an einem Computer gewohnt sind.
- Wenn Sie die **Cursortaste** der Fernbedienung gedrückt halten, können Sie durch Auf und Ab-Bewegungen innerhalb der Seite rollen.
- Sie können auch mit dem Scrollrad die Anzeige einer Webseite nach oben und unten rollen.
- Mit einem Doppelklick der **Cursortaste** können Sie innerhalb des Browsers hinein- bzw. herauszoomen.

## **13.1. Bedienelemente im Browser**

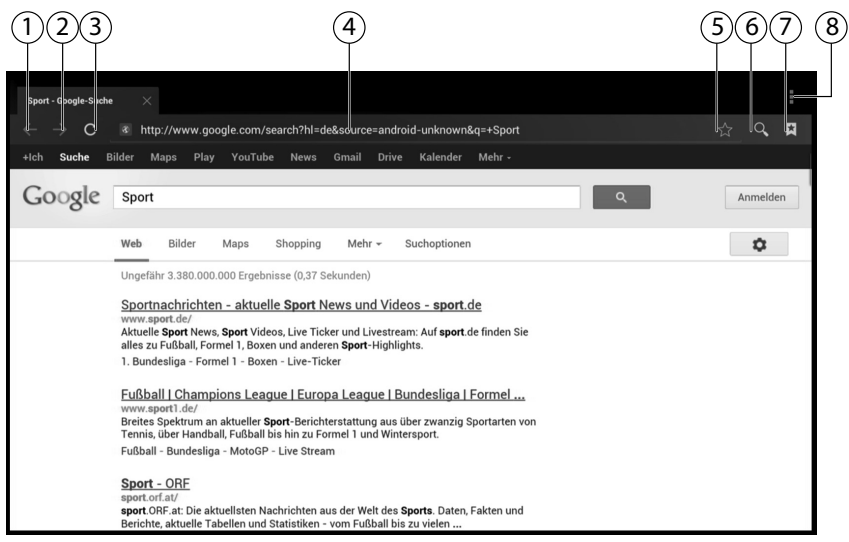

- 1) Eine Seite zurück im Browserverlauf
- 2) Eine Seite vorwärts im Browserverlauf
- 3) Seite aktualisieren
- 4) Webadresse
- 5) Seite zu Favoriten hinzufügen
- 6) Auf Seite suchen
- 7) Lesezeichen, Gespeicherte Seiten und Verlauf aufrufen
- 8) Browseroptionen aufrufen (siehe folgender Abschnitt)

### **Browseroptionen**

 $\triangleright$  Sie können die Browseroptionen aufrufen, indem Sie auf das Symbol  $\frac{1}{2}$  in der rechten oberen Ecke klicken.

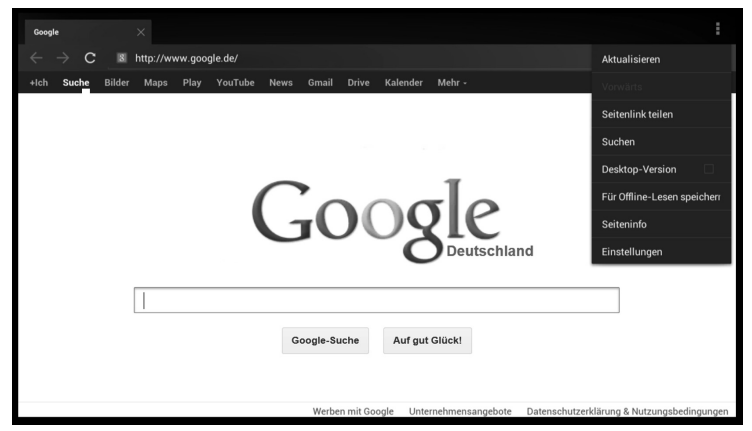

### **Aktualisieren**

Die aktuelle Webseite neu laden

### **Vorwärts**

Im Verlauf eine Seite vorwärts.

### **Seitenlink teilen**

Diese Funktion ist an Ihrem Lifesmart TV nicht verfügbar.

#### **Suchen**

Die aktuelle Seite nach Begriffen durchsuchen.

#### **Desktop-Version**

Zur Desktop-Version der Webseite wechseln.

### **Für Offline-Lesen speichern**

Klicken Sie auf diesen Eintrag, um die aktuelle Webseite zu speichern.

#### **Seiteninfo**

Webadresse und Titel der Webseite anzeigen.

### **Einstellungen**

Das Einstellmenü des Internetbrowsers aufrufen.

## **14. Media Player**

Wenn Sie den Media Player das erste Mal starten, erscheint ein Kurzanleitung zum Media Player. Diese Kurzanleitung können Sie bei jedem Start anzeigen lassen oder Sie deaktivieren die Kurzanleitung unten links in der Ecke mit dem Kontrollkästchen "Beim Start anzeigen".

Sie können die Kurzanleitung zu jedem Zeitpunkt über das X in der rechten oberen Ecke schließen.

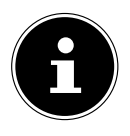

### **HINWEIS!**

Wenn Sie eine Medienquelle aus dem Netzwerk auswählen, werden die Daten dieser Quelle sofort eingelesen. Dieser Vorgang kann einige Zeit dauern. Der Ladevorgang wird über das Symbol "Aktualisieren  $\mathbb{O}$ " angezeigt.

Über das Media Player Symbol in der linken oberen Ecke gelangen Sie wieder zum Startbildschirm.

 Wählen Sie aus, welche Medien Sie wiedergeben wollen (Musik, Video oder Fotos).

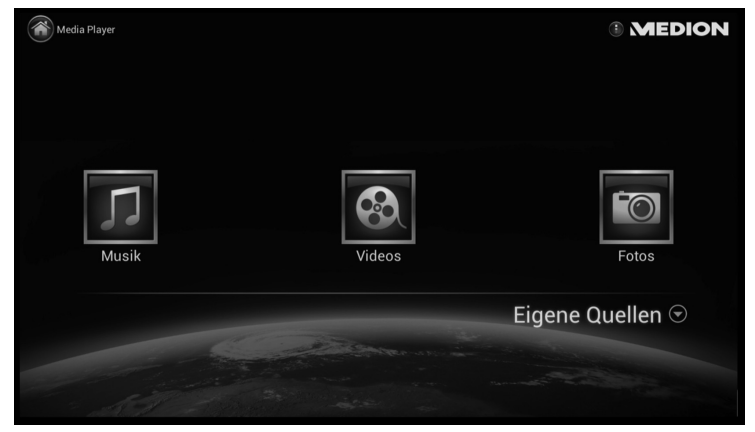

## **14.1. Eigene Quellen**

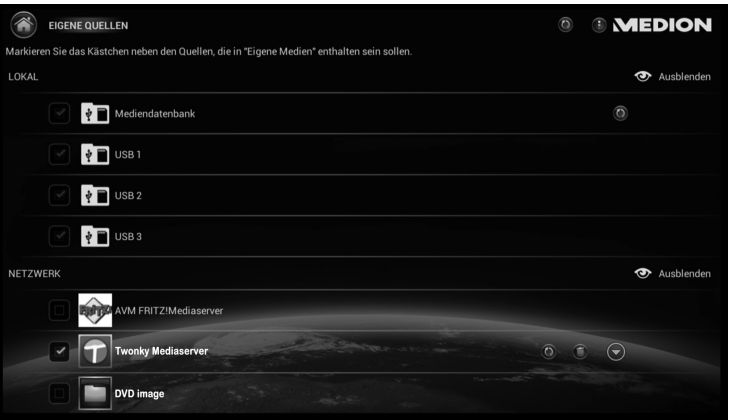

Über die Schaltfläche "Eigene Quellen" können Sie einstellen, welche Medienquellen zur Auswahl von Mediendateien verwendet werden sollen.

- Unter **LOKAL** erscheinen alle direkt an den Lifesmart TV angeschlossenen USB-Datenträger oder Speicherkarten. Dabei werden alle Datenträger mit "USB" (in der Reihenfolge, wie sie angeschlossen wurden) bezeichnet.
- Unter **NETZWERK** werden die über das Netzwerk verfügbaren Medienquellen angezeigt.
- Aktivieren Sie das Kontrollkästchen links neben einer Medienquelle aus dem Netzwerk, damit die Mediendateien dieser Quelle für die Anzeige von verfügbaren Medieninhalten auf dem Lifesmart TV berücksichtigt werden.

## **14.2. Wiedergabe**

• Je nach Medientyp stehen Ihnen verschiedene Sortier- und Anzeigeoptionen zur Verfügung, z. B. Alle (Lieder); Ordner/Alben; Datum; Wiedergabelisten oder Bewertung.

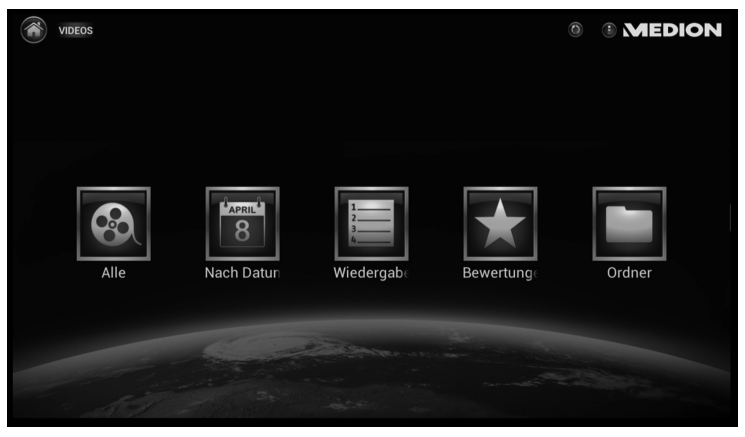

 Wählen Sie das gewünschte Medium über eine der Optionen aus und starten Sie die Wiedergabe.

## **14.3. Erweiterte Bedienung**

Klicken Sie auf das Symbol in der rechten oberen Ecke des Bildschirms, um folgende Optionen für den Mediaplayer zu öffnen:

## **Wiedergabelisten anlegen**

- Wählen Sie den Medientyp aus, für den Sie eine Wiedergabeliste erstellen wollen.
- **Klicken Sie auf den Eintrag "Neue Wiedergabeliste" um eine Wiedergabelis**te zu erstellen.
- Geben Sie im anschließenden Dialog einen Namen für die Liste an und klicken Sie auf **OK**.
- Wählen Sie nun verschiedene Titel, die Sie zur Wiedergabeliste hinzufügen wollen, an, indem Sie einen Haken in das Kästchen rechts neben jedem Titel setzen.
- Um die Einstellung der Wiedergabeliste abzuschließen, klicken Sie auf den Eintrag "Wiedergabeliste speichern" am oberen Bildschirmrand.
- Wiedergabeliste aufrufen:
- Wählen Sie den Medientyp aus, für den Sie eine Wiedergabeliste öffnen wollen.
- **Klicken Sie auf den Eintrag "Wiedergabel iste" um eine Wiedergabeliste zu** öffnen.

CH

유

## **Wiedergabeliste löschen**

Sobald Wiedergabelisten angelegt sind, erscheint der Eintrag Wiedergabeliste löschen.

- Wählen Sie anschließend die Wiedergabeliste aus, die Sie löschen wollen und wählen Sie den Eintrag "Fertig" am oberen Bildschirmrand.
- Bestätigen Sie mit "**OK**", um die Wiedergabe zu löschen.

### **Suchen**

Über den Eintrag **Suchen** können Sie die aktuelle Medienansicht nach Schlagworten durchsuchen.

 Geben Sie das Schlagwort, nach dem Sie suchen wollen über die Bildschirmtastatur ein.

Der Lifesmart TV sucht nun nach verfügbaren Medieninhalten, die das von Ihnen angegebene Schlagwort enthalten.

Unter der Eingabezeile erscheinen die Treffer.

 Wählen Sie eine Datei aus den Treffern aus, um die Wiedergabe direkt zu starten.

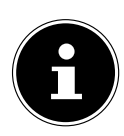

## **HINWEIS!**

Sie können auch über die Spracheingabe nach Medien suchen.

## **Einstellungen**

Hier können Sie folgende Einstellungen für den Mediaplayer vornehmen:

#### **Allgemeine Einstellungen**

Hier können Sie die Anzeige des Lernprogramms einstellen bzw. das Lernprogramm starten.

#### **Dienste**

Hier können Sie den Namen des Lifesmart TV für den DLNA Medienserver und DI NA-Medienrenderer ändern.

#### **Fotos**

Hier können Sie die Anzeigedauer und das Design der Übergänge für die Diashow von Fotos ändern.

#### **Informationen**

Hier können Sie die Lizenzinformationen zum Mediaplayer einsehen.

## **Mediaplayer beenden**

Beendet den Mediaplayer und zeigt das Hauptmenü an.

## **15. Mediathek/Portal**

Im Portal erscheinen ausgewählte Medieninhalte die von MEDION und über Apps für ihr Lifesmart TV bereitgestellt werden. Hier können Sie zahlreiche Videoclips und TV-Kanäle aus dem Internet wiedergeben, welche für Sie sortiert wurden und ständig aktualisiert werden. Legen Sie Favoriten an und finden Sie so einzelne Beiträge bequem per Suchfunktion wieder. Ebenso können Sie hier Anwendungen sozialer Netzwerke wie Twitter oder Facebook als App aufrufen.

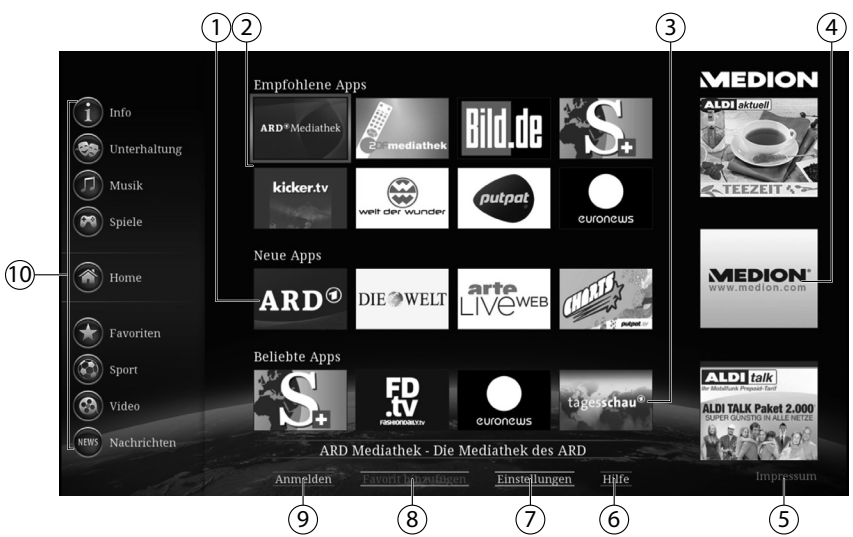

## **15.1. Funktionen des Portals**

- 1) **Neue Apps** Die Medieninhalte anzeigen, die erst kürzlich in das Medienportal aufgenommen wurden.
- 2) **Empfohlene Apps** Die Medieninhalte anzeigen, die für das Medienportal empfohlen sind.
- 3) **Beliebte Apps** Die Medieninhalte anzeigen, die von den meisten der anderen Lifesmart TV Nutzer verwendet werden.
- 4) In dieser Spalte erscheinen von MEDION bereitgestellte Informationen und Hinweise auf Updates.
- 5) **Impressum** Das Impressum zum Medienportal anzeigen.
- 6) **Hilfe** Eine Hilfeseite zur Verwendung des Medienportals aufrufen.
- 7) **Einstellungen** In den Einstellungen können Sie auswählen, in welcher Sprache die Medieninhalte angezeigt werden sollen.
- 8) **Favorit hinzufügen** Wählen Sie mit den Navigationstasten einen

Medieninhalt aus und klicken Sie anschließend auf diesen Eintrag, um den ausgewählten Inhalt zur Favoritenliste hinzuzufügen.

- 9) **Anmelden** Wählen Sie diesen Eintrag, um sich mit ihrem Benutzernamen am Medienportal anzumelden (Siehe "15.2. Lifesmart TV online registrieren" auf Seite 44).
- 10) **Rubriken** Über die Rubriken wählen Sie die Medieninhalte nach Themen sortiert aus. Die jeweils aktive Rubrik erscheint in der Mitte der Spalte.

In den Rubriken Unterhaltung, Musik, Sport, Video und Nachrichten finden Sie Videoclips und Internet TV-Kanäle.

In der Rubrik Info finden Sie zusätzlich soziale Netzwerke wie Twitter oder Facebook als App.

### **Navigationstasten verwenden**

 In einigen Apps funktioniert die Auswahl der Medieninhalte über die Navigationstasten  $\longleftrightarrow \rightarrow \bullet$ . Weitere Hinweise zur Steuerung finden Sie meistens im Hilfemenü der jeweiligen App.

## **Favoriten erstellen**

Sie können Medieninhalte als Favoriten ablegen.

 $\triangleright$  Wählen Sie dazu mit den Navigationstasten  $\blacklozenge$   $\blacktriangleright$   $\blacktriangle$   $\blacktriangleright$   $\blacktriangleright$   $\blacktriangleright$   $\blacktriangleright$   $\blacktriangleright$   $\blacktriangleright$   $\blacktriangleright$   $\blacktriangleright$   $\blacktriangleright$   $\blacktriangleright$   $\blacktriangleleft$   $\blacktriangleright$   $\blacktriangleleft$   $\blacktriangleleft$   $\blacktriangleleft$   $\blacktriangleleft$   $\blacktriangleleft$   $\blacktriangleleft$   $\blacktriangleleft$   $\blacktriangleleft$ halt aus (blaue Markierung) und klicken Sie anschließend auf den unten eingeblendeten Eintrag "**Favorit hinzufügen**".

Der Medieninhalt wird der Favoritenliste hinzugefügt und wird anschließend in der Rubrik "**Favoriten**" angezeigt.

## **Favoriten löschen**

Um einen Favoriten wieder zu löschen, wählen Sie das enstprechende Feld mit den Navigationstasten  $\longleftrightarrow \rightarrow \bullet$  in der Favoritenliste aus und klicken Sie anschließend auf den unten eingeblendeten Eintrag "Favorit löschen".

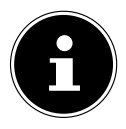

### **HINWEIS!**

Um Favoriten anlegen zu können, müssen Sie als Benutzer am Medienportal angemeldet sein (Siehe "15.2. Lifesmart TV online registrieren" auf Seite 44).

## **15.2. Lifesmart TV online registrieren**

Sie können Ihren Lifesmart TV online registrieren.

- Besuchen Sie dazu die Internetseite "**http://medion.fxmconnect.com**" und legen Sie ein Benutzerprofil an.
- In ihrem Benutzerkonto können Sie nun Internetadressen als Lesezeichen speichern bzw. Ihr Facebook- oder Twitter-Konto mit dem Lifesmart TV verbinden
- Nachdem Sie ein Benutzerkonto bei fxmconnect angelegt haben, können Sie sich mit Ihrem Benutzernamen und Passwort am Lifesmart TV anmelden:
- Klicken Sie in der Oberfläche des Portals auf den Eintrag "Anmelden" am unteren Bildschirmrand.

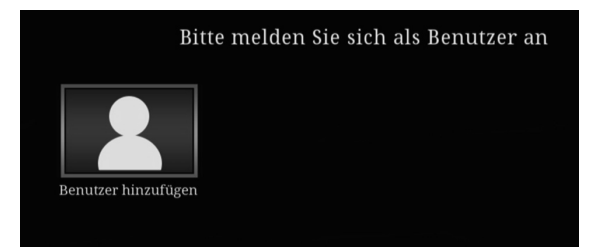

#### 1) Klicken Sie auf das Feld "**Benutzer hinzufügen**".

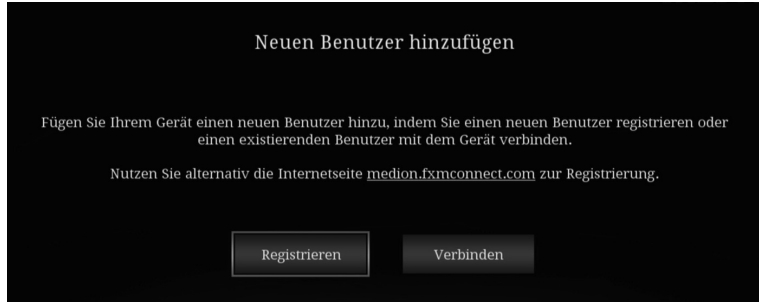

- 2) Wenn Sie bereits über ein Benutzerkonto bei fxmconnect verfügen, klicken Sie auf den Eintrag "Verbinden".
- 3) Geben Sie anschließend Ihre Zugangsdaten an und klicken Sie auf "**Übernehmen**".

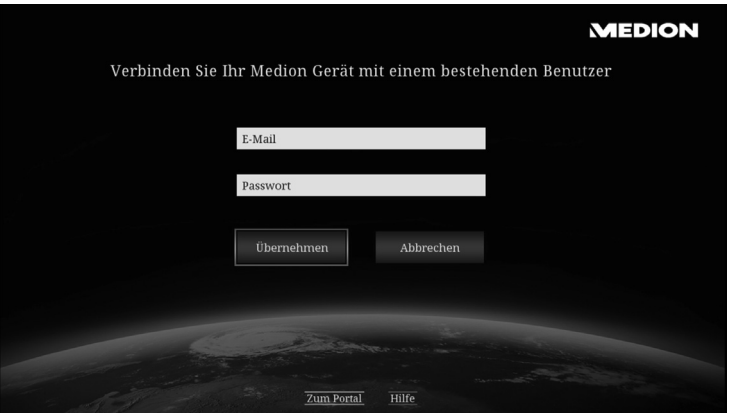

4) Wenn noch kein Benutzerkonto bei fxmconnect angelegt haben, wählen Sie im Schritt 1 den Eintrag "Registrieren", um im anschließenden Dialog unter Angabe einer EMail-Adresse einen Benutzernamen, ein Passwort, sowie einen TV-PIN anzulegen.

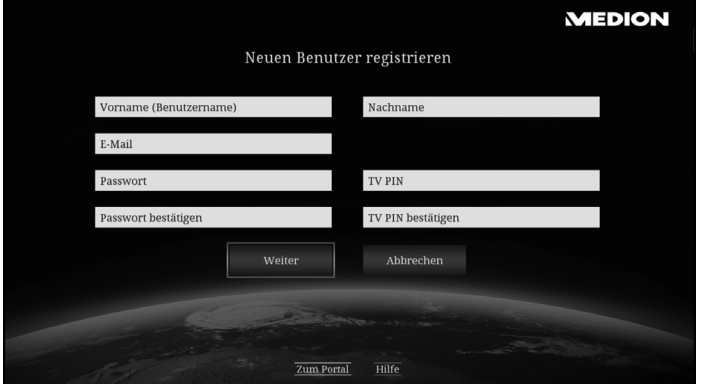

5) Wählen Sie anschließend den Eintrag "**Weiter**".

#### 6) Bestätigen Sie die Lizenzvereinbarung.

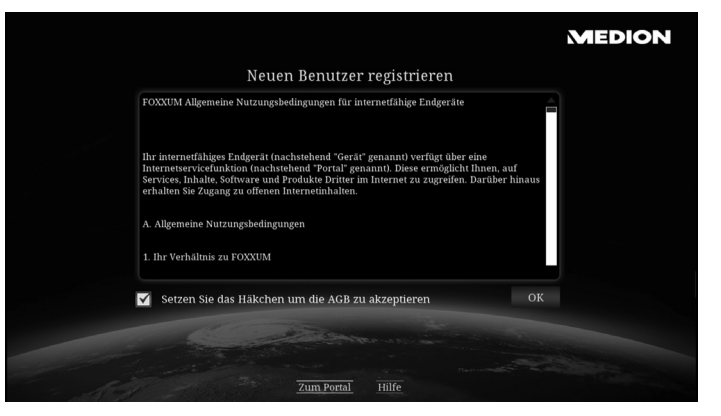

7) Sie erhalten eine Mail mit einem Bestätigungslink an die von Ihnen angegebene EMail-Adresse.

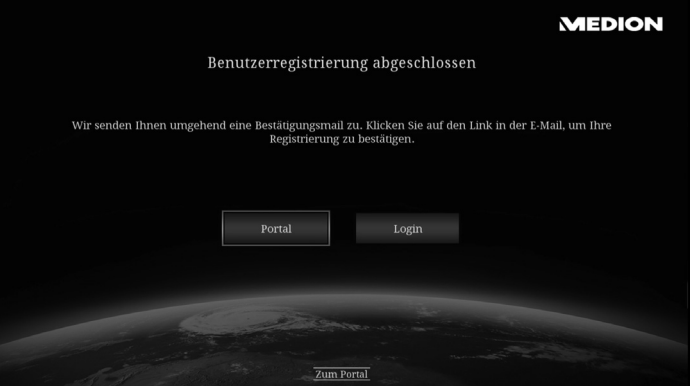

8) Bestätigen Sie den Link in Ihrem EMail-Account und klicken Sie anschließend am Lifesmart TV auf den Eintrag "Login".

#### 9) Geben Sie anschließend Ihre Zugangsdaten an und klicken Sie auf "**Übernehmen**".

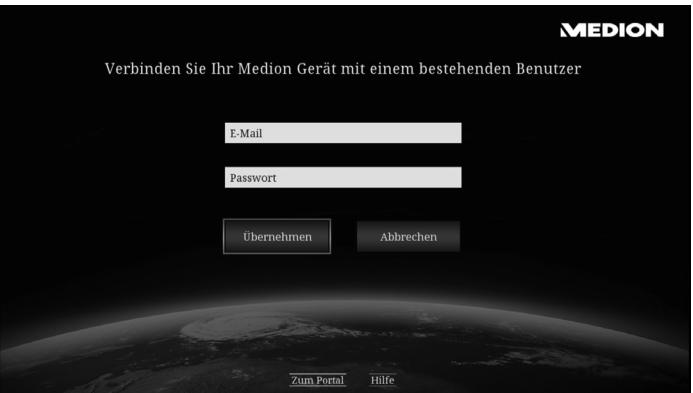

## **16. YouTube**

Über die YouTube App können Sie die YouTube Seite in einem Ihrem Lifesmart TV angepassten Format ansehen. Suchen Sie hier wie gewohnt nach Videos und verwenden Sie die Sortierfunktionen.

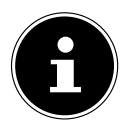

### **HINWEIS!**

Zur Auswahl von YouTube-Inhalten können Sie auch die Spracheingabefunktion nutzen.

## **17. Apps**

## **17.1. Auf dem Lifesmart TV installierte Apps**

Wählen Sie den Eintrag **Apps** aus, um die auf dem Lifesmart installierten Apps anzuzeigen.

Wählen Sie eine App aus, um sie direkt zu öffnen und zu verwenden.

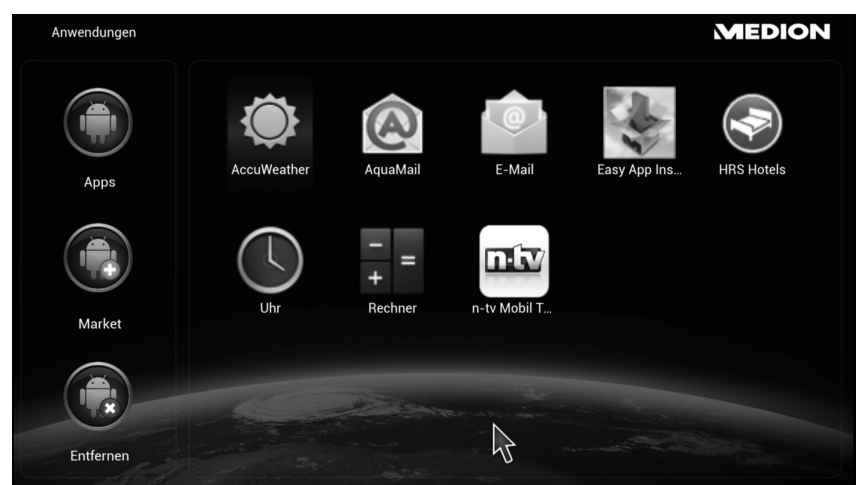

## **17.2. Market**

Hier können Sie weitere Apps für Ihren Lifesmart TV aussuchen und installieren.

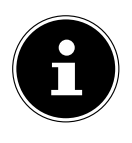

## **HINWEIS!**

Dieses Angebot ist exklusiv für Ihren Lifesmart TV zusammengestellt und ist kein Bestandteil von Google Play!

 $($ CH $)$ 

## **17.3. Apps von externen Datenträgern installieren**

Um Apps auf dem Lifesmart TV zu installieren, die als .apk Datei auf einem externen Datenträger vorliegen, schließen Sie den externen Datenträger an den Lifesmart TV an.

 Öffnen Sie den Easy App Installer, den Sie unter den bereits installierten Apps finden.

Der Easy App Installer listet alle .apk Dateien auf, die auf Datenträgern erkannt wurden.

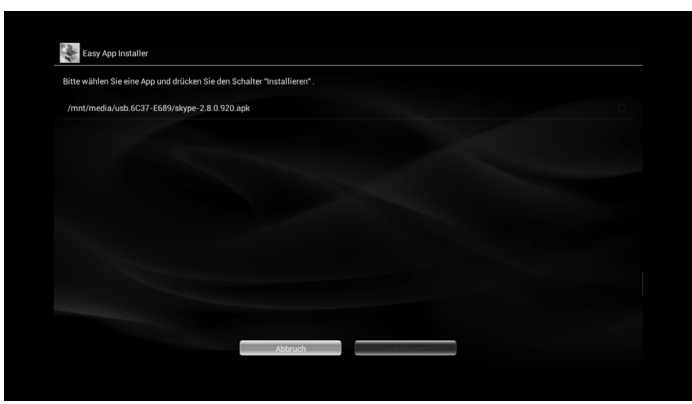

- Wählen Sie die .apk Datei der Anwendung (hier im Beispiel Skype) aus, die Sie installieren wollen.
- Klicken Sie anschließend auf "Installieren".

Es erscheint eine Übersicht der Dienste, auf die die App, die Sie installieren wollen, zugreifen wird.

**Bestätigen Sie das Fenster, indem Sie auf "Installieren" klicken.** 

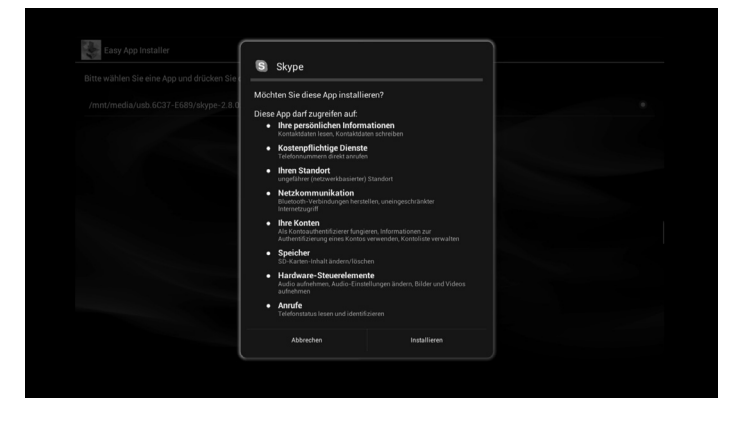

CH

#### Die App wird installiert.

 $\left(\widehat{CH}\right)$ 

Wenn die App erfolgreich installiert wurde erscheint folgendes Fenster:

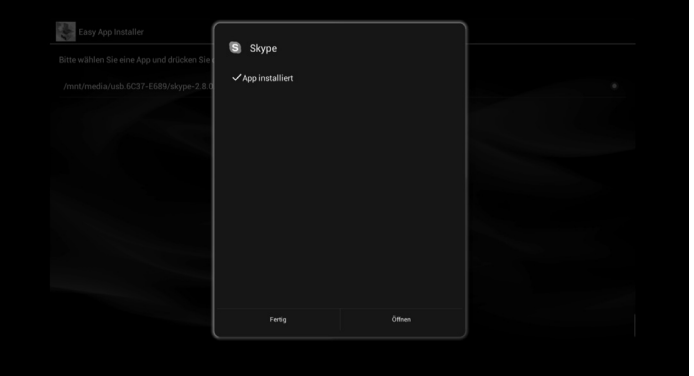

 Wählen Sie "**Fertig**" aus, um zurück zum App-Menü zu gelangen oder wählen Sie "**Öffnen**" aus, um die installierte App direkt zu öffnen.

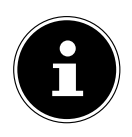

#### **HINWEIS!**

Bitte beachten Sie, dass Sie aufgrund der Vielzahl von unterschiedlichen Apps nicht jede App auf dem Lifesmart TV installieren können! Sollte es bei der Installation einer App zu Fehlern kommen, erscheint eine entsprechende Fehlermeldung (z. B. "App nicht installiert").

Français

CH

## **17.4. Entfernen**

Wählen Sie hier eine App aus, die Sie dauerhaft vom System entfernen wollen, indem Sie auf das Icon der App klicken.

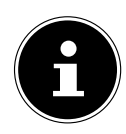

## **HINWEIS!**

Die App wird sofort nach dem Klicken auf das Icon der App entfernt und kann anschließend nicht wiederhergestellt werden!

Die folgenden Systemapps können nicht gelöscht werden:

- Accu Weather  **Aqua Mail**
- Easy App Installer HRS Hotels
- n-tv Mobil Rechner
- -

- Uhr

この

## **18. Menü Einstellungen**

## **18.1. Systemeinstellungen**

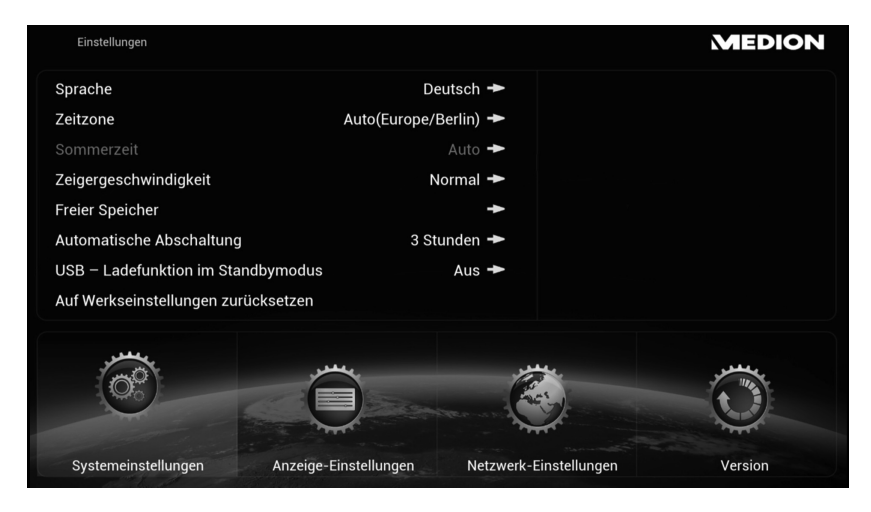

## **Sprache**

Stellen Sie hier die Menüsprache ein.

## **Zeitzone**

Stellen Sie hier die Zeitzone ein, in der Sie sich befinden. Über die Option [Auto] können Sie die Uhrzeit über das Internet anpassen. Die Zeitzone wird mit der Abweichung in Stunden von der koordinierten Weltzeit (UTC, von englisch Coordinated Universal Time) dargestellt. In Klammern sind die Abkürzungen der Zeitzonen angeben. Wählen Sie für Mitteleuropa die Einstellung **UTC +01 (CET, MEZ)**.

### **Sommerzeit**

Schalten Sie hier die Sommerzeit ein bzw. aus.

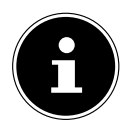

## **HINWEIS!**

Wenn Sie die Uhrzeit über das Internet abrufen, wird auch die Sommerzeit automatisch eingestellt und diese Auswahl bleibt ohne Funktion.

### **Zeigergeschwindigkeit**

Hier können Sie die Zeigergeschwindigkeit des Mauscursors einstellen.

CH

## **Freier Speicher**

Rufen Sie hiermit eine Übersicht des freien Speichers auf. Angezeigt werden der interne Speicher sowie alle angeschlossenen Speichermedien.

## **Automatische Abschaltung**

Wählen Sie hier die nach welcher Zeitspanne das Gerät automatisch abschaltet.

## **USB-Ladefunktion im Standbymodus**

 Stellen Sie diese Funktion auf **EIN**, wenn die Fernbedienung auch im Standbymodus über den USB-Anschluss geladen werden soll.

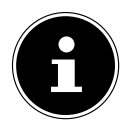

## **HINWEIS!**

In dieser Einstellung verbraucht das Gerät im Standbymodus mehr Strom!

 Im Auslieferungszustand ist diese Funktion auf **AUS** eingestellt. Die Fernbedienung wird bei dieser Einstellung nicht geladen, wenn sich das Gerät im Standbymodus befindet.

## **Auf Werkseinstellungen zurücksetzen**

- Wählen Sie diesen Eintrag aus, um das Gerät auf die Werkseinstellungen zurückzusetzen.
- Bestätigen Sie dazu die anschließende Abfrage mit **OK**. Das Gerät wird in den Auslieferungszustand zurückversetzt.

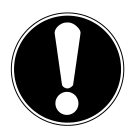

## **ACHTUNG!**

Alle auf dem Gerät gespeicherten Daten und die Nutzereinstellungen werden bei diesem Vorgang gelöscht.

## **18.2. Anzeige- Einstellungen**

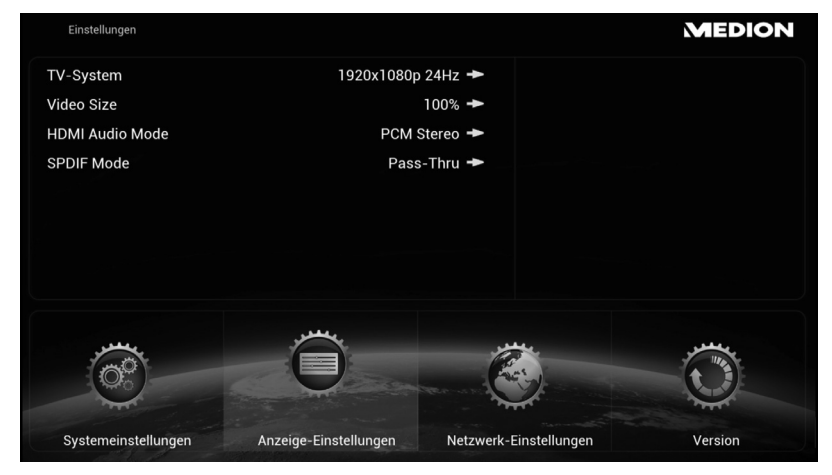

### **TV-System**

Stellen Sie hier die TV-Auflösung ein.

### **Video Size**

Hier können Sie die Bildgröße auf die Anzeige an Ihr Ausgabegerät anpassen. Sollte das Bild an den Rändern beschnitten sein, stellen Sie hier eine andere Größe, z. B. 90% ein.

### **HDMI Audio Mode**

Stellen Sie hier das Signal für die Audioausgabe über den HDMI-Anschluss ein:

#### **PCM-STEREO**

Es wird ein Stereoton ausgegeben. Wählen Sie diese Einstellung, wenn der Klang nur über zwei Lautsprecher ausgegeben wird.

#### **PASS-Thru**

Wählen Sie diese Einstellung, wenn das Gerät an einen Dolby- oder dts-fähigen Decoder angeschlossen ist.

## **SPDIF Mode**

Stellen Sie hier das Signal für die Audioausgabe über den optischen SPDIF-Anschluss ein:

#### **PCM-STEREO**

Es wird ein Stereoton ausgegeben. Wählen Sie diese Einstellung, wenn der Klang nur über zwei Lautsprecher ausgegeben wird.

#### **PASS-Thru**

Wählen Sie diese Einstellung, wenn das Gerät an einen Dolby- oder dts-fähigen Decoder angeschlossen ist.

## **18.3. Netzwerk-Einstellungen**

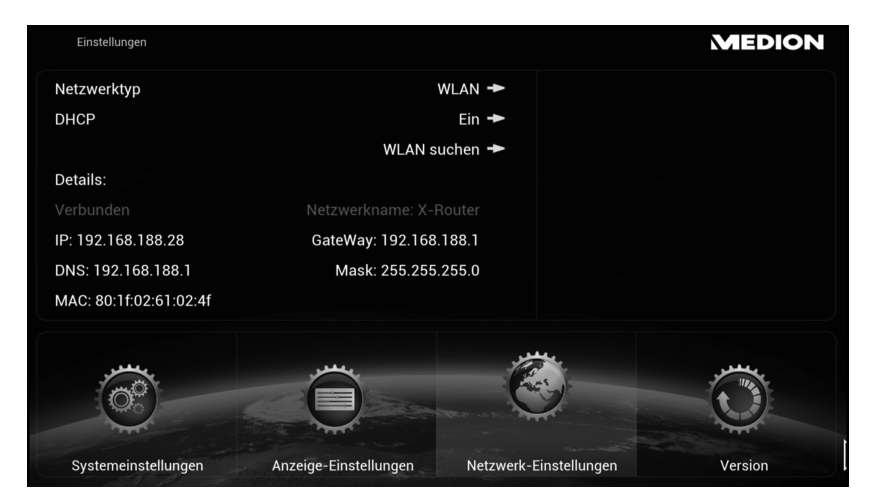

## **Netzwerktyp**

Wählen Sie hier aus, ob das Gerät mit einem LAN-Netzwerk oder einem WLAN-Netzwerk verbunden werden soll (zur Einrichtung einer WLAN oder LAN Verbindung siehe auch "8.3. Netzwerk einrichten" auf Seite 22).

## **DHCP**

- Wenn das Lifesmart TV eine IP-Adresse vom DHCP-Server des Netzwerks erhalten soll, stellen Sie diese Funktion auf **EIN**.
- Wenn Sie die Funktion auf **AUS** stellen, wird keine IP-Adresse über das Netzwerk vergeben. Sobald Sie den Lifesmart TV mit einem Netzwerk verbinden, erscheint eine Abfrage, in der Sie eine feste IP-Adresse für das Lifesmart TV vergeben können.

## **Wlan suchen**

 Wählen Sie diesen Eintrag aus, um eine Liste der verfügbaren drahtlosen Netzwerke anzuzeigen. Zur Einrichtung einer WLAN Verbindung siehe auch "8.3. Netzwerk einrichten" auf Seite 22.

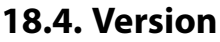

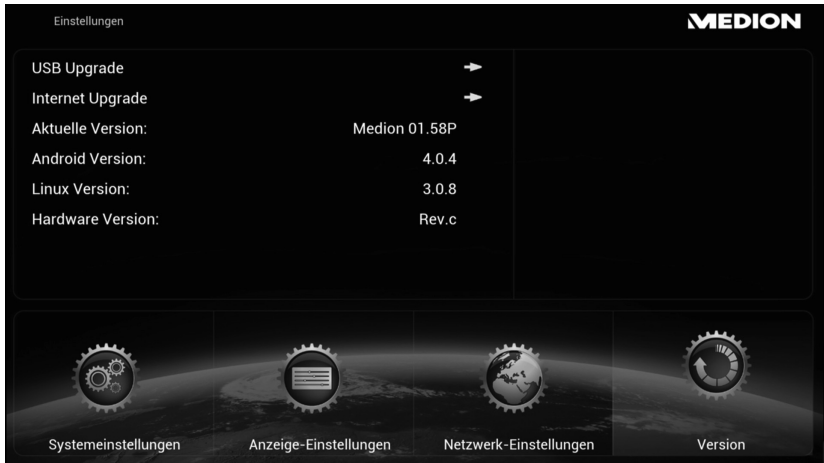

## **USB Upgrade**

Wählen Sie diesen Eintrag aus, wenn Ihnen ein Firmware-Update auf einem USB-Datenträger vorliegt.

## **Internet Upgrade**

Wählen Sie diesen Eintrag aus, um nach einem verfügbaren Firmware-Update über das Internet zu suchen.

### **Aktuelle Version**

Hier wird die Versionsnummer der aktuell installierten Firmware angezeigt.

## **Android Version**

Hier wird die Versionsnummer des installierten Android-Betriebssystems angezeigt.

## **Linux Version**

Hier wird die Versionsnummer des installierten Linux-Betriebssystems angezeigt.

### **Hardware Version**

Hier wird die Versionsnummer der Hardware angezeigt.

## **19. Problembehebung**

Fehlfunktionen können manchmal einfache Ursachen haben, aber manchmal auch von defekten Komponenten ausgehen. Wir möchten Ihnen hiermit einen Leitfaden an die Hand geben, um das Problem zu lösen. Wenn die hier aufgeführten Maßnahmen keinen Erfolg bringen, helfen wir Ihnen gerne weiter. Rufen Sie uns an!

## **19.1. Fehlersuche**

## **Allgemein**

#### **Das Gerät lässt sich nicht einschalten.**

- Schließen Sie den Netzadapter fest an die Netzsteckdose an.
- Überprüfen Sie den Netzschalter auf der Geräterückseite.
- Schließen Sie den Netzadapter an einer anderen Steckdose an.

#### **Kein Bild.**

- Wählen Sie den richtigen Video-Eingangsmodus des Anzeigegeräts, so dass das Bild des Lifesmart TVs angezeigt wird.
- Videokabel fest anschließen.
- Starten Sie das TV Gerät und das Lifesmart TV nach dem Anschließen neu.

#### **Verzerrtes Bild.**

- Die wiedergegebene Datei wurde in einer anderen Farbnorm als der des Anzeigegeräts aufgenommen.
- Wählen Sie eine vom Anzeigegerät unterstützte Auflösung.
- Verbinden Sie die Geräte mit neuen Kabeln.

#### **Kein Ton.**

- Das Gerät befindet sich im Mute-Modus.
- Audiokabel fest anschließen.
- Für den Verstärker oder den Verstärkeranschluss wurde eine falsche Einstellung im Menü **Anzeige-Einstellungen [SPDIF Mode]** für die Eingangsquelle vorgenommen.

#### **Die Fernbedienung funktioniert nicht richtig.**

- Die Fernbedienung ist zu weit vom Gerät entfernt.
- Zwischen Fernbedienung und Gerät befindet sich ein Hindernis.
- Die Akku der Fernbedienung ist schwach.
- Koppeln Sie die Fernbedienung erneut (siehe 18)

#### **Die Untertitelsprache lässt sich nicht ändern oder wird nicht angezeigt.**

• Die wiedergegebene Datei enthält keine Untertitel.

#### **MP3-/WMA-/JPEG-/DivX-Dateien lassen sich nicht wiedergeben.**

• Die Dateien wurden in einem vom Gerät nicht unterstützten Format erstellt.

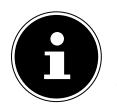

#### **HINWEIS**

Aufgrund der Vielzahl unterschiedlicher Codecs, kann die Wiedergabe aller Formate nicht gewährleistet werden.

#### **HDMI**

#### **Auf dem angeschlossenen HDMI-Wiedergabegerät wird kein Bild angezeigt.**

- HDMI-Kabel abziehen und wieder anschließen.
- HDMI-Gerät aus- und wieder einschalten.
- Der Videoeingang des angeschlossenen Fernsehgerätes bzw. Monitors muss auf den Lifesmart TV eingestellt sein.
- Das verwendete HDMI-Kabel muss voll HDMI-kompatibel sein. Bei Anschluss eines Nicht-Standard-Kabels wird u. U. kein Bild angezeigt.

#### **Auf dem angeschlossenen HDMI-Wiedergabegerät wird kein Ton ausgegeben.**

- Einige HDMI-kompatible Geräte besitzen keine Tonausgabe (schlagen Sie in der Bedienungsanleitung des angeschlossenen Gerätes nach).
- Falls Ihr Ausgabegerät keinen Dolby- oder dts-fähigen Decoder besitzt, stellen Sie im Menü **Anzeige-Einstellungen** die Option **[HDMI Audio Mode]** auf **[PCM Stereo]** (siehe 54).

#### **Zurücksetzen des Gerätes**

• Das Gerät arbeitet nicht störungsfrei.

#### **Das Gerät kann wie folgt zurückgesetzt werden:**

- Rufen Sie das Menü "**Systemeinstellungen/Auf Werkseinstellungen zurücksetzen**" auf.
- Wählen Sie diesen Punkt aus und drücken Sie **OK**, um alle eingegebenen Einstellungen zurückzusetzen und den Auslieferzustand des Gerätes wieder herzustellen.

## **20. Benötigen Sie weitere Unterstützung?**

Wenn die Vorschläge in den vorangegangenen Abschnitten Ihr Problem nicht behoben haben, nehmen Sie bitte Kontakt mit uns auf. Sie würden uns sehr helfen, wenn Sie uns folgende Informationen zur Verfügung stellen:

- Welche externen Geräte sind angeschlossen?
- Welche Meldungen erscheinen auf dem Bildschirm?
- Bei welchem Bedienungsschritt ist das Problem aufgetreten?
- Welche Schritte haben Sie zur Lösung des Problems bereits unternommen?
- Wenn Sie bereits eine Kundennummer erhalten haben, teilen Sie uns diese mit.

## **21. Reinigung**

Die Lebensdauer des Gerätes können Sie durch folgende Maßnahmen verlängern:

- Ziehen Sie vor dem Reinigen immer den Netzadapter und alle Verbindungskabel.
- Verwenden Sie keine Lösungsmittel, ätzende oder gasförmige Reinigungsmittel.
- Reinigen Sie das Gerät mit einem weichen, fusselfreien Tuch.

Bitte bewahren Sie das Verpackungsmaterial gut auf und benutzen Sie ausschließlich dieses, um das Gerät zu transportieren.

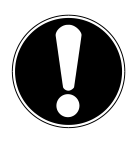

### **ACHTUNG!**

Es befinden sich keine zu wartenden oder zu reinigenden Teile innerhalb des Gerätes.

## **22. Entsorgung**

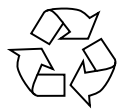

### **Verpackung**

Ihr Gerät befindet sich zum Schutz vor Transportschäden in einer Verpackung. Verpackungen sind Rohstoffe und somit wiederverwendungsfähig oder können dem Rohstoffkreislauf zurückgeführt werden.

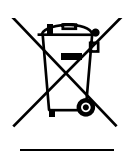

## **Gerät**

Werfen Sie Ihr Gerät am Ende seiner Lebenszeit keinesfalls in den normalen Hausmüll! Erkundigen Sie sich bei Ihrer Stadtoder Gemeindeverwaltung nach einer umwelt- und sachgerechten Entsorgung.

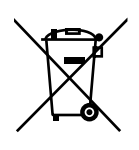

### **Akku**

Verbrauchte Akkus gehören nicht in den Hausmüll. Die Akkus können zur Entsorgung bei einer Sammelstelle für Altbatterien oder im Fachhandel abgegeben werden.

## **23. Technische Daten**

## **Gerät**

Standby-Stromaufnahme: <0,5 W

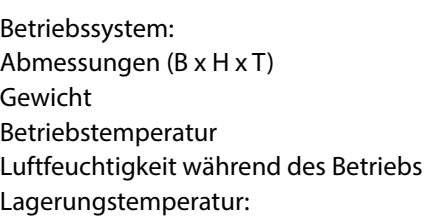

### **Anschlüsse**

USB 2.0 Anschlüsse: LAN Anschluss: RJ-45 Buchse HDMI®-Ausgang: HDMI A-Buchse Digitaler optischer Audioausgang: S/PDIF Buchse für Toslink-Kabel AV Ausgang: 3,5 mm Stereo-Klinkenbuchse DC IN Netzadapter Eingang: 12 V = 1,5 A

### **Unterstützte Datei-Formate**

Unterstützte Dateisysteme FAT16, FAT32, NTFS Netzwerk: LAN (10/100 mbit)

WLAN-Verschlüsselung: WEP/WPA

(Bei ausgeschalteter USB-Ladefunktion) Android 4.0 ca. 15,9 x 6,1 x 12 cm ca.  $400$  g  $5^{\circ}$ C - 35 $^{\circ}$ C  $5% - 65%$  $-10^{\circ}$ C - 60 $^{\circ}$ C

Kartenleser: für SD-, SDHC und microSD/SDHC-Speicherkarten (bis 32 GB)

an der Vorderseite/Rückseite: (USB-Datenträger/Laufwerke bis 2 TB)

Video: MPG, MPEG, AVI, WMV, MP4, MOV, DAT, VOB, MKV, TS, 3GP, FLV Audio: MP3, WMA, WAV, AAC, OGG Foto: JPG, BMP, PNG, GIF

WLAN (IEEE 802.11 b/g/n)

#### **Netzadapter**

Stromversorgung Ktec KSAS0241200150HE Eingang (primär): 100-240 V ~ 50/60 Hz, 0,6 A Ausgang (sekundär):  $12 \text{V} = 1.5 \text{A}$ Hersteller: Kuantech Co., Ltd., China

### **Fernbedienung**

Akku Typ: AMP02 Kapazität: 3,7 V 750 mAh Hersteller: Shenzhen Drawer Technology Development Co LTD, China

#### **Technische und optische Änderungen sowie Druckfehler vorbehalten.**

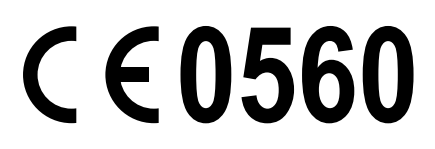

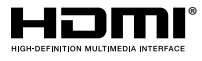

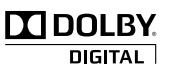

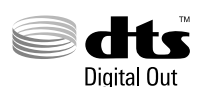

HDMI, das HDMI Logo sowie High-Definition Multimedia Interface sind eingetragene Warenzeichen der HDMI Licensing LLC.

Hergestellt unter Lizenz von Dolby Laboratories. Dolby und das Doppel-D-Symbol sind Warenzeichen von Dolby Laboratories.

Hergestellt unter Lizenz der US-Patentnummern: 5,451,942; 5,956,674; 5,974,380; 5,978,762; 6,487,535 und anderen in den USA oder international erteilten und angemeldeten Patenten. DTS und das Symbol sind eingetragene Marken, DTS 2.0+ Digital Out und die DTS-Logos sind Marken von DTS, Inc. Das Produkt enthält Software. © DTS, Inc. Alle Rechte vorbehalten.

Copyright © 2013 Alle Rechte vorbehalten.

Dieses Handbuch ist urheberrechtlich geschützt. Alle Rechte vorbehalten. Vervielfältigung in mechanischer, elektronischer und jeder anderen Form ohne die schriftliche Genehmigung des Herstellers ist verboten. Das Copyright liegt bei der Firma MEDION®.

## **24. Kontaktadressen**

#### **Schweiz**

MEDION Service Siloring 9 5606 Dintikon Schweiz

Hotline 0848 – 24 24 26

www.medion.ch/ via Kontaktformulare Homepage

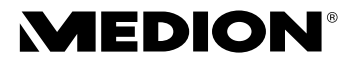

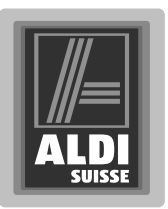

# **Lifesmart TV**

Mode d'emploi

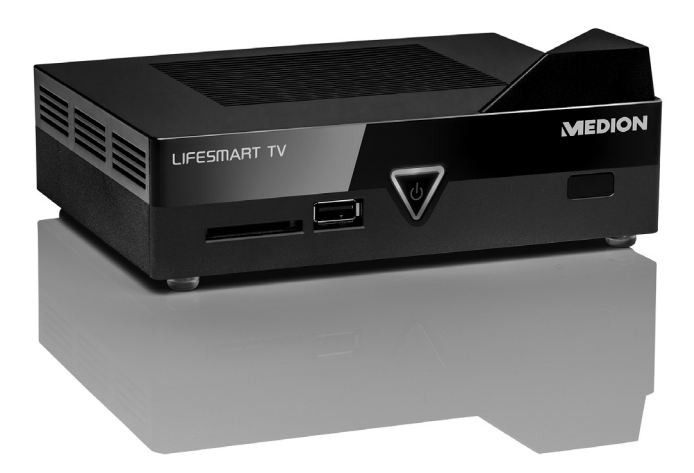

**Chère Cliente, Cher Client,**

**Nous vous félicitons d'avoir acheté ce produit. Ce produit a été développé sur la base des technologies les plus récentes et fabriqué en utilisant les éléments électriques/électroniques les plus fi ables et les plus modernes. Nous vous prions de consacrer quelques minutes à la lecture attentive du mode d'emploi suivant avant de mettre l'appareil en service. Merci !**

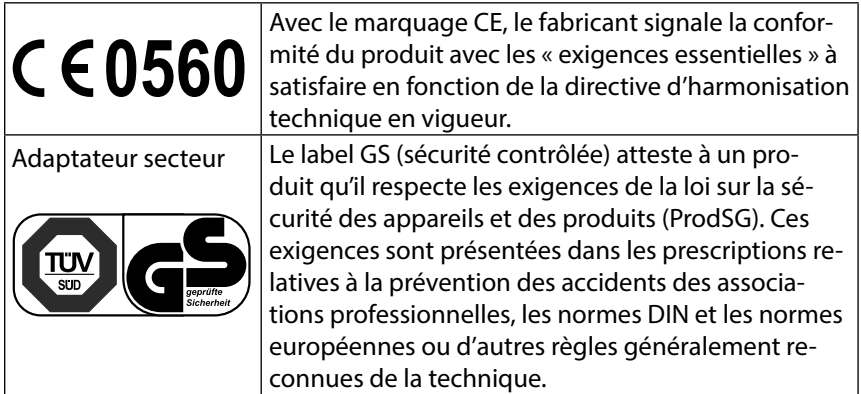

## **Informations relatives à la conformité**

Avec sa fonction ON/OFF, cet appareil satisfait aux exigences essentielles et prescriptions pertinentes de la directive sur l'écoconception 2009/125/CE (Règlement n° 1275/2008). Une fonction de veille au sens de la directive sur l'écoconception n'est supportée que si l'option « "USB charging function in standby mode"» a été réglée sur OFF dans les préférences système (voir page 119).

### **Information relative à la conformité selon R&TTE**

Par la présente, la société Medion AG déclare que le produit MD 86711 est conforme aux exigences de la directive européenne R&TTE 1999/5/CE (y compris les exigences de la directive CEM 2004/108/CE et de la directive « Basse tension » 2006/95/CE), de la directive sur l'écoconception 2009/125/CE et de la directive RoHS 2011/65/UE.

Vous pouvez obtenir les déclarations de conformité complètes sur www.medion.com/conformity.

Copyright © 2013, version I - 03.04.2013

Le présent mode d'emploi est protégé par des droits d'auteur. Tous droits réservés. La reproduction sous forme mécanique, électronique ou sous toute autre forme que ce soit est interdite sans l'autorisation préalable écrite du fabricant. Le copyright est la propriété de la société

MEDION® , Am Zehnthof 77, D-45307 Essen.

**Sous réserve de modifications techniques et visuelles ainsi que d'erreurs d'impression.**

## **Sommaire**

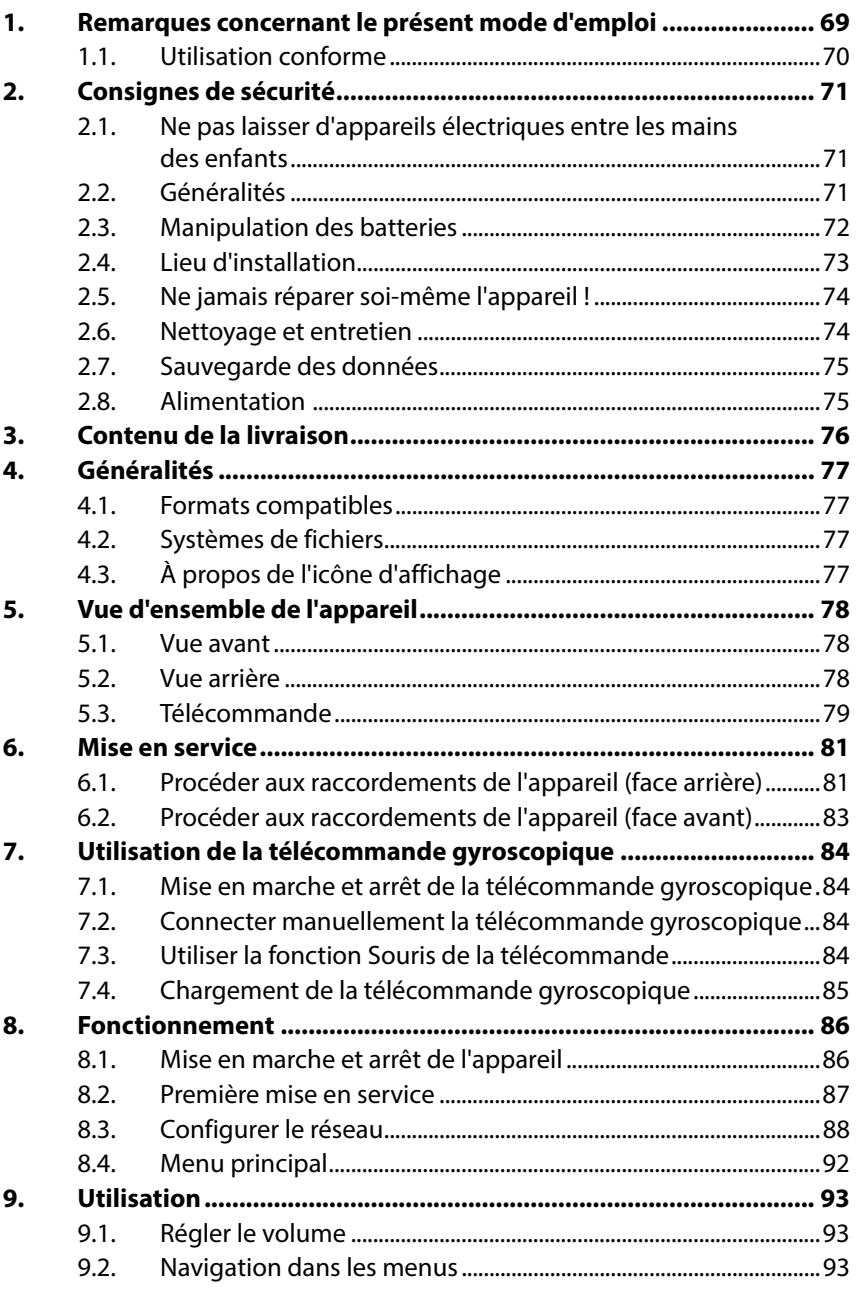

FR

GPL

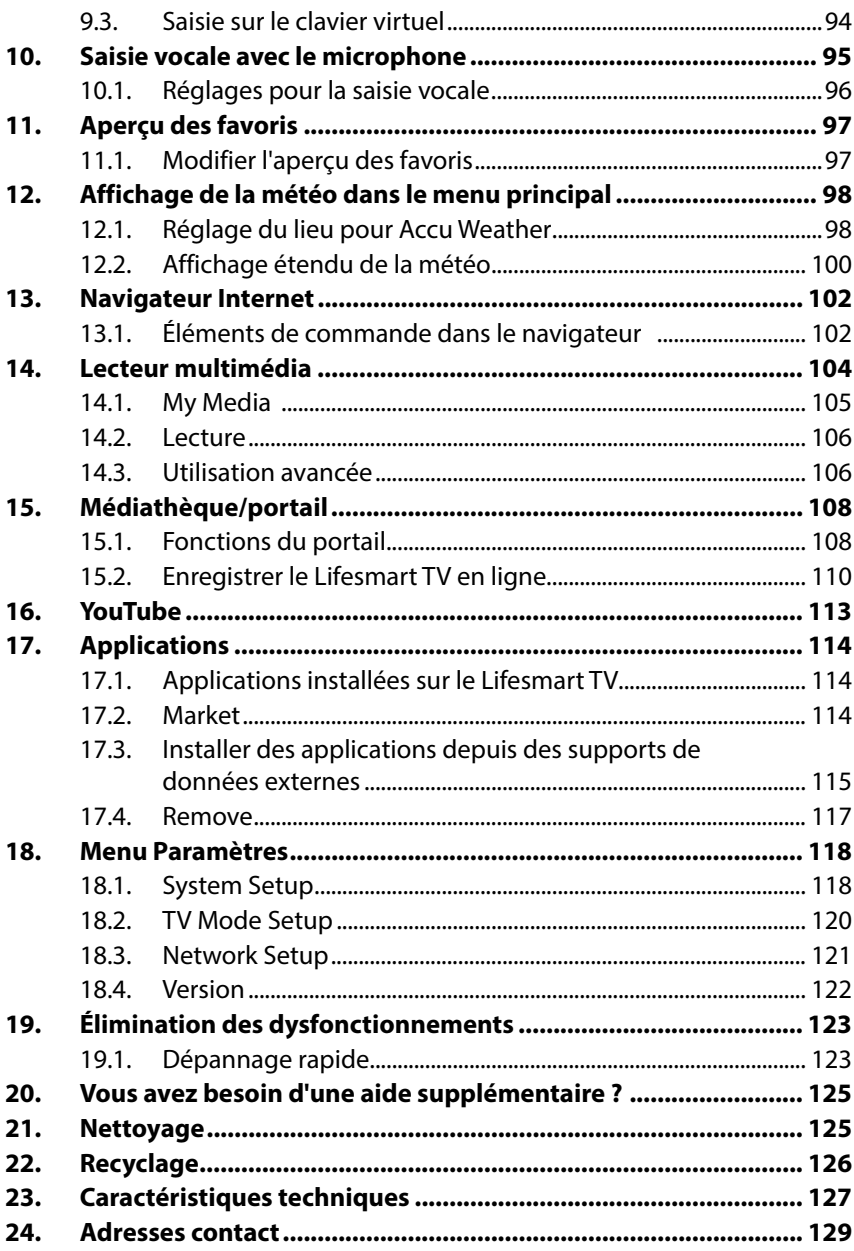

 $\bigoplus$ 

## **1. Remarques concernant le présent mode d'emploi**

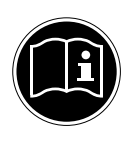

Avant d'utiliser l'appareil pour la première fois, lisez attentivement le présent mode d'emploi et veillez surtout à respecter les consignes de sécurité même si vous êtes habitué à manipuler des appareils électroniques !

Toutes les opérations sur et avec le présent appareil doivent être exécutées uniquement comme décrit dans ce mode d'emploi. Conservez ce mode d'emploi pour pouvoir vous y référer ultérieurement. Si vous donnez ou vendez l'appareil, veuillez également y joindre ce mode d'emploi.

## **Symboles et avertissements utilisés dans ce mode d'emploi**

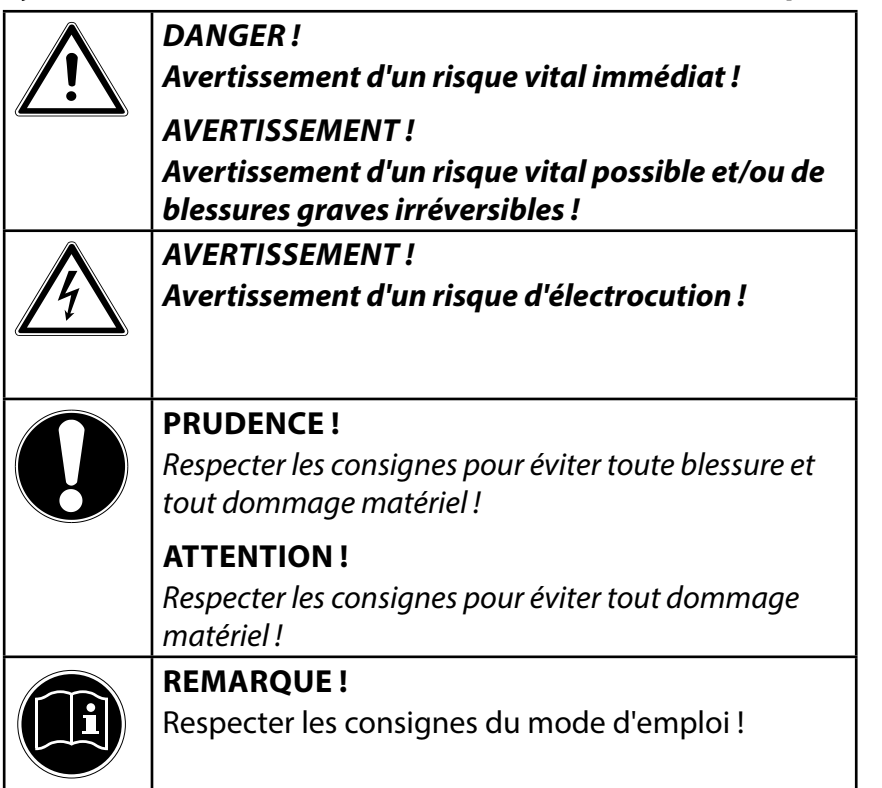

 $\frac{\Omega}{\Omega}$ 

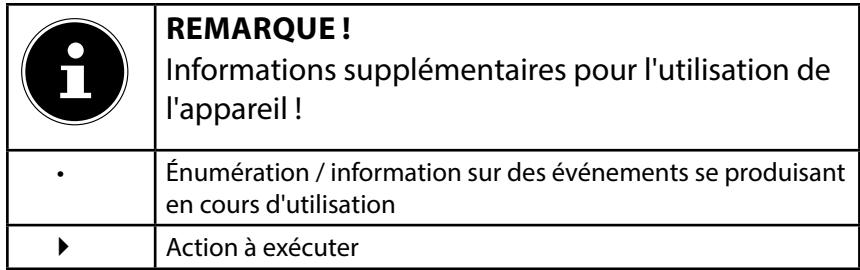

## **1.1. Utilisation conforme**

Cet appareil sert à la lecture de médias stockés sur des supports de données raccordés ou disponibles via le réseau ou Internet. Il est possible de raccorder l'appareil à un téléviseur et/ou à un périphérique audio pour la reproduction d'images et de son.

Cet appareil est destiné uniquement à un usage à l'intérieur de pièces sèches.

L'appareil est destiné exclusivement à un usage privé et non à une utilisation industrielle/commerciale.

Veuillez noter qu'en cas d'utilisation non conforme, la garantie est annulée.

- Ne transformez pas l'appareil sans notre accord et n'utilisez pas de périphériques autres que ceux que nous avons nousmêmes autorisés ou livrés.
- Utilisez uniquement des pièces de rechange et accessoires que nous avons livrés ou autorisés.
- Tenez compte de toutes les informations contenues dans le présent mode d'emploi, en particulier des consignes de sécurité. Toute autre utilisation est considérée comme non conforme et peut entraîner des dommages corporels ou matériels.
- N'utilisez pas l'appareil dans des conditions ambiantes extrêmes.
# **2. Consignes de sécurité**

## **2.1. Ne pas laisser d'appareils électriques entre les mains des enfants**

Cet appareil n'est pas destiné à être utilisé par des personnes (y compris les enfants) dont les capacités physiques, sensorielles ou mentales sont limitées ou qui manquent d'expérience et/ou de connaissances, sauf si elles sont surveillées par une personne responsable de leur sécurité ou ont reçu de vous les instructions d'utilisation de l'appareil.

Ne laissez jamais les enfants utiliser des appareils électriques sans surveillance.

## **DANGER !**

#### **Conservez les emballages, p. ex. les plastiques, hors de la portée des enfants : risque d'asphyxie !**

# **2.2. Généralités**

- N'ouvrez jamais le boîtier de l'appareil (risque d'électrocution, de court-circuit et d'incendie) !
- N'introduisez aucun objet à l'intérieur de l'appareil par les fentes et ouvertures (risque d'électrocution, de court-circuit et d'incendie) !
- Les fentes et ouvertures de l'appareil servent à son aération. Ne recouvrez pas ces ouvertures (risque de surchauffe et d'incendie) !
- La télécommande contient une diode infrarouge de classe 1. N'observez pas la LED avec des appareils optiques.
- Ne posez pas sur l'appareil et sur l'adaptateur secteur ni à leur proximité de récipients contenant du liquide, tels que des vases, et protégez toutes les pièces contre les gouttes d'eau et éclaboussures. Le récipient pourrait se renverser et le liquide porter atteinte à la sécurité électrique.
- Si l'adaptateur secteur, le cordon d'alimentation ou l'appareil est endommagé, débranchez immédiatement la fiche de la prise de courant.

• Si l'appareil a été transporté d'une pièce froide dans une chaude, attendez avant de brancher l'adaptateur secteur. L'eau de condensation due au changement de température pourrait détruire l'appareil. Lorsque l'appareil a atteint la température ambiante, il peut être mis en marche sans danger.

## **2.3. Manipulation des batteries**

Les batteries peuvent contenir des substances inflammables. En cas de manipulation incorrecte, les batteries peuvent fuir, chauffer fortement, s'enflammer, voire même exploser, ce qui pourrait endommager votre appareil et nuire à votre santé.

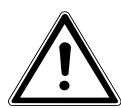

## **AVERTISSEMENT !**

**Risque d'explosion en cas de remplacement incorrect des batteries.**

#### **Remplacement uniquement par des batteries du même type ou de type équivalent.**

Respectez les consignes suivantes lorsque vous manipulez des batteries :

- En cas d'ingestion, les batteries peuvent présenter un danger mortel. Conservez donc toujours la télécommande et le bloc batterie hors de la portée des jeunes enfants. En cas d'ingestion d'une batterie, faites immédiatement appel à un médecin.
- N'inversez jamais la polarité.
- Ne déchargez jamais des batteries par une puissance trop élevée.
- Ne court-circuitez jamais des batteries.
- N'exposez jamais des batteries à une chaleur excessive, p. ex. rayonnement solaire, feu ou similaire !
- Ne démontez pas des batteries et n'essayez pas de les déformer. Vous risqueriez de vous blesser aux mains/doigts ou le liquide qui se trouve à l'intérieur des batteries pourrait entrer en contact avec vos yeux ou votre peau. Si cela devait se produire, rincez les parties affectées abondamment à l'eau claire

et consultez immédiatement un médecin.

- Évitez tout choc brutal et toute secousse.
- Si nécessaire, nettoyez les contacts des batteries et de l'appareil avant d'insérer des batteries.
- Si les batteries sont usées, retirez-les immédiatement de l'appareil.
- Rechargez immédiatement des batteries déchargées afin d'éviter tout dommage.
- Retirez les batteries d'un appareil si vous n'avez pas l'intention de l'utiliser pendant une période prolongée.
- Pour entreposer ou recycler des batteries, isolez les contacts avec du ruban adhésif.

# **2.4. Lieu d'installation**

Placez et utilisez tous les composants sur une surface stable, plane et exempte de vibrations afin d'éviter que l'appareil ne tombe.

N'exposez pas l'appareil à des vibrations. Les vibrations peuvent endommager l'électronique sensible.

Veillez à ce que l'appareil ne soit pas exposé à des sources de chaleur directes (p. ex. des radiateurs ou une puissante lumière artificielle).

Aucune source de feu nu (p. ex. des bougies allumées) ne doit se trouver sur ou à proximité de l'appareil.

Veillez à ce que les fentes d'aération ne soient pas obstruées afin de toujours garantir une aération suffisante.

Ne posez aucun objet sur les câbles, ils pourraient être endommagés.

- Conservez une distance minimale d'environ 10 cm entre les murs et l'appareil ou l'adaptateur secteur. Garantissez une aération suffisante de l'appareil.
- N'utilisez jamais votre appareil en plein air, des facteurs externes (pluie, neige, etc.) pourraient l'endommager.
- Prévoyez au moins un mètre de distance entre l'appareil et

les sources de brouillage haute fréquence et magnétiques éventuelles (téléviseur, haut-parleurs, téléphone portable, etc.) afin d'éviter tout dysfonctionnement.

• En cas de fortes variations de température ou d'humidité, il est possible que, par condensation, de l'humidité se forme à l'intérieur de l'appareil, pouvant provoquer un court-circuit. Attendez donc toujours que l'appareil soit à température ambiante avant de l'allumer.

## **2.5. Ne jamais réparer soi-même l'appareil !**

Si l'adaptateur secteur, le cordon d'alimentation ou l'appareil est endommagé, débranchez immédiatement la fiche de la prise de courant.

Ne mettez jamais l'appareil en marche si vous constatez des dommages visibles de l'appareil ou du cordon d'alimentation ni si l'appareil est tombé par terre.

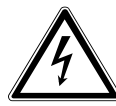

### **AVERTISSEMENT !**

### **N'essayez en aucun cas d'ouvrir et/ou de réparer vous-même l'appareil. Vous risqueriez de vous électrocuter !**

Pour éviter tout danger, adressez-vous en cas de problème au centre de service après-vente Medion ou à un autre atelier spécialisé.

## **2.6. Nettoyage et entretien**

- Avant de nettoyer l'appareil, débranchez impérativement l'adaptateur secteur de la prise de courant.
- Pour nettoyer l'appareil, utilisez uniquement un chiffon doux et sec. N'utilisez ni solvants ni détergents chimiques qui pourraient endommager la surface et/ou les inscriptions figurant sur l'appareil.

# **2.7. Sauvegarde des données**

• Attention ! Après chaque mise à jour de vos données, effectuez des copies de sauvegarde sur des supports de stockage externes. Toute demande de dommages et intérêts en cas de perte de données et de dommages consécutifs en résultant est exclue.

# **2.8. Alimentation**

Remarque importante : certaines pièces de l'appareil restent sous tension même si celui-ci est en mode Veille. Pour interrompre l'alimentation de votre appareil ou pour le mettre totalement hors tension, coupez-le complètement du courant secteur en débranchant l'adaptateur secteur de la prise de courant.

- Branchez l'adaptateur secteur uniquement sur des prises mises à la terre AC 100-240 V~ 50 Hz. Si vous avez des doutes en ce qui concerne l'alimentation électrique sur le lieu d'installation, demandez conseil à votre fournisseur d'électricité.
- Utilisez exclusivement l'adaptateur secteur fourni (Ktec KSA-S0241200150HE). N'essayez pas de brancher la fiche de l'adaptateur secteur sur d'autres prises : vous pourriez endommager l'appareil.
- En raison de la fonction de chargement de la télécommande, l'appareil consomme aussi du courant en mode Veille.
- Pour une sécurité supplémentaire, nous conseillons l'utilisation d'une protection contre les surtensions de manière à éviter que l'appareil ne soit endommagé par des pics de tension ou la foudre à travers le réseau électrique.
- N'utilisez pas l'appareil en plein air : risque de dommages par la foudre ! En cas d'orage, coupez complètement l'appareil du courant secteur en débranchant l'adaptateur secteur de la prise de courant.
- Pour interrompre l'alimentation, débranchez l'adaptateur secteur de la prise de courant.
- L'adaptateur secteur doit rester facilement accessible, même

une fois branché, de manière à pouvoir être rapidement débranché en cas de besoin.

- Ne recouvrez pas l'adaptateur secteur de manière à éviter toute surchauffe.
- Ne saisissez jamais l'adaptateur secteur avec les mains mouillées ! Vous risqueriez de vous électrocuter !
- Si vous utilisez une rallonge, celle-ci doit impérativement satisfaire aux exigences VDE. Demandez éventuellement les conseils de votre électricien.
- Disposez les câbles de manière à ce que personne ne puisse marcher ou trébucher dessus.
- Ne posez aucun objet sur les câbles, ils pourraient être endommagés.

# **3. Contenu de la livraison**

Veuillez vérifier si la livraison est complète et nous informer dans un délai de deux semaines à compter de la date d'achat si ce n'est pas le cas.

Avec le produit que vous venez d'acheter, vous recevez :

- Lifesmart TV MD 86711
- Adaptateur secteur (Ktec KSAS0241200150HE)
- Télécommande avec bloc batterie
- Câble de chargement USB pour la télécommande
- Câble HDMI
- Câble Cinch audio/vidéo
- Mode d'emploi
- Carte de garantie

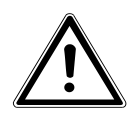

#### **DANGER !**

**Conservez les emballages, p. ex. les plastiques, hors de la portée des enfants : risque d'asphyxie !** 

# **4. Généralités**

# **4.1. Formats compatibles**

Cet appareil permet de reproduire et de lire de nombreux formats de fichiers. Le tableau suivant vous indique les formats de fichiers compatibles des différents types de média.

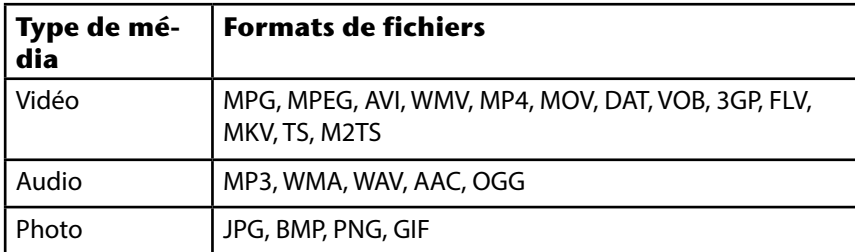

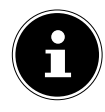

### **REMARQUE !**

En raison du grand nombre de codecs différents, la lecture de tous les formats ne peut pas être garantie.

# **4.2. Systèmes de fichiers**

Votre Lifesmart TV prend en charge les systèmes de fichiers FAT16, FAT32 et NTFS.

# **4.3. À propos de l'icône d'affichage**

En cours d'utilisation, il est possible que l'icône «  $\emptyset$  » s'affiche sur l'écran du téléviseur, indiquant que la fonction expliquée dans le mode d'emploi n'est pas disponible pour ce mode.

# **5. Vue d'ensemble de l'appareil**

### **5.1. Vue avant**

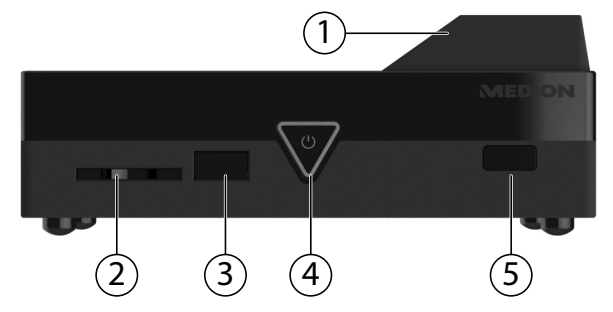

- 1) Émetteur WiFi (sous le cache)
- 2) **SD/SDHC** : fente pour cartes SD/SDHC
- 3) **USB** : port USB
- 4) **Standby/On (LED de veille)** :

Appuyer sur cette touche pour allumer/éteindre l'appareil S'éteint lorsque l'appareil est éteint ; est rouge en mode Veille ; est bleue lorsque l'appareil est allumé

- 5) Capteur de la télécommande
- **5.2. Vue arrière**

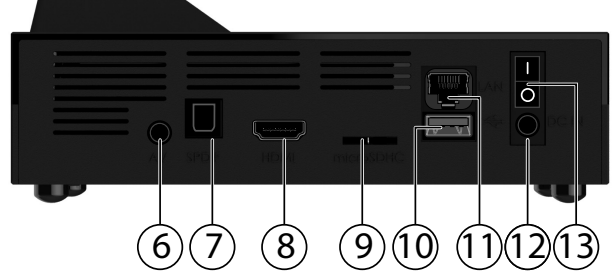

- 6) **AV OUT** : sortie audio/vidéo analogique
- 7) **SPDIF** : sortie audio numérique optique
- 8) **HDMI** : sortie HDMI
- 9) **microSD** : fente pour cartes microSDHC
- 10) **USB** : port USB
- 11) **RJ45** : port LAN pour réseau
- 12) **DC** : prise pour adaptateur secteur
- 13) **Bouton** ON/OFF

## **5.3. Télécommande**

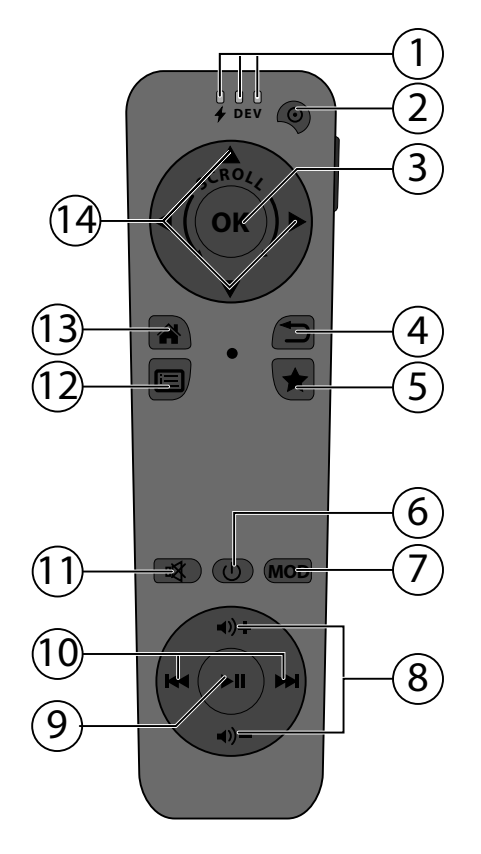

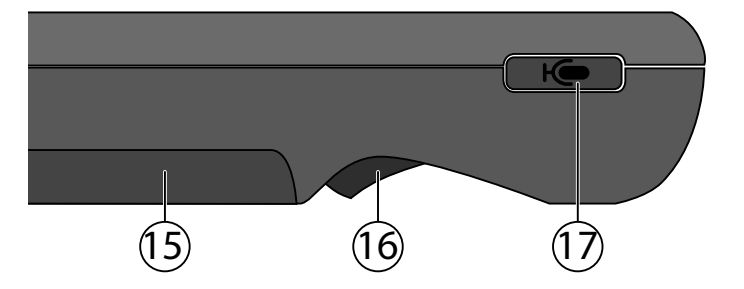

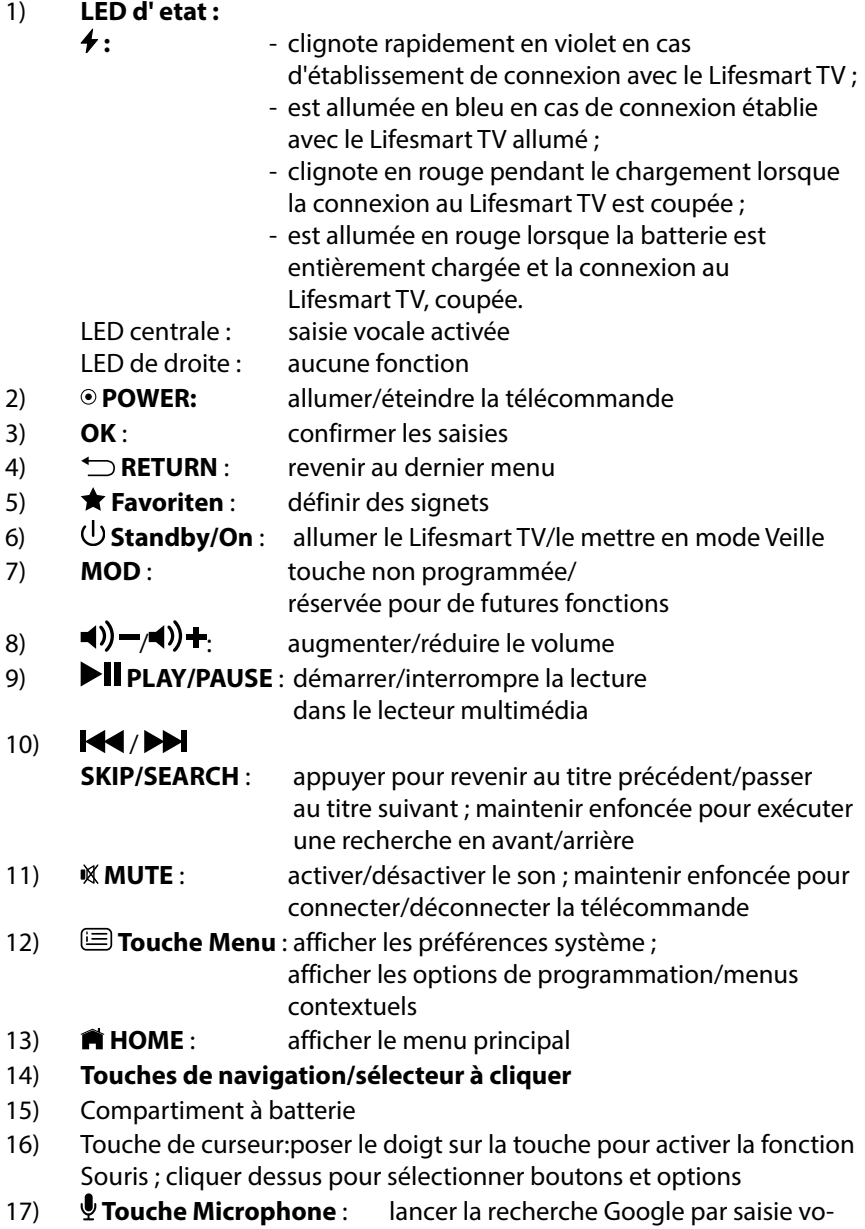

cale

# **6. Mise en service**

## **6.1. Procéder aux raccordements de l'appareil (face arrière)**

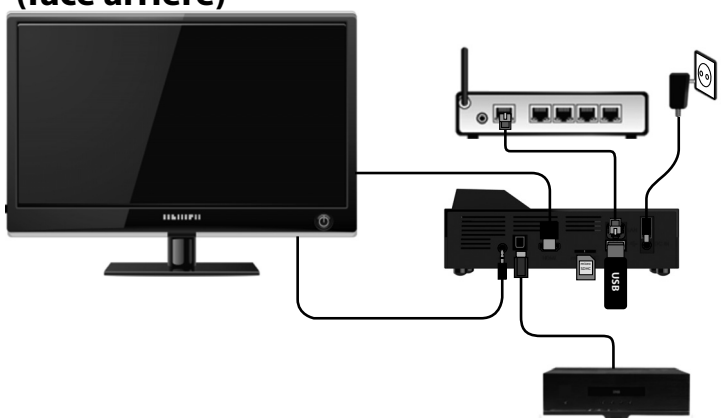

#### **Raccordement du Lifesmart TV à un téléviseur/écran avec prise HDMI**

- Le raccordement à l'aide du câble HDMI fourni permet d'établir la meilleure connexion entre votre Lifesmart TV et un téléviseur ou écran. Avec la connexion via HDMI, les signaux d'image et de son sont transmis et restitués sur votre téléviseur ou écran. Le bon format d'image est aussi établi et réglé automatiquement à condition que le format de l'entrée HDMI soit réglé sur « Automatique » sur votre téléviseur ou écran.
- Raccordez le câble HDMI à la prise HDMI du Lifesmart TV ainsi qu'à la prise d'entrée HDMI correspondante du téléviseur/de l'écran.

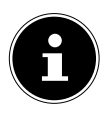

## **REMARQUE RELATIVE À LA CONNEXION VIA HDMI**

Si votre téléviseur ne possède pas de décodeur Dolby Digital ou MPEG, réglez dans le menu Paramètres l'option **[TV Mode Setup]**, sous-menu **[HDMI Audio Mode]**, sur **[PCM Stereo]** (voir page 120).

- Lorsque vous raccordez un appareil compatible HDMI, veuillez respecter les points suivants :
	- − Éteignez le téléviseur et le Lifesmart TV. Puis allumez le téléviseur, patientez environ 30 secondes et allumez ensuite le Lifesmart TV.
	- − L'entrée vidéo du téléviseur doit être réglée sur le Lifesmart TV.
	- − Le téléviseur raccordé doit supporter les résolutions HDMI.

### **Raccordement du Lifesmart TV à un téléviseur avec prise AV**

 Raccordez la prise **AV OUT** du Lifesmart TV aux prises d'entrée audio/vidéo du téléviseur à l'aide du câble audio/vidéo fourni. Seules les résolutions PAL sont supportées via cette sortie. Si vous souhaitez profiter de contenus en HD, vous devez utiliser la sortie HDMI.

#### **Raccordement numérique optique**

 Pour la transmission des signaux audio numériques à un périphérique audio numérique, raccordez la prise **SPDIF** du Lifesmart TV à la prise correspondante du périphérique audio numérique (p. ex. un amplificateur A/V) à l'aide d'un câble optique (câble Toslink, non fourni).

#### **Raccordement réseau**

 Raccordez la prise **RJ45** du Lifesmart TV à une interface réseau (p. ex. un routeur) à l'aide d'un câble réseau avec connecteurs correspondants. Le Lifesmart TV peut alors accéder aux fichiers partagés du réseau et, si le routeur est configuré en conséquence, aussi recevoir des données d'Internet.

### **Raccordement d'un support de données via USB**

 Raccordez un périphérique USB avec fonction de lecteur amovible (p. ex. appareil photo numérique, disque dur USB, clé USB, etc.) au port USB situé au dos de l'appareil.

# **6.2. Procéder aux raccordements de l'appareil (face avant)**

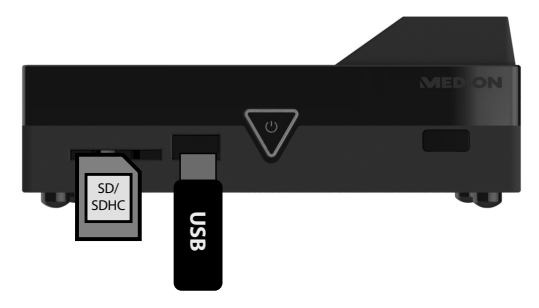

### **Raccordement d'un support de données via USB**

 Raccordez un périphérique USB avec fonction de lecteur amovible (p. ex. appareil photo numérique, disque dur USB, clé USB, etc.) au port USB situé sur la face avant de l'appareil.

### **Fente pour cartes mémoire SD/SDHC**

 Insérez une carte mémoire (de type SD/SDHC) dans la fente située sur la face avant de l'appareil pour pouvoir lire les fichiers stockés sur la carte mémoire.

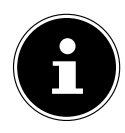

#### **REMARQUE !**

Votre Lifesmart TV est compatible avec les cartes mémoire SD, SDHC et MMC.

#### **Raccordement de l'adaptateur secteur**

- Raccordez la fiche d'alimentation en courant de l'adaptateur secteur fourni (KSAS0241200150HE) à la prise **DC IN** de l'appareil.
- Une fois tous les raccordements effectués, branchez l'adaptateur secteur sur une prise de courant (AC 230 V ~ 50 Hz). Vous trouverez les informations sur l'adaptateur secteur dans les caractéristiques techniques à la page 127.

# **7. Utilisation de la télécommande gyroscopique**

La télécommande gyroscopique fournie interprète vos gestes via un capteur de position et peut ainsi être utilisée comme une souris d'ordinateur pour commander l'interface utilisateur du Lifesmart TV.

## **7.1. Mise en marche et arrêt de la télécommande gyroscopique**

 Maintenez la touche **POWER** de la télécommande enfoncée pendant environ 3 secondes pour allumer la télécommande.

Deux brefs signaux sonores graves vous confirment que la télécommande est bien allumée.

- Une fois allumée, la télécommande établit immédiatement la connexion radio avec le Lifesmart TV.
- Tant que la télécommande recherche une connexion au Lifesmart TV, la LED Power violette clignote rapidement.
- Une fois la connexion établie, la **LED Power** bleue reste allumée en permanence.

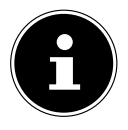

### **REMARQUE !**

La télécommande doit pour cela se trouver à portée du Lifesmart TV (env. 7 mètres) et le Lifesmart TV doit être allumé !

### **Éteindre la télécommande**

**Pour éteindre la télécommande, maintenez à nouveau la touche POWER** enfoncée pendant environ 3 secondes.

Un bref signal sonore aigu vous confirme que la télécommande est bien éteinte.

## **7.2. Connecter manuellement la télécommande gyroscopique**

Si la connexion (couplage) au Lifesmart TV n'est pas établie automatiquement, vous pouvez aussi lancer le couplage manuellement en maintenant enfoncée la touche **MUTE** de la télécommande allumée jusqu'à ce que vous sentiez une courte vibration.

La télécommande gyroscopique se reconnectera alors au Lifesmart TV.

# **7.3. Utiliser la fonction Souris de la télécommande**

Pour déplacer le curseur sur l'écran, posez votre index sur la **touche de** 

 $\frac{\Omega}{\Omega}$ 

**curseur** au bas de la télécommande tout en bougeant la télécommande vers le haut, le bas, la gauche et la droite.

 Pour sélectionner un bouton, un champ de commande sur l'écran, appuyez sur la **touche de curseur**.

Lorsque vous enlevez votre doigt de la **touche de curseur**, le mouvement s'arrête.

## **7.4. Chargement de la télécommande gyroscopique**

La télécommande gyroscopique fonctionne avec une batterie déjà insérée à la livraison. Avant d'utiliser la télécommande, vous devez charger cette batterie à l'aide du câble USB fourni.

- Éteignez alors la télécommande.
- Raccordez le port mini USB de la télécommande au port USB du Lifesmart TV à l'aide du câble USB fourni.

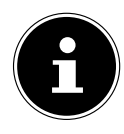

### **REMARQUE !**

La fonction de chargement est aussi disponible en mode Veille si vous avez auparavant, dans les préférences système, réglé l'option « **USB charging function in standby mode** » sur **ON** (voir page 119).

Vous avez aussi la possibilité de charger la télécommande gyroscopique sur un ordinateur ou avec un bloc d'alimentation USB.

- $\cdot$  La LED d'état  $\neq$  rouge clignote pendant toute la durée de chargement.
- Une fois la batterie complètement chargée, la **LED d'état** rouge reste allumée en permanence.

### **Vérifier l'état de charge de la batterie**

 Vous pouvez vérifier l'état de charge de la batterie à l'aide de la **LED d'état <sup>♦</sup>** en appuyant brièvement sur la touche **© POWER** de la télécommande. La LED POWER affiche alors l'état de charge de la batterie en s'allumant en rouge :

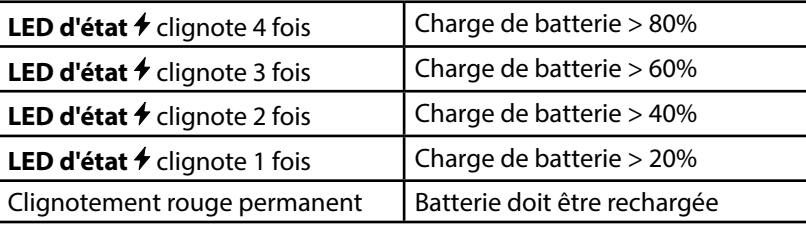

# **8. Fonctionnement**

### **8.1. Mise en marche et arrêt de l'appareil**

- Une fois que vous avez raccordé l'appareil au réseau électrique à l'aide de l'adaptateur secteur, la touche  $\bigcup$  **Standby/On** s'allume en rouge sur l'appareil.
- Appuyez sur la touche **Standby/On** de la télécommande ou sur la touche  $\bigcup$  **Standby/On** de l'appareil pour allumer le Lifesmart TV. Pendant le démarrage du système, le logo MEDION est visible sur l'écran. La touche **Standby/On** bleue de l'appareil est allumée.
- Pour mettre l'appareil en mode Veille, appuyez sur la touche  $\bigcup$  **Standby**/ **On** de la télécommande ou de l'appareil. En mode Veille, la touche  $\bigcup$ **Standby/On** de l'appareil est allumée en rouge.
- ▶ Appuyez à nouveau sur la touche **① Standby/On** de la télécommande ou sur la touche  $\bigcup$  **Standby/On** de l'appareil pour rallumer l'appareil depuis le mode Veille.

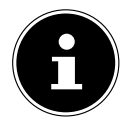

### **REMARQUE !**

Pour allumer ou éteindre l'appareil avec la touche  $\bigcirc$ **Standby/On**, vous devez orienter la télécommande vers le Lifesmart TV. Toutes les autres fonctions étant transmises par radio, vous n'avez pas besoin d'orienter la télécommande vers le Lifesmart TV pour les utiliser.

# **8.2. Première mise en service**

Lors de la première mise en service de l'appareil, saisissez tout d'abord la langue des menus souhaitée et le pays où vous vous trouvez.

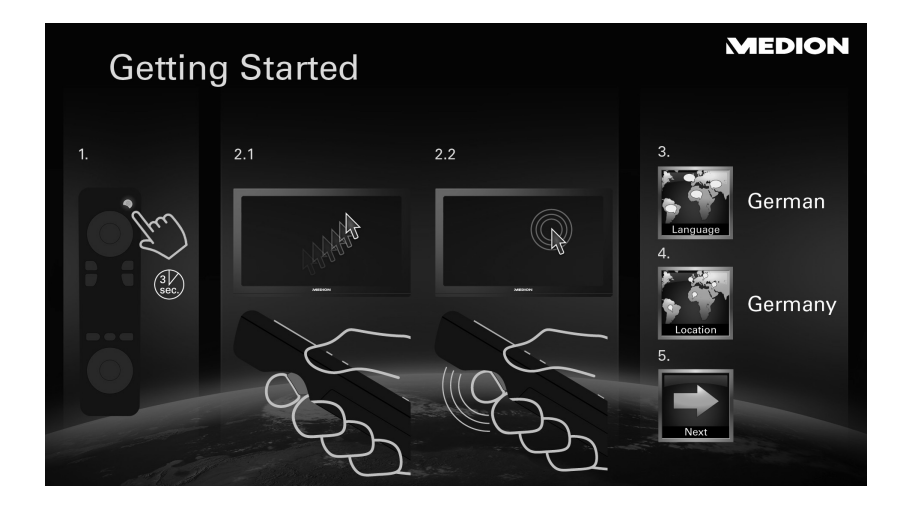

- Sélectionnez l'option **NEXT** ▶ pour démarrer le Lifesmart TV.
- Le menu principal s'ouvre.

## **8.3. Configurer le réseau**

Une fois que vous avez sélectionné la langue des menus et le pays, vous voyez apparaître le menu Paramètres réseau et le Lifesmart TV affiche les réseaux disponibles pour une connexion WiFi.

Si une connexion Internet est établie via un câble LAN déjà raccordé, le Lifesmart TV est automatiquement connecté au réseau. Sélectionnez dans ce cas l'option « **use LAN connection instead of wireless** » puis, une fois la connexion établie, cliquez sur « **Continue** ».

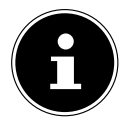

### **REMARQUE !**

Vous pouvez aussi ouvrir le menu Paramètres réseau avec le menu Paramètres ([Paramètres] -> [Network Setup]). Si vous voulez configurer une connexion LAN, passez à la section « Configurer une connexion LAN » à la page 91 ».

### **Configurer une connexion WiFi**

Si aucune connexion réseau via le câble LAN n'a été reconnue, votre Lifesmart TV balaye automatiquement les réseaux WiFi disponibles et les affiche dans une liste.

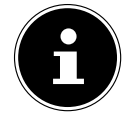

## **REMARQUE !**

Vous pouvez aussi afficher la recherche de réseaux WiFi disponibles en sélectionnant WiFi sous l'option « Type de réseau ». ([Network Type] -> [Wired]).

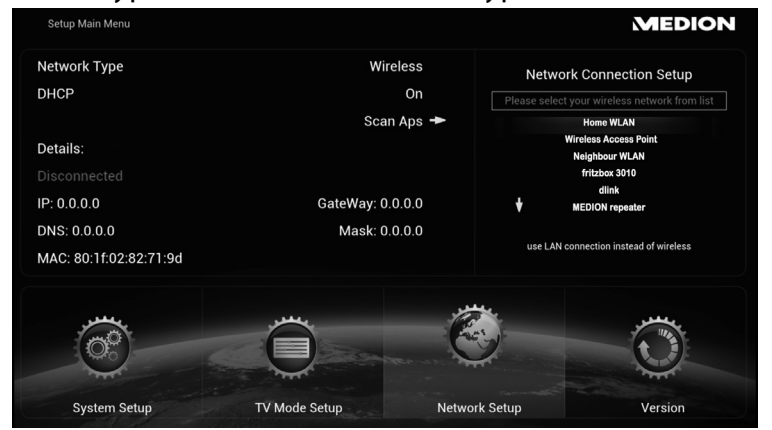

- Sélectionnez maintenant votre réseau WiFi.
- L'appareil vous demande alors de saisir le mot de passe correspondant pour votre réseau.

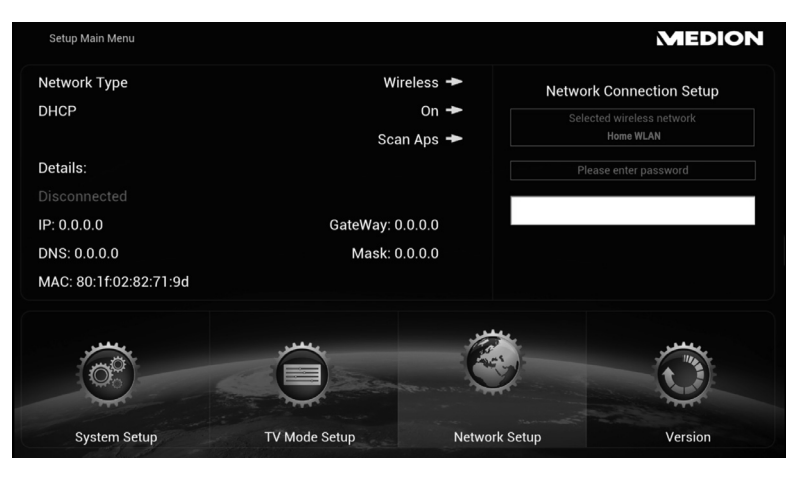

 Cliquez dans le champ pour le mot de passe et saisissez votre mot de passe sur le clavier virtuel (voir aussi « 9.3. Saisie sur le clavier virtuel » à la page 94).

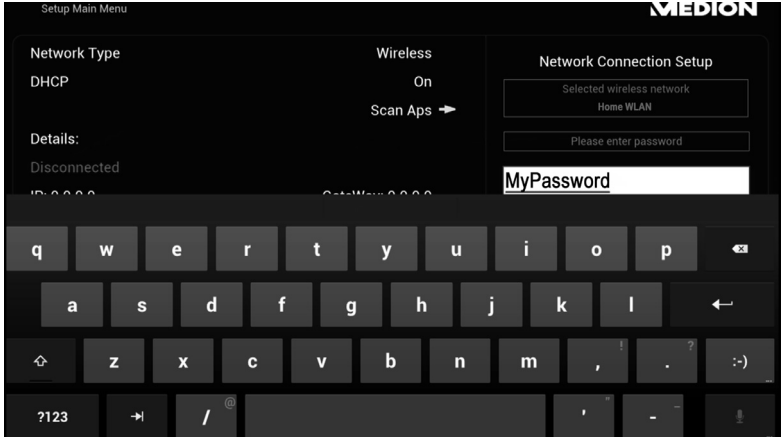

- Finalisez votre saisie en cliquant sur l'icône ENTER sur le clavier virtuel.
- ▶ Le Lifesmart TV se connecte alors à Internet.
- Si la connexion échoue, l'appareil vous demande de vérifier votre mot de passe et de réessayer d'établir la connexion. Cliquez pour cela sur le bouton « **Retry** ».
- Une fois la connexion Internet établie, cliquez sur le bouton « **Continue** » pour accéder au menu principal.

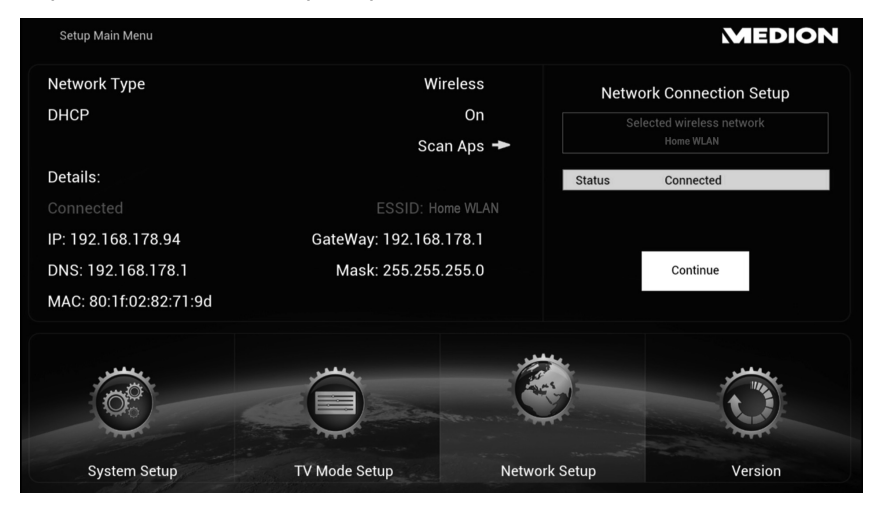

#### **Optionnel : désactiver le serveur DHCP**

- Si votre Lifesmart TV ne peut pas obtenir d'adresses IP automatiquement du routeur, réglez l'option **DHCP** sur **OFF**.
- Dans la fenêtre de dialogue suivante, saisissez ensuite une adresse IP statique, un masque subnet, le serveur DNS et une passerelle pour la connexion Internet. Le Lifesmart TV se connecte alors au réseau avec cette adresse IP statique.

### **Configurer une connexion LAN**

- Pour configurer ultérieurement la connexion Internet via une connexion LAN, raccordez le câble LAN fourni à votre Lifesmart TV et à une prise réseau RJ45 ou à votre routeur.
- Le Lifesmart TV est connecté automatiquement à Internet lorsqu'une connexion Internet a été reconnue via la connexion réseau.

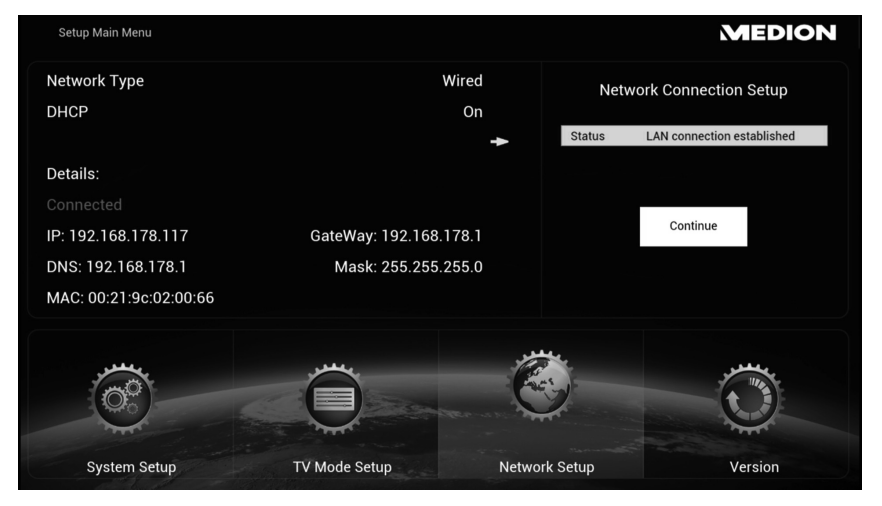

 Une fois la connexion Internet établie, cliquez sur le bouton « **Continue** » pour accéder au menu principal.

#### **Optionnel : désactiver le serveur DHCP**

- Si votre Lifesmart TV ne peut pas obtenir d'adresses IP automatiquement du routeur, réglez l'option **DHCP** sur **OFF**.
- Dans la fenêtre de dialogue suivante, saisissez ensuite une adresse IP statique, un masque subnet, le serveur DNS et une passerelle pour la connexion Internet. Le Lifesmart TV se connecte alors au réseau avec cette adresse IP statique.

### **8.4. Menu principal**

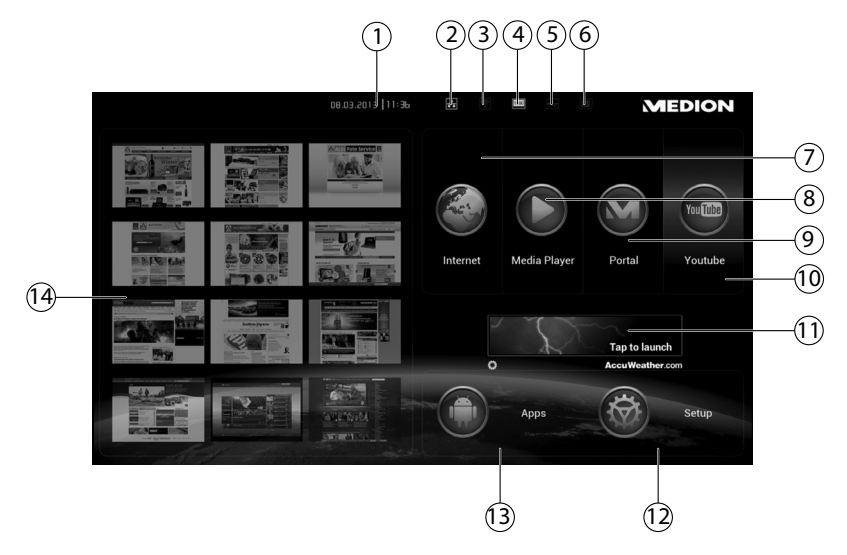

- 1) Heure et date
- 2) État LAN (cliquez sur cette icône pour afficher les paramètres réseau)
- 3) État WiFi (cliquez sur cette icône pour afficher les paramètres réseau)
- 4) État HDMI (cliquez sur cette icône pour afficher les paramètres du mode TV)
- 5) Témoin USB (apparaît en blanc si un support de stockage est raccordé)
- 6) Témoin de carte mémoire SD/SDHC (apparaît en blanc si un support de stockage est raccordé)
- 7) Ouvrir le navigateur Internet
- 8) Ouvrir le lecteur multimédia
- 9) Ouvrir la médiathèque MEDION
- 10) Ouvrir YouTube
- 11) Affichage de la météo sur le lieu réglé
- 12) Afficher les paramètres de l'appareil
- 13) Ouvrir le gestionnaire des applications
- 14) Aperçu des favoris

# **9. Utilisation**

# **9.1. Régler le volume**

Appuyez sur les touches  $\langle \rangle - \langle \cdot \rangle +$  de la télécommande pour réduire/ augmenter le volume. Le volume réglé est affiché sur l'écran.

## **9.2. Navigation dans les menus**

Outre la commande par gestes, vous pouvez aussi naviguer dans les menus à l'aide des touches de la télécommande.

- Eles touches de navigation  $\leftrightarrow \rightarrow \bullet$  vous permettent de sélectionner les options des menus et de modifier les valeurs dans les menus.
- Appuyez sur la touche **OK** ou sur la **touche de curseur** pour confirmer une option de menu.
- Effectuez une rotation du doigt sur l'anneau des touches de navigation pour faire défiler l'écran vers le bas ou vers le haut. (P. ex. sur des sites Web).
- Avec la touche **RETURN**, vous revenez un niveau en arrière dans le menu.
- **La touche <b>A** HOME vous permet de revenir au menu principal depuis chaque réglage/application.

### **9.3. Saisie sur le clavier virtuel**

Dans certains menus, un clavier s'affiche sur l'écran pour la saisie de texte :

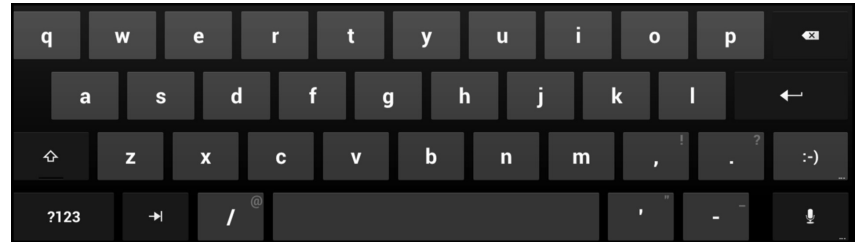

- Sélectionnez un caractère et appuyez sur la touche **OK** ou sur la **touche de curseur** pour le saisir dans la ligne de texte.
- Avec le champ **?123**, vous passez à la sélection des chiffres et caractères spéciaux. Le champ **ABC** vous permet de revenir à la sélection des lettres :

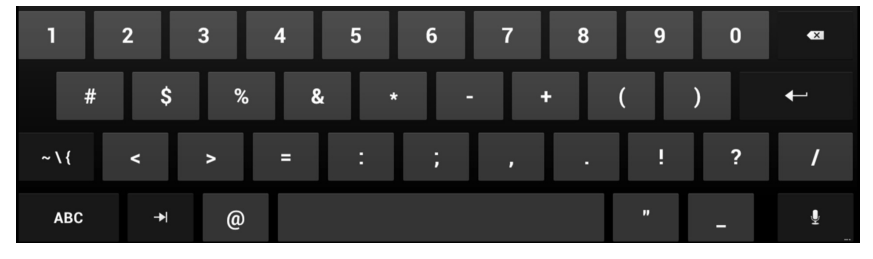

 Cliquez sur le champ **~\{** qui apparaît alors pour afficher d'autres caractères spéciaux. Le champ **ABC** vous permet de revenir à la sélection des lettres.

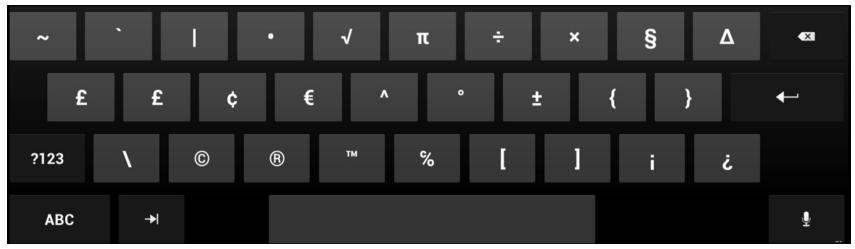

 Sélectionnez l'icône ENTER ou cliquez à un endroit en dehors du clavier pour fermer le clavier virtuel et repasser au menu.

Speak now

man (Germany)

Cancel

# **10. Saisie vocale avec le microphone**

Vous pouvez saisir des mots-clés avec le microphone de la télécommande pour lancer une recherche sur Internet.

Pratiquement partout où vous pouvez saisir du texte avec le clavier virtuel, vous pouvez aussi dicter du texte.

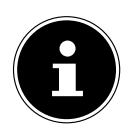

## **REMARQUE !**

La saisie vocale n'est pas disponible avec toutes les applications.

- Cliquez sur un champ de texte ou à un endroit du texte qui a déjà été saisi dans un champ de texte.
- Maintenez la touche Microphone enfoncée. Vous voyez apparaître la fenêtre pour la saisie vocale.
- Dictez votre texte puis relâchez la touche Microphone.
- Si vous effectuez une recherche vocale dans le menu principal, le navigateur Internet s'ouvre et la recherche Google du mot-clé que vous avez saisi s'affiche.
- Si vous effectuez une saisie vocale dans un autre menu ou dans une application, cliquez sur la fenêtre du menu/de l'application pour utiliser les mots-clés.
- Si votre instruction vocale ne peut pas être clairement interprétée, une fenêtre de sélection vous proposant des résultats possibles s'ouvre :

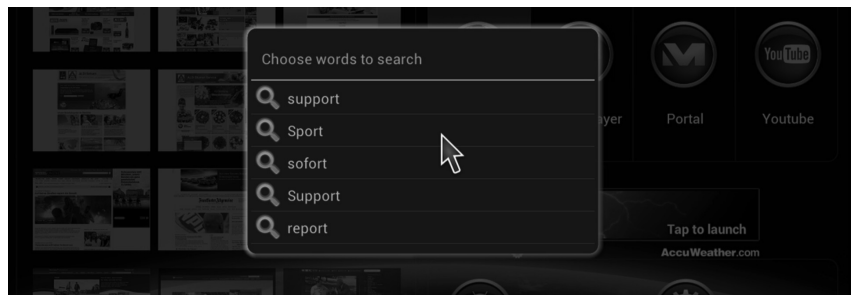

- Sélectionnez le bon mot pour l'utiliser.
- Si votre saisie ne donne aucun résultat de recherche, appuyez sur la touche **RETURN** pour saisir un autre mot-clé.

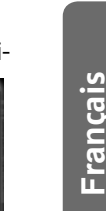

 $\boldsymbol{\mathcal{L}}$ 

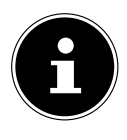

#### **REMARQUE !**

La saisie vocale utilise le service de reconnaissance vocale de Google. Pour que vous puissiez l'utiliser, le

Lifesmart TV doit être connecté à Internet. Si le serveur du service de reconnaissance vocale n'est pas accessible ou si une erreur se produit lors de la connexion Internet, l'appareil vous signale qu'aucune donnée vocale n'a été reconnue.

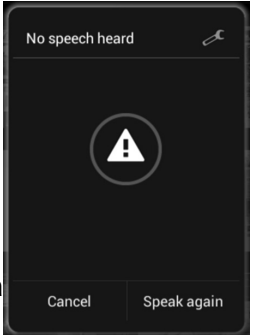

Dans ce cas, établissez de nouveau la connexion Internet ou redémarrez le Lifesmart TV en l'éteignant puis en le rallumant.

## **10.1. Réglages pour la saisie vocale**

 Cliquez sur l'icône d'outil en haut à droite dans la fenêtre de saisie vocale. Dans la fenêtre suivante, vous pouvez alors procéder aux réglages pour la saisie vocale:

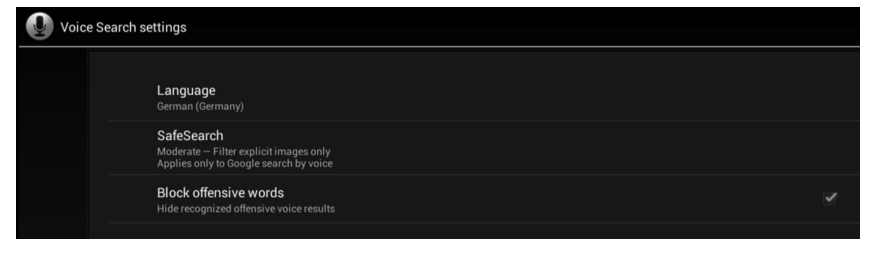

### **Language**

Réglez ici la langue dans laquelle les mots-clés de la reconnaissance vocale doivent être disponibles.

### **Safe Search**

Réglez le filtre de Safe Search pour filtrer les résultats contenant des termes choquants dans la recherche sur Google.

### **Block offensive words**

Cochez ici le champ de droite pour que les résultats contenant des termes choquants pour la reconnaissance vocale soient bloqués.

# **11. Aperçu des favoris**

 Cliquez dans le menu principal sur la prévisualisation d'un site Web pour l'ouvrir directement avec le navigateur Internet.

## **11.1. Modifier l'aperçu des favoris**

 Vous pouvez modifier la prévisualisation des sites Web dans l'aperçu des favoris en déplaçant le curseur sur une prévisualisation de site Web puis en appuyant sur la touche **Favoris**.

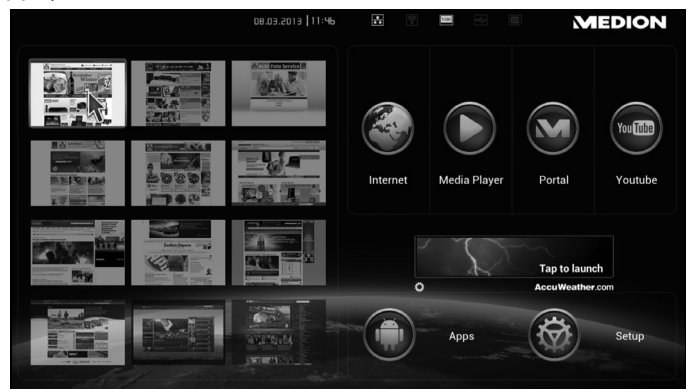

 Dans le menu suivant, saisissez l'adresse Web du site Internet qui doit apparaître dans la prévisualisation ou sélectionnez un site Internet dans la liste des sites Internet que vous avez consultés en dernier.

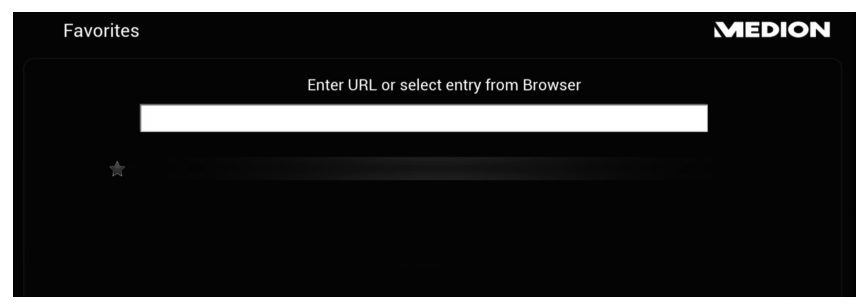

بآم

# 12. Affichage de la météo dans le menu prin**cipal**

Lorsqu'une connexion Internet est établie, le temps qu'il fait dans votre ville est affiché dans le menu principal par le biais du service de prévisions météo Accu Weather.

## **12.1. Réglage du lieu pour Accu Weather**

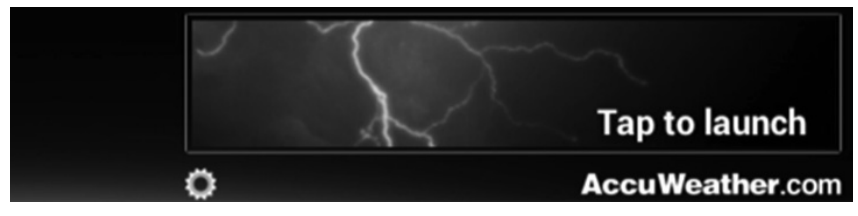

À la première mise en service, aucun lieu n'est encore réglé pour l'affichage de la météo.

- Cliquez sur l'icône de roue dentée pour afficher le réglage du lieu.
- Acceptez le contrat de licence.

Le clavier virtuel s'affiche à l'écran.

 Indiquez dans la fenêtre de dialogue supérieure une ville pour l'affichage de la météo ou sélectionnez l'icône de microphone  $\mathbf{\Psi}$  pour énoncer le nom de la ville dans le microphone de la télécommande.

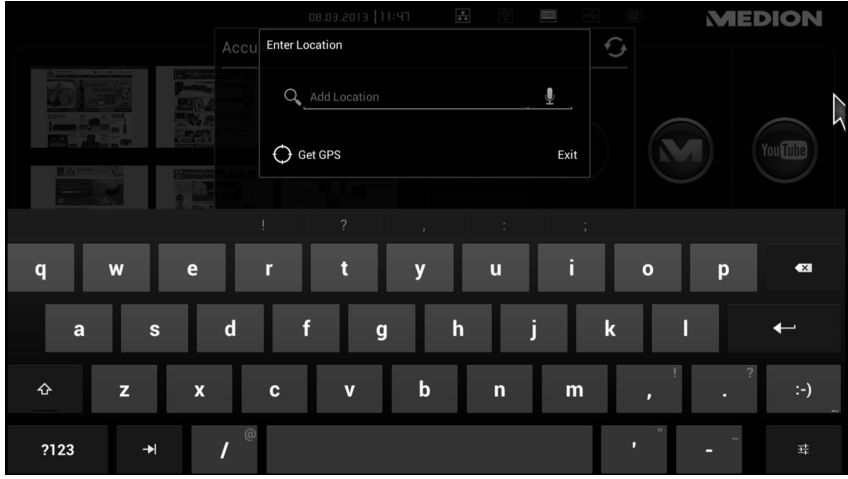

 Confirmez votre saisie avec la touche ENTER sur le clavier virtuel ou avec le champ  $\blacktriangleright$  dans la fenêtre de dialogue.

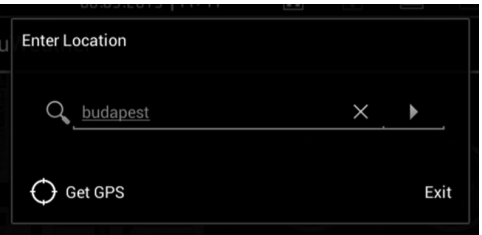

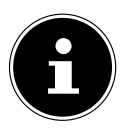

#### **REMARQUE CONCERNANT L'OPTION « GPS »**

Les logiciels de votre Lifesmart TV étant basés sur le système d'exploitation Android, dans ce réglage, l'indication du lieu est affichée en standard via GPS. Mais vu que votre Lifesmart TV ne comporte pas de récepteur GPS, cette option n'a aucune fonction.

Il se peut qu'apparaisse une liste dans laquelle vous pouvez choisir une ville proche de la vôtre.

▶ Sélectionnez la ville qui convient.

Cette ville est alors affichée en premier dans la liste des lieux disponibles.

- Sélectionnez l'option « **Add Location** » pour ajouter d'autres villes à la liste des lieux.
- Marquez les lieux dont vous souhaitez afficher la météo en cochant la case située à côté du nom du lieu.
- Pour quitter ce réglage, cliquez sur le champ « **Exit** ».

# **12.2. Affi chage étendu de la météo**

Cliquez dans le menu principal sur l'affichage de la météo pour ouvrir l'affichage étendu de la météo.

En plus de la température et du temps qu'il fait, vous voyez ici des données complètes telles qu'humidité de l'air, pression atmosphérique, etc., ainsi que de nombreuses autres informations pour le lieu.

Vous pouvez effectuer d'autres réglages avec la barre de menu en haut de l'écran:

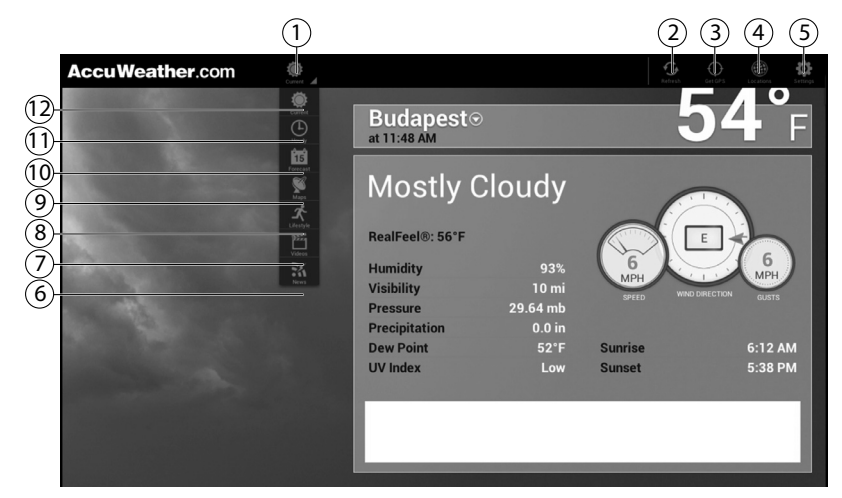

- 1) Menu déroulant cliquez sur ce champ pour dérouler le menu. Les options que vous sélectionnez ici apparaîtront désormais lorsque vous ouvrez l'affichage étendu de la météo.
- 2) Actualiser cliquez sur ce champ pour recharger les données météo pour le lieu.
- 3) Les logiciels de votre Lifesmart TV étant basés sur le système d'exploitation Android, dans ce réglage, l'indication du lieu est affichée en standard via GPS. Mais vu que votre Lifesmart TV ne comporte pas de récepteur GPS, cette option n'a aucune fonction.
- 4) Lieux vous pouvez ici faire apparaître la liste des lieux sur le bord gauche de l'écran. Avec cette liste, vous pouvez ajouter un nouveau lieu ou cliquer dans la liste sur un lieu dont les données météo doivent être affichées dans la fenêtre principale.
- 5) Préférences vous pouvez ici afficher sur le bord gauche de l'écran les réglages pour le service Accu Weather. Vous pouvez dans ces réglages modifier les unités et formatages pour température, vitesse, hauteur des précipitations (valeur mesurée), format de l'heure et affichage de

**GPL Français Italiano**

taliano

**Francais** 

la date. Vous y trouvez en outre les données de contact du service et les conditions de licence d'Accu Weather.

- 6) Nouvelles afficher les nouvelles actuelles du domaine thématique « Météo ».
- 7) Vidéos afficher et ouvrir des vidéos actuelles sur la météo mondiale.
- 8) Lifestyle afficher des informations sur des activités et situations dépendant de la météo.
- 9) Cartes si des cartes animées affichant un radar de précipitations ou d'autres événements météo sont disponibles pour le lieu actuel, vous pouvez les regarder ici. Pour regarder l'animation, cliquez sur le  $champ$ .
- 10) Prévisions à 15 jours afficher les prévisions météo pour les deux prochaines semaines. Cliquez sur une date pour afficher dans la fenêtre de droite les prévisions météo détaillées pour cette date.
- 11) D'heure en heure afficher les prévisions météo pour chacune des prochaines 24 heures.
- 12) Conditions actuelles afficher la météo actuelle sur le lieu.

# **13. Navigateur Internet**

Cliquez sur l'icône **Internet** pour ouvrir le navigateur Internet.

- Utilisez le navigateur comme vous en avez l'habitude sur un ordinateur.
- Si vous maintenez la **touche de curseur** de la télécommande enfoncée, vous pouvez faire défiler le site affiché avec des mouvements vers le haut et le bas.
- Vous pouvez aussi faire défiler l'affichage d'un site Web vers le haut et le bas avec la molette de défilement.
- En double-cliquant sur la **touche de curseur**, vous pouvez faire un zoom avant ou arrière à l'intérieur du navigateur.

## **13.1. Éléments de commande dans le navigateur**

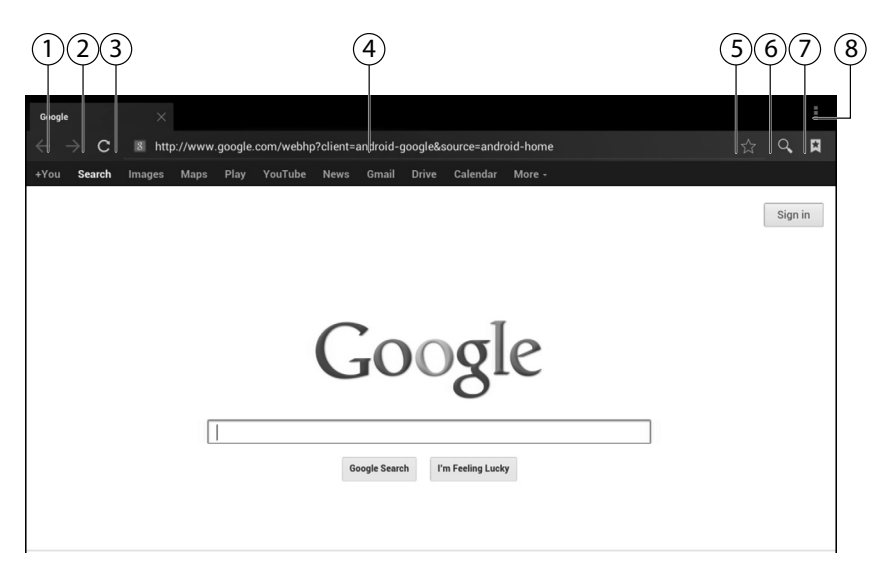

- 1) Une page en arrière dans l'historique du navigateur
- 2) Une page en avant dans l'historique du navigateur
- 3) Actualiser la page
- 4) Adresse Web
- 5) Ajouter le site aux favoris
- 6) Rechercher sur le site
- 7) Afficher signets, sites enregistrés et historique
- 8) Afficher les options du navigateur (voir section suivante)

#### **Options du navigateur**

 Vous pouvez afficher les options du navigateur en cliquant sur l'icône dans le coin supérieur droit.

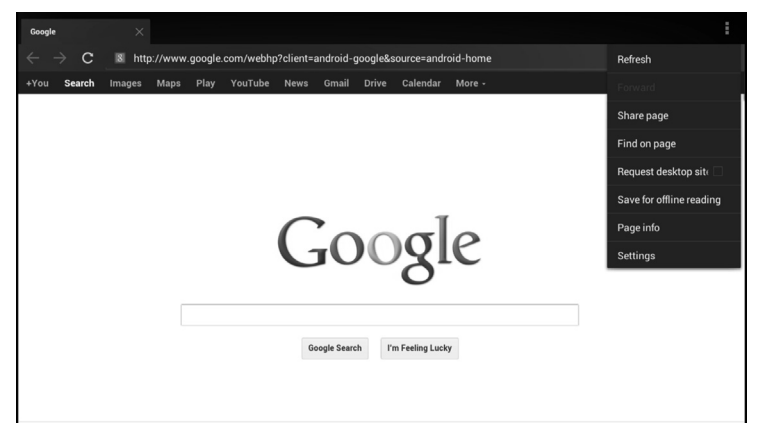

### **Refresh**

Recharger le site Web actuel.

#### **Forward**

Une page en avant dans l'historique.

#### **Share Page**

Cette fonction n'est pas disponible sur votre Lifesmart TV.

#### **Find on page**

Rechercher des mots-clés sur le site affiché.

#### **Request Desktop site**

Passer à la version de bureau du site Web.

#### **Save for offline reading**

Cliquez sur cette option pour enregistrer le site Web affiché.

#### **Page info**

Afficher adresse Web et titre du site Web.

#### **Settings**

Afficher le menu de réglage du navigateur Internet.

# **14. Lecteur multimédia**

La première fois que vous démarrez le lecteur multimédia, vous voyez s'afficher un guide de démarrage rapide du lecteur multimédia. Vous pouvez vous faire afficher ce guide à chaque démarrage ou le désactiver en bas à gauche dans le coin avec la case de contrôle « **Show on startup** ».

Vous pouvez à tout moment fermer le guide de démarrage rapide avec le X situé dans le coin supérieur droit.

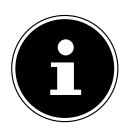

### **REMARQUE !**

Si vous sélectionnez une source multimédia du réseau, les données de cette source sont immédiatement lues. Cette opération peut durer un certain temps. Le chargement est affiché avec l'icône « Actualiser  $\mathbb{O}$  ».

L'icône de lecteur multimédia dans le coin supérieur gauche vous permet de repasser à l'écran d'accueil.

 Sélectionnez quels médias vous souhaitez lire (musique, vidéos ou photos).

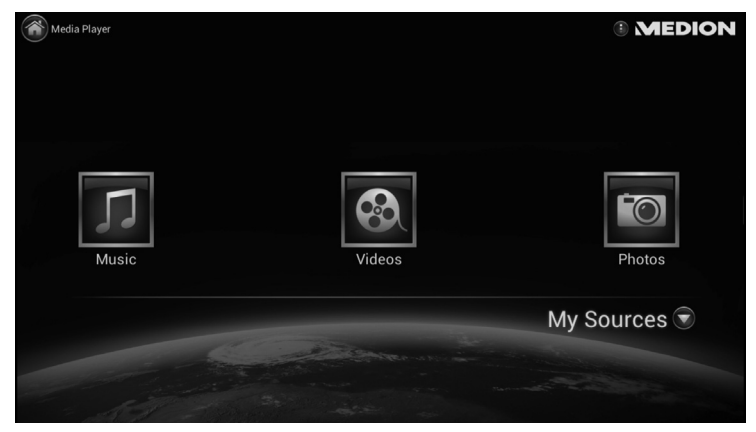

## **14.1. My Media**

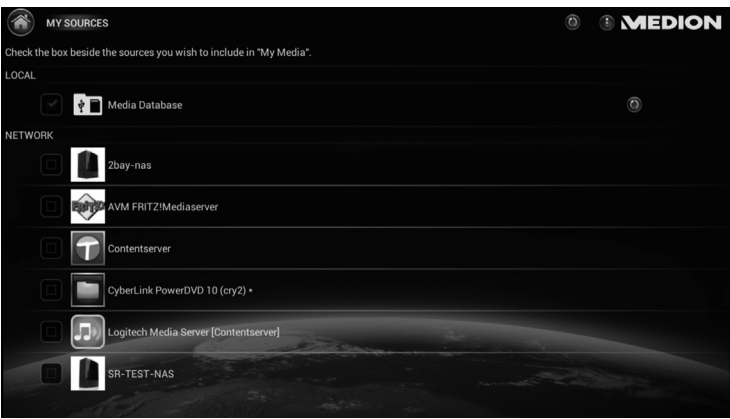

Avec le bouton « **My Media** », vous pouvez régler quelles sources multimédia doivent être utilisées pour la sélection de fichiers multimédia.

- Sous **LOCAL** apparaissent tous les supports de données USB ou toutes les cartes mémoire directement raccordés au Lifesmart TV. Tous les supports de données sont alors qualifiés d'« USB » (dans l'ordre dans lequel ils ont été raccordés).
- Sous **NETWORK** sont affichées les sources multimédia disponibles via le réseau.
- Activez la case de contrôle à gauche à côté d'une source multimédia du réseau pour que les fichiers multimédia de cette source soient pris en compte dans l'affichage des contenus multimédia disponibles sur le Lifesmart TV.

 $\frac{\Omega}{\Omega}$ 

## **14.2. Lecture**

• Selon le type de média, vous disposez de différentes options de tri et d'affichage, p. ex. tous (chansons) ; dossiers/albums ; date ; listes de lecture ou évaluation.

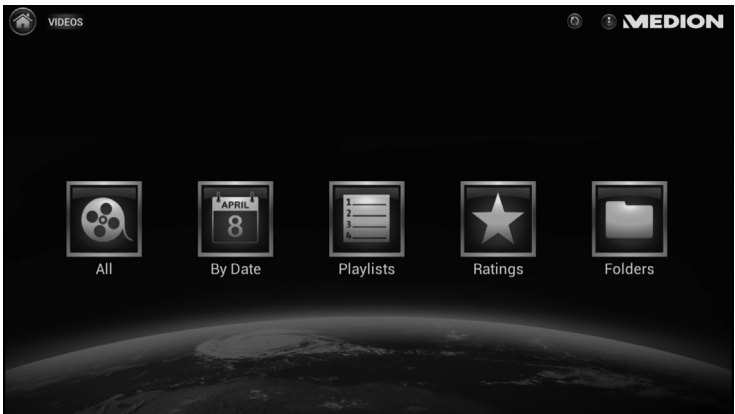

 Sélectionnez le média souhaité avec l'une des options disponibles et lancez la lecture.

## **14.3. Utilisation avancée**

 $\triangleright$  Cliquez sur l'icône dans le coin supérieur droit de l'écran pour ouvrir les options suivantes pour le lecteur multimédia :

#### **Créer des listes de lecture**

- Sélectionnez le type de média pour lequel vous voulez créer une liste de lecture.
- Cliquez sur l'option « **New video playlist** » pour créer une liste de lecture.
- Saisissez un nom pour la liste dans la fenêtre de dialogue suivante et cliquez sur **OK**.
- Sélectionnez maintenant différents titres que vous voulez ajouter à la liste de lecture en cochant la case à droite à côté de chaque titre.
- Pour mémoriser la liste de lecture, cliquez sur l'option « **Save Playlist** » en haut de l'écran.
- Afficher une liste de lecture :
- Sélectionnez le type de média pour lequel vous voulez ouvrir une liste de lecture.
- Cliquez sur l'option « **Playlists** » pour ouvrir une liste de lecture.
FR

유

# **Effacer une liste de lecture**

Dès que des listes de lecture ont été créées, l'option « Effacer une liste de lecture » s'affiche.

- Sélectionnez alors la liste de lecture que vous voulez effacer puis l'option « **Done** » en haut de l'écran.
- Confirmez avec « **OK** » pour effacer la liste de lecture sélectionnée.

## **Search**

Avec l'option **Search**, vous pouvez rechercher des mots-clés dans l'affichage des médias actuel.

Saisissez sur le clavier virtuel le mot-clé que vous souhaitez rechercher.

Le Lifesmart TV recherche alors les contenus multimédia disponibles contenant ce mot-clé.

Les résultats de la recherche apparaissent en dessous de la ligne de saisie.

 Sélectionnez un fichier parmi les résultats pour lancer la lecture directement.

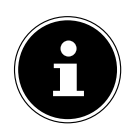

# **REMARQUE !**

Vous pouvez aussi rechercher des médias avec la saisie vocale.

# **Settings**

Vous pouvez ici procéder aux réglages suivants pour le lecteur multimédia :

#### **General Settings**

Vous pouvez ici régler l'affichage du programme d'apprentissage ou démarrer le programme d'apprentissage.

#### **Services**

Vous pouvez ici modifier le nom du Lifesmart TV pour le serveur multimédia DLNA et le renderer multimédia DLNA.

#### **Photos**

Vous pouvez ici modifier la durée d'affichage et le design des transitions pour le diaporama de photos.

#### **Information**

Vous pouvez voir ici les informations relatives à la licence pour le lecteur multimédia.

# **Exit Mediaplayer**

Quitte le lecteur multimédia et affiche le menu principal.

# **15. Médiathèque/portail**

Vous voyez dans le portail des contenus multimédia sélectionnés qui sont mis à disposition pour votre Lifesmart TV par MEDION et par le biais d'applications. Vous pouvez ici regarder de nombreux clips vidéo et chaînes de télévision d'Internet qui ont été classés pour vous et sont actualisés en permanence. Définissez des favoris et retrouvez ainsi des articles individuels en tout confort avec la fonction de recherche. Vous pouvez aussi afficher ici des applications de réseaux sociaux telles que Twitter ou Facebook sous forme d'app.

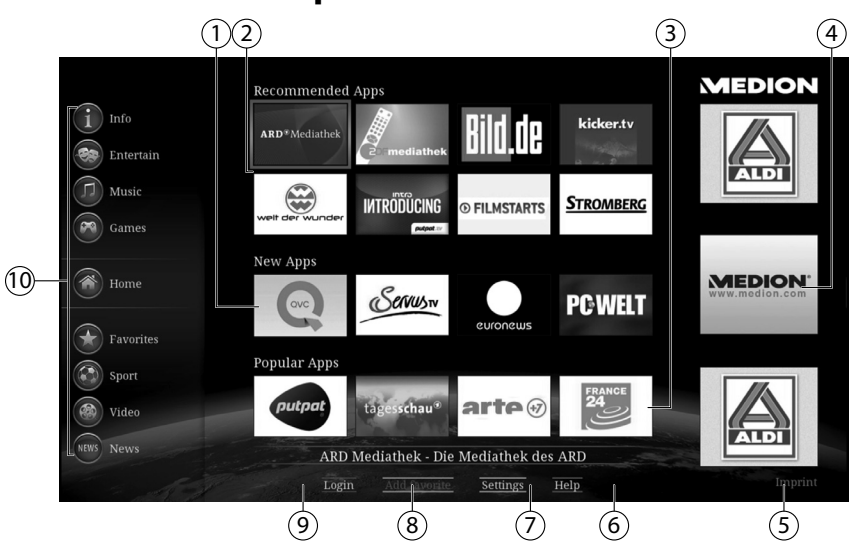

# **15.1. Fonctions du portail**

- 1) **New Apps** afficher les tout derniers contenus multimédia ajoutés au portail multimédia.
- 2) **Recommended Apps** afficher les contenus multimédia qui sont recommandés pour le portail multimédia.
- 3) **Popular Apps** afficher les contenus multimédia qui sont utilisés par la plupart des autres usagers de Lifesmart TV.
- 4) Dans cette colonne apparaissent des informations et renvois à des sauvegardes mis à disposition par MEDION.
- 5) **Imprint** afficher les mentions légales du portail multimédia.
- 6) **Help** afficher une page d'aide à l'utilisation du portail multimédia.
- 7) **Settings** vous pouvez ici sélectionner dans quelle langue les contenus multimédia doivent s'afficher.
- 8) **Add Favorite** sélectionnez un contenu multimédia avec les touches de navigation puis cliquez sur cette option pour ajouter le contenu sélectionné à la liste des favoris.
- 9) **Login** sélectionnez cette option pour vous connecter sur le portail multimédia avec votre identifiant (voir « 15.2. Enregistrer le Lifesmart TV en ligne » à la page 110).
- 10) **Thèmes** sélectionnez ici les contenus multimédia classés par thèmes. La rubrique respectivement activée apparaît au milieu de la colonne. Aux rubriques Divertissement, Musique, Sport, Vidéo et Actualités, vous trouvez des clips vidéo et des chaînes de télévision Internet. À la rubrique Informations, vous trouvez en plus des réseaux sociaux tels que Twitter ou Facebook sous forme d'application.

#### **Utiliser les touches de navigation**

 Dans certaines applications, la sélection des contenus multimédia fonctionne avec les touches de navigation  $\longleftrightarrow \rightarrow \bullet$ . Vous trouverez généralement plus d'informations sur la commande dans le menu d'aide de l'application respective.

#### **Créer des favoris**

Vous pouvez enregistrer des contenus multimédia comme favoris.

 Sélectionnez pour cela un contenu multimédia (marquage bleu) à l'aide des touches de navigation (  $\rightarrow \rightarrow \rightarrow \rightarrow$  puis cliquez sur l'option « **Add Favorites** » affichée en bas.

Le contenu multimédia est ajouté à la liste des favoris puis affiché à la rubrique « **Favorites** ».

#### **Effacer des favoris**

Pour effacer un favori, sélectionnez le champ correspondant avec les touches de navigation  $\leftrightarrow \rightarrow \bullet$  dans la liste des favoris puis cliquez sur l'option « **Delete Favorite** » affichée en bas.

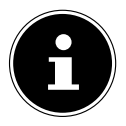

#### **REMARQUE !**

Pour pouvoir créer des favoris, vous devez être connecté en tant qu'utilisateur sur le portail multimédia (voir « 15.2. Enregistrer le Lifesmart TV en ligne » à la page 110).

# **15.2. Enregistrer le Lifesmart TV en ligne**

Vous pouvez enregistrer votre Lifesmart TV en ligne.

- Rendez-vous alors sur le site Internet « **http://medion.fxmconnect.com** » et créez un profil utilisateur.
- Dans votre compte utilisateur, vous pouvez ensuite mémoriser des adresses Internet comme signets et/ou connecter votre compte Facebook ou Twitter au Lifesmart TV.
- Une fois que vous avez créé un compte utilisateur sur fxmconnect, vous pouvez vous connecter sur le Lifesmart TV avec votre identifiant et votre mot de passe :
- Sur l'interface du portail, cliquez sur l'option « **Login** » en bas de l'écran.

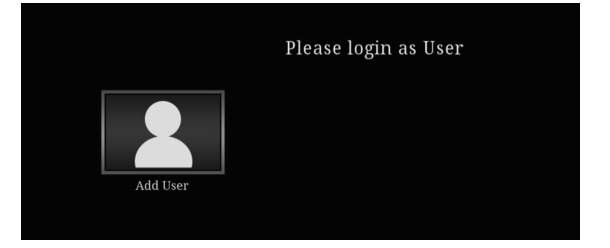

1) Cliquez sur le champ « **Add User** ».

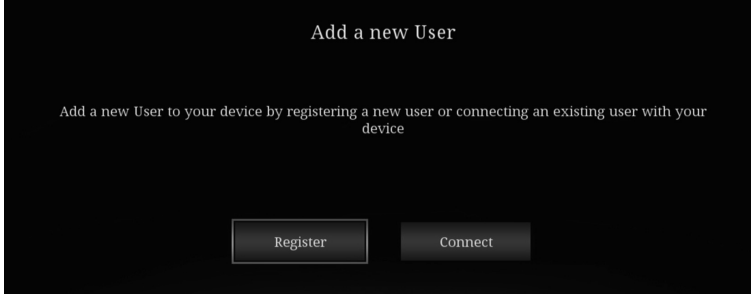

- 2) Si vous possédez déjà un compte utilisateur sur fxmconnect, cliquez sur l'option « **Connect** ».
- 3) Saisissez ensuite vos données d'accès et cliquez sur « **Submit** ».

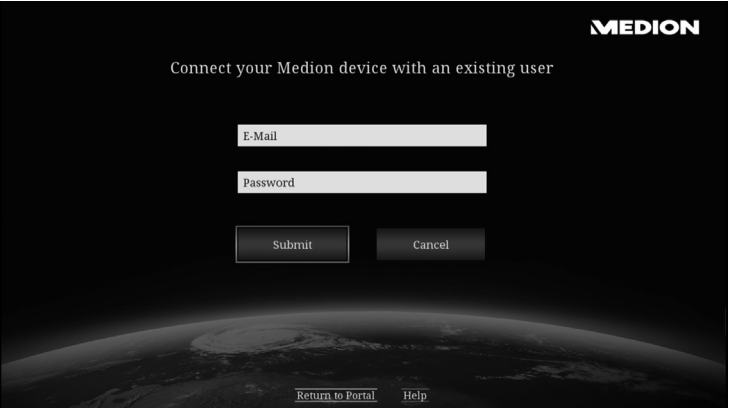

4) Si vous n'avez pas encore créé de compte utilisateur sur fxmconnect, sélectionnez tout d'abord l'option « **Register** » puis créez dans la fenêtre suivante (en indiquant une adresse e-mail) un identifiant, un mot de passe et un code PIN TV.

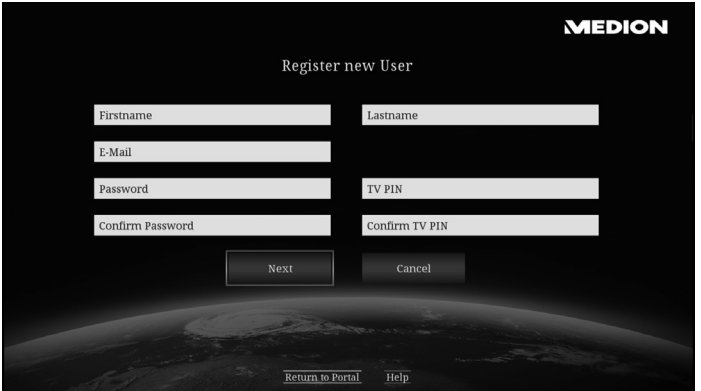

5) Sélectionnez ensuite l'option « **Next** ».

#### 6) Acceptez le contrat de licence.

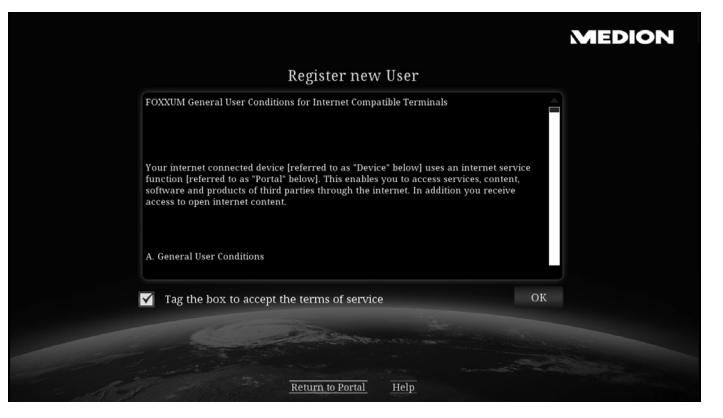

7) Vous recevez alors un e-mail avec un lien de confirmation à l'adresse de courrier électronique que vous avez indiquée.

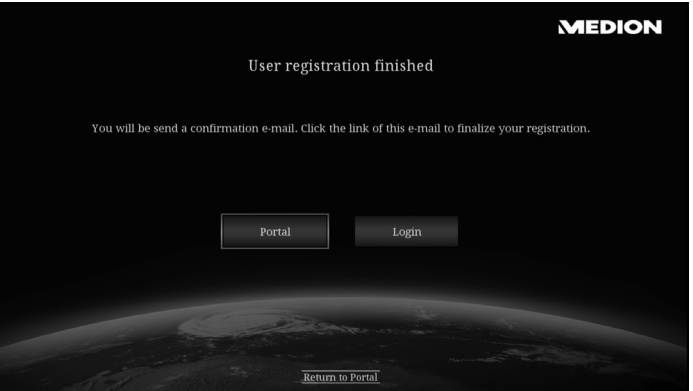

8) Confirmez ce lien dans votre compte e-mail puis cliquez sur l'option « **Login** » sur votre Lifesmart TV.

#### 9) Saisissez ensuite vos données d'accès puis cliquez sur « **Submit** ».

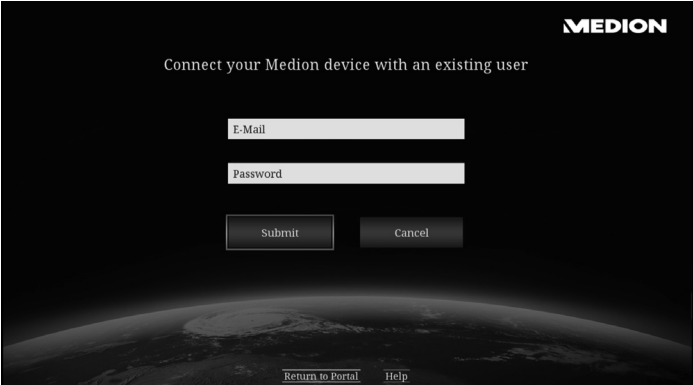

# **16. YouTube**

L'application YouTube vous permet de consulter le site YouTube dans un format adapté à votre Lifesmart TV. Recherchez ici des vidéos comme vous en avez l'habitude et utilisez les fonctions de tri.

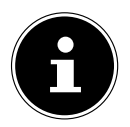

#### **REMARQUE !**

Vous pouvez aussi utiliser la fonction de saisie vocale pour sélectionner des contenus sur YouTube.

# **17. Applications**

# **17.1. Applications installées sur le Lifesmart TV**

Sélectionnez l'option **Apps** pour afficher les applications installées sur le Lifesmart.

Sélectionnez une application pour l'ouvrir et l'utiliser directement.

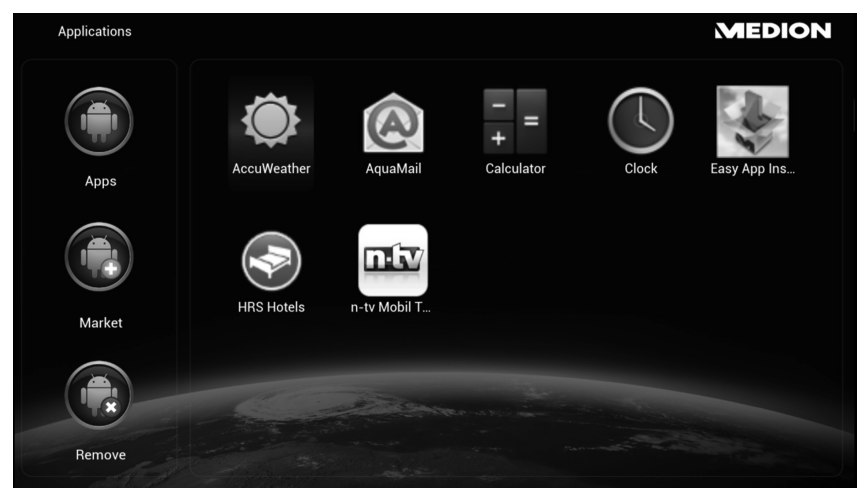

# **17.2. Market**

Vous pouvez ici sélectionner et installer d'autres applications pour votre Lifesmart TV.

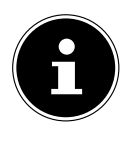

# **REMARQUE !**

Cette offre est constituée exclusivement pour votre Lifesmart TV et ne fait pas partie intégrante de Google Play !

# **17.3. Installer des applications depuis des supports de données externes**

Pour installer sur le Lifesmart TV des applications stockées sous forme de fichiers .apk sur un support de données externe, raccordez ce dernier au Lifesmart TV.

 Ouvrez l'Easy App Installer disponible dans les applications déjà installées.

L'Easy App Installer liste tous les fichiers .apk qui ont été reconnus sur des supports de données.

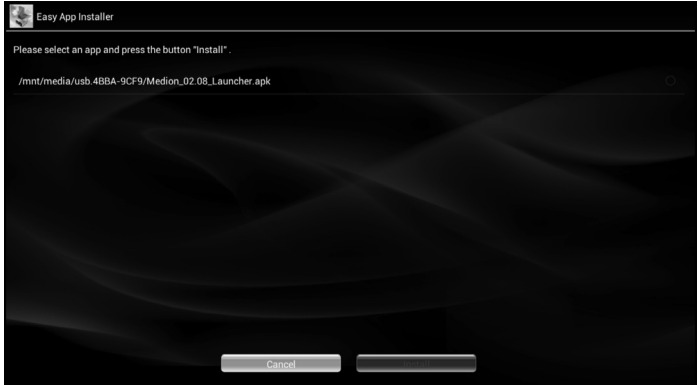

- Sélectionnez le fichier .apk de l'application (ici p. ex. Skype) que vous voulez installer.
- ▶ Puis cliquez sur « Install ».

Vous voyez apparaître un aperçu des services auxquels l'application que vous voulez installer va accéder.

Confirmez la fenêtre en cliquant sur « **Install** ».

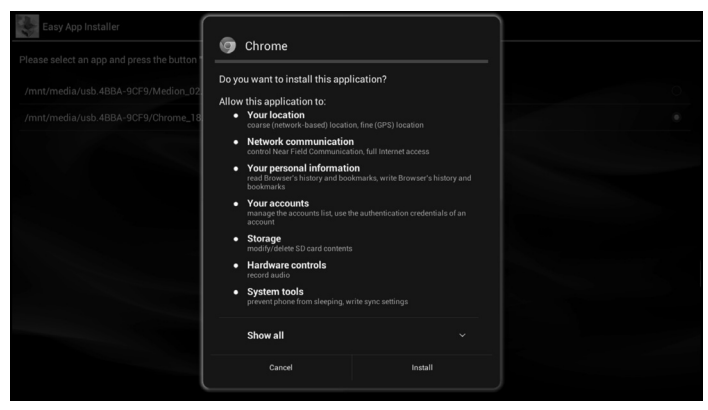

L'installation de l'application démarre.

Si l'installation a réussi, vous voyez apparaître la fenêtre suivante :

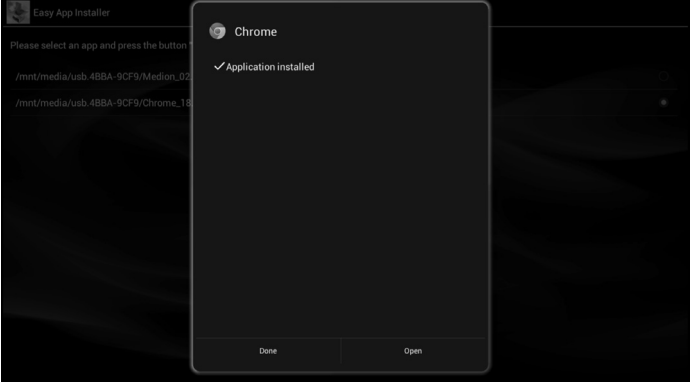

 Sélectionnez « **Done** » pour revenir au menu des applications ou « **Open** » pour ouvrir directement l'application installée.

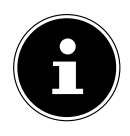

#### **REMARQUE !**

Veuillez noter qu'en raison du grand nombre d'applications différentes, chaque application ne peut pas être installée sur le Lifesmart TV ! Si des erreurs se produisent lors de l'installation d'une application, un message d'erreur correspondant apparaît (p. ex. « Application non installée »).

# **17.4. Remove**

Sélectionnez ici une application que vous voulez supprimer définitivement du système en cliquant sur son icône.

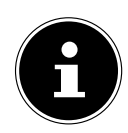

# **REMARQUE !**

L'application est supprimée dès que vous cliquez sur son icône et ne peut ensuite pas être restaurée ! Les applications du système suivantes ne peuvent pas être supprimées :

- Accu Weather  **Aqua Mail**
- Easy App Installer Hôtels HRS
- n-tv mobile calculette
- Horloge
- 
- 
- 

**Deutsch**

흚

# **18. Menu Paramètres**

# **18.1. System Setup**

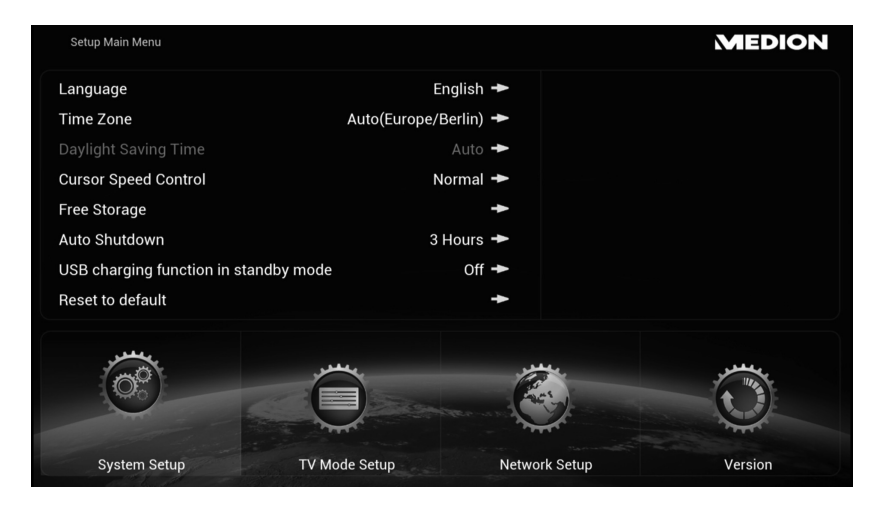

#### **Language**

Réglez ici la langue des menus.

#### **Time Zone**

Réglez ici le fuseau horaire de l'endroit où vous vous trouvez. L'option [Automatique] vous permet d'adapter l'heure via Internet.

Le fuseau horaire est affiché avec la différence en heures par rapport au temps universel coordonné (UTC, de l'anglais : Coordinated Universal Time). Les abréviations des fuseaux horaires sont indiquées entre parenthèses. Pour l'Europe de l'Ouest, sélectionnez le réglage **UTC +01 (CET, MEZ)**.

## **Daylight Saving Time**

Activez ou désactivez ici l'heure d'été.

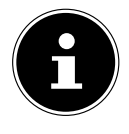

## **REMARQUE !**

Si vous affichez l'heure via Internet, l'heure d'été est aussi réglée automatiquement et cette sélection n'a aucune fonction.

#### **Cursor Speed Control**

Vous pouvez ici régler la vitesse du pointeur de la souris.

## **Free Storage**

Cette fonction affiche un aperçu de la mémoire libre, à savoir la mémoire interne et tous les supports de stockage raccordés.

## **Auto Shutdown**

Sélectionnez ici au bout de combien de temps l'appareil doit s'éteindre automatiquement.

# **USB charging function in standby mode**

 Réglez cette fonction sur **ON** si la télécommande doit aussi être chargée sur le port USB en mode Veille.

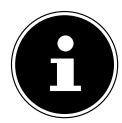

# **REMARQUE !**

Avec ce réglage, l'appareil consomme plus de courant en mode Veille !

 À la livraison, cette fonction est réglée sur **OFF**. La télécommande n'est alors pas chargée lorsque l'appareil se trouve en mode Veille.

# **Reset to default**

- Sélectionnez cette option pour restaurer les réglages par défaut sur l'appareil.
- Puis confirmez la question consécutive avec **OK**. Les réglages par défaut de l'appareil à sa livraison sont alors restaurés.

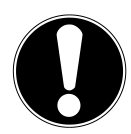

# **ATTENTION !**

Toutes les données mémorisées sur l'appareil et les réglages utilisateur sont alors effacés.

# **18.2. TV Mode Setup**

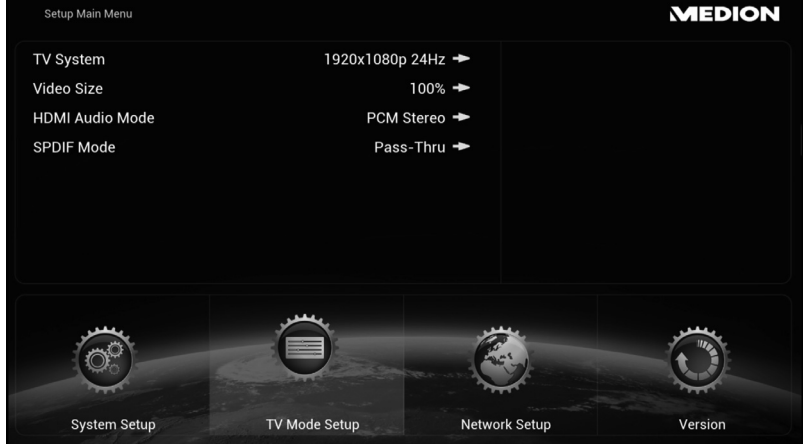

#### **TV System**

Réglez ici la résolution TV.

#### **Video Size**

Vous pouvez ici adapter la taille de l'image à l'affichage sur votre périphérique de sortie. Si l'image est coupée sur les bords, réglez ici une autre taille, p. ex. 90 %.

#### **HDMI Audio Mode**

Réglez ici le signal pour la sortie audio via la prise HDMI :

#### **PCM-STEREO**

Le son est en stéréo. Sélectionnez ce réglage si le son est seulement restitué sur deux haut-parleurs.

#### **PASS-Thru**

Sélectionnez ce réglage si l'appareil est raccordé à un décodeur compatible Dolby ou dts.

## **SPDIF Mode**

Réglez ici le signal pour la sortie audio via la prise SPDIF optique :

#### **PCM-STEREO**

Le son est en stéréo. Sélectionnez ce réglage si le son est seulement restitué sur deux haut-parleurs.

#### **PASS-Thru**

Sélectionnez ce réglage si l'appareil est raccordé à un décodeur compatible Dolby ou dts.

# **18.3. Network Setup**

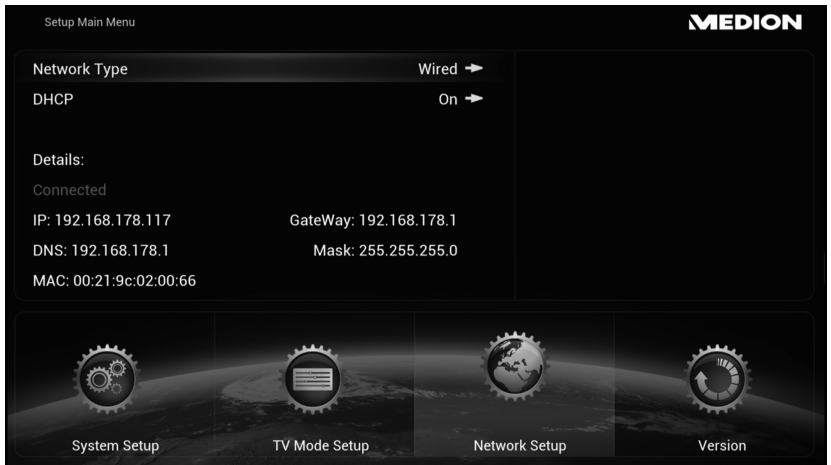

# **Network Type**

Sélectionnez ici si l'appareil doit être connecté à un réseau LAN ou à un réseau WiFi (concernant la configuration d'une connexion WiFi ou LAN, voir aussi « 8.3. Configurer le réseau » à la page 88).

# **DHCP**

- Si le Lifesmart TV doit recevoir une adresse IP du serveur DHCP du réseau, réglez cette fonction sur **ON**.
- Si vous réglez la fonction sur **OFF**, aucune adresse IP n'est attribuée via le réseau. Dès que vous connectez le Lifesmart TV à un réseau, une interrogation apparaît dans laquelle vous pouvez attribuer une adresse IP fixe pour le Lifesmart TV.

## **Scan APs**

 Sélectionnez cette option pour afficher une liste des réseaux sans fil disponibles. Pour la configuration d'une connexion WiFi, voir aussi « 8.3. Configurer le réseau » à la page 88.

# **18.4. Version**

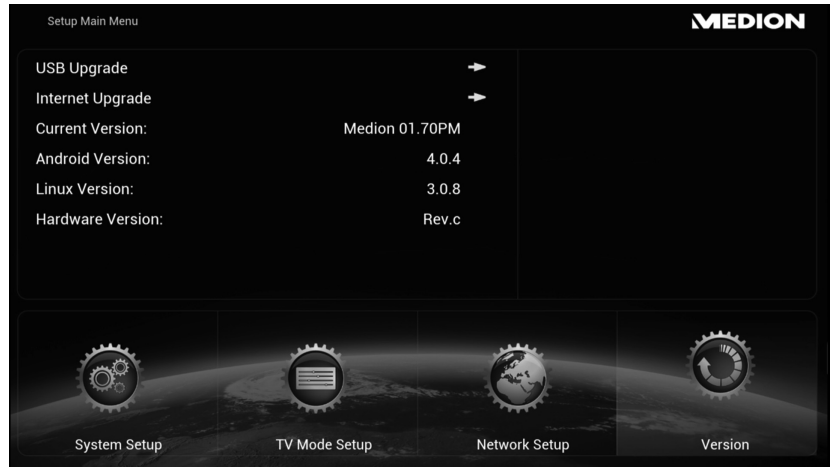

## **USB Upgrade**

Sélectionnez cette option si vous disposez d'une mise à jour du firmware sur un support de stockage USB.

## **Internet Upgrade**

Sélectionnez cette option pour rechercher sur Internet une mise à jour du firmware disponible.

## **Current Version**

Le numéro de version du firmware actuellement installé est affiché ici.

## **Android Version**

Le numéro de version du système d'exploitation Android installé est affiché ici.

## **Linux Version**

Le numéro de version du système d'exploitation Linux installé est affiché ici.

## **Hardware Version**

Le numéro de version du matériel est affiché ici.

# **19. Élimination des dysfonctionnements**

Les dysfonctionnements ont parfois des causes simples, mais peuvent aussi résulter de composants défectueux. Vous trouverez ci-après un petit guide destiné à vous aider à solutionner certains problèmes. Si les solutions proposées ne donnent aucun résultat, nous vous aiderons volontiers. Il vous suffit de nous téléphoner !

# **19.1. Dépannage rapide**

## **Généralités**

#### **L'appareil ne s'allume pas.**

- Raccordez bien l'adaptateur secteur à la prise de courant.
- Vérifiez la position de l'interrupteur d'alimentation au dos de l'appareil.
- Branchez l'adaptateur secteur sur une autre prise de courant.

#### **Pas d'image.**

- Sélectionnez le mode d'entrée vidéo correct de l'appareil d'affichage de manière à ce que l'image du Lifesmart TV soit affichée.
- Raccordez bien le câble vidéo.
- Après le raccordement, rallumez le téléviseur et le Lifesmart TV.

#### **L'image est déformée.**

- Le fichier lu a été enregistré dans une autre norme de couleurs que celle de l'appareil d'affichage.
- Sélectionnez une résolution prise en charge par l'appareil d'affichage.
- Raccordez les appareils avec de nouveaux câbles.

#### **Pas de son.**

- L'appareil se trouve en mode Désactivation du son.
- Raccordez bien le câble audio.
- La source d'entrée sélectionnée pour l'amplificateur ou la prise de l'amplificateur dans le menu **TV Mode Setup [SPDIF Mode]** est incorrecte.

#### **La télécommande ne fonctionne pas correctement.**

- La télécommande est trop loin de l'appareil.
- Il y a un obstacle entre la télécommande et l'appareil.
- La batterie de la télécommande est faible.
- Reconnectez la télécommande (voir page 84).

#### **Il n'est pas possible de modifier ou d'afficher la langue des sous-titres.**

• Le fichier lu ne contient pas de sous-titres.

#### **Il n'est pas possible de lire les fichiers MP3/WMA/JPEG/DivX.**

Les fichiers ont été créés dans un format non pris en charge par l'appareil.

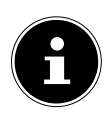

#### **REMARQUE !**

En raison du grand nombre de codecs différents, la lecture de tous les formats ne peut pas être garantie.

#### **HDMI**

#### **Aucune image ne s'affiche sur l'appareil de lecture HDMI raccordé.**

- Débranchez et rebranchez le câble HDMI.
- Éteignez et rallumez l'appareil HDMI.
- L'entrée vidéo du téléviseur ou de l'écran raccordé doit être réglée sur le Lifesmart TV.
- Le câble HDMI utilisé doit être entièrement compatible HDMI. Il est possible qu'en cas de raccordement d'un câble non standard, aucune image ne soit affichée.

#### **Aucun son n'est émis par l'appareil de lecture HDMI raccordé.**

- Certains appareils compatibles HDMI ne produisent pas de son (consultez le mode d'emploi de l'appareil raccordé).
- Si votre périphérique de sortie ne possède pas de décodeur compatible Dolby ou dts, dans le menu **TV Mode Setup**, réglez l'option **[HDMI Audio Mode]** sur **[PCM Stereo]** (voir page 120).

#### **Réinitialisation de l'appareil**

• L'appareil ne fonctionne pas correctement.

#### **Procédez comme suit pour réinitialiser l'appareil :**

- Ouvrez le menu « **System Setup/Reset to default** ».
- Sélectionnez cette option et appuyez sur **OK** pour réinitialiser tous les réglages effectués et restaurer l'état de l'appareil à sa livraison.

# **20. Vous avez besoin d'une aide supplémentaire ?**

Si les solutions proposées aux paragraphes précédents n'ont donné aucun résultat, veuillez nous contacter. Les informations suivantes nous seraient alors très utiles :

- Quels périphériques externes sont raccordés à l'appareil ?
- Quels sont les messages affichés à l'écran ?
- Au cours de quelle commande le problème s'est-il produit ?
- Qu'avez-vous déjà tenté pour résoudre le problème ?
- Si vous possédez déjà un numéro de client, veuillez nous le communiquer.

# **21. Nettoyage**

Vous pouvez prolonger la durée de vie de l'appareil en respectant les consignes suivantes :

- Avant de nettoyer l'appareil, débranchez l'adaptateur secteur et tous les câbles de connexion.
- N'utilisez ni solvants ni détergents corrosifs ou gazeux.
- Nettoyez l'appareil avec un chiffon doux et non pelucheux.

Veuillez conserver soigneusement les emballages et utiliser uniquement ceux-ci pour transporter l'appareil.

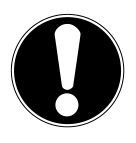

## **ATTENTION !**

L'intérieur de l'appareil ne comporte aucune pièce nécessitant un entretien ou un nettoyage.

# **22. Recyclage**

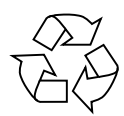

#### **Emballage**

Votre appareil se trouve dans un emballage de protection afin d'éviter qu'il ne soit endommagé au cours du transport. Les emballages sont des matières premières et peuvent être recyclés ou réintégrés dans le circuit des matières premières.

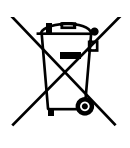

# **Appareil**

Une fois l'appareil arrivé en fin de vie, ne le jetez en aucun cas dans une poubelle classique. Informez-vous auprès de votre municipalité des possibilités de recyclage écologique et adapté.

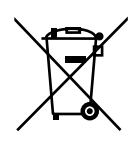

## **Batterie**

Les batteries usagées ne sont pas des déchets domestiques. Elles peuvent être déposées dans un lieu de collecte des batteries usagées ou dans les magasins spécialisés, qui se chargeront de leur recyclage.

# **23. Caractéristiques techniques**

## **Appareil**

Consommation en veille : <0,5 W

Système d'exploitation : Android 4.0 Dimensions  $(l \times H \times P)$ : Env. 15,9 x 6,1 x 12 cm Poids : Env. 400 g Température de fonctionnement : 5° C à 35° C Humidité de l'air en fonctionnement : 5 % à 65 % Température de stockage :  $-10^{\circ}$ C à +60°C

#### **Connectique**

microSD/SDHC (jusqu'à 32 Go) Ports USB 2.0 : jusqu'à 2 To) Connexion LAN : Prise RI-45 Sortie HDMI® : Prise HDMI A Sortie audio optique numérique : Prise S/PDIF pour câble Toslink Sortie AV : Prise jack stéréo 3,5 mm Entrée d'adaptateur secteur DC IN : 12 V = 1,5 A

(avec fonction de chargement USB désactivée)

Lecteur de cartes : Pour cartes mémoire SD, SDHC et

sur la face avant/arrière : (supports de données USB/lecteurs

#### **Formats de fichiers compatibles**

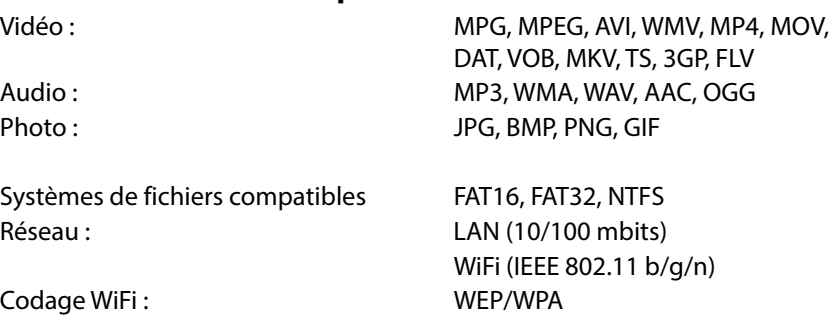

#### **Adaptateur secteur**

Alimentation **Ktec KSAS0241200150HE**  Entrée (primaire) : 100-240 V ~ 50/60 Hz, 0,6 A Sortie (secondaire) :  $12 \text{V} = 1.5 \text{ A}$ Fabricant: **Kuantech Co., Ltd., Chine** 

#### **Télécommande**

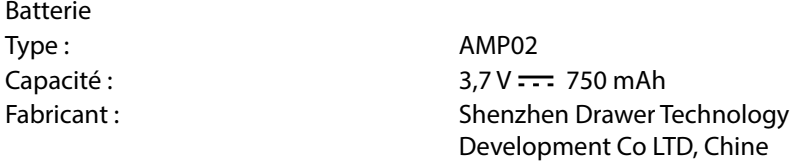

#### **Sous réserve de modifications techniques et visuelles ainsi que d'erreurs d'impression.**

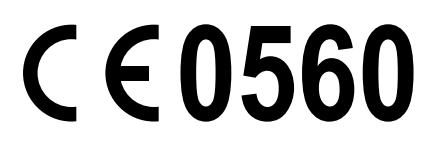

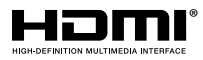

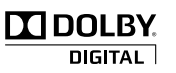

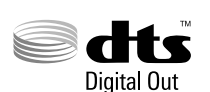

HDMI, le logo HDMI ainsi que High-Definition Multimedia Interface sont des marques déposées de la HDMI Licensing LLC.

Fabriqué sous licence de Dolby Laboratories. Dolby et le symbole Double-D sont des marques déposées de Dolby Laboratories.

Fabriqué sous licence des numéros de brevet américains : 5,451,942 ; 5,956,674 ; 5,974,380 ; 5,978,762 ; 6,487,535 et d'autres brevets accordés et déposés aux États-Unis ou au plan international. DTS et le symbole sont des marques déposées, DTS 2.0+ Digital Out et les logos DTS sont des marques de DTS, Inc. Le produit contient des logiciels. © DTS, Inc. Tous droits réservés.

Copyright © 2013 Tous droits réservés.

Le présent mode d'emploi est protégé par des droits d'auteur. Tous droits réservés. La reproduction sous forme mécanique, électronique ou sous toute autre forme que ce soit est interdite sans l'autorisation préalable écrite du fabricant. Le copyright est la propriété de la société MEDION®.

# **24. Adresses contact**

#### **Suisse**

MEDION Service Siloring 9 5606 Dintikon Suisse

Hotline 0848 – 24 24 26

www.medion.ch/ via formulaires de contact sur site Internet

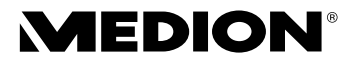

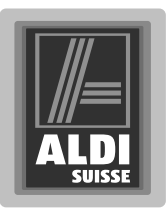

# **Lifesmart TV**

Istruzioni per l'uso

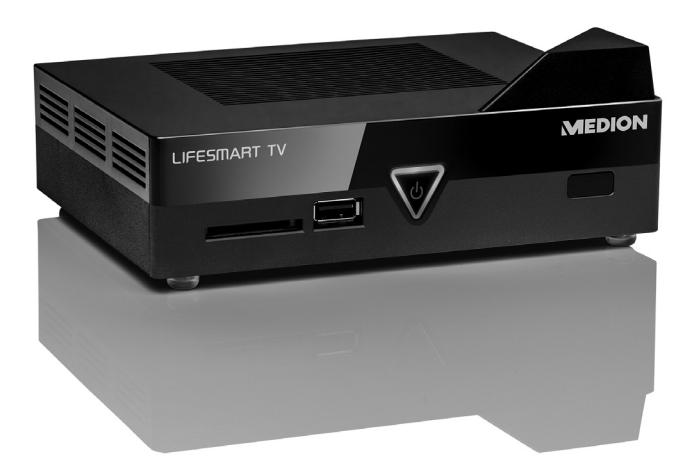

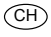

#### **Gentile Cliente,**

**Congratulazioni per l'acquisto di questo prodotto, che è stato sviluppato sulla base delle ultime novità tecnologiche e realizzato con l'impiego dei più moderni e affi dabili componenti elettrici/elettronici.**

**Si prenda qualche minuto prima di mettere in funzione il dispositivo, così da poter leggere attentamente le seguenti istruzioni per l'uso.**

**Grazie!**

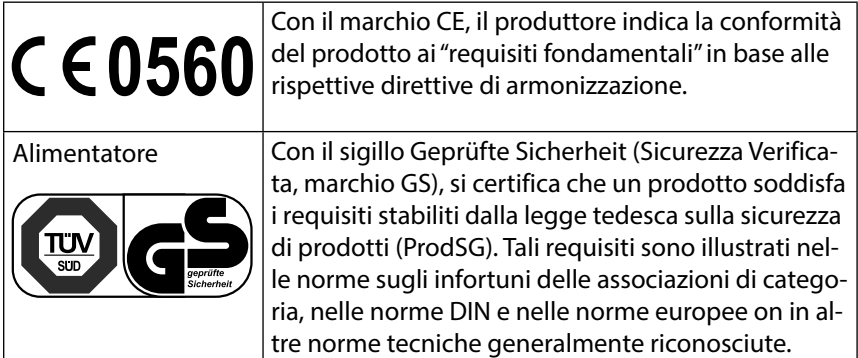

#### **Informazioni sulla conformità**

La funzione On/Off dell'apparecchio lo rende conforme ai requisiti fondamentali e alle disposizioni rilevanti della Direttiva sulla progettazione ecocompatibile 2009/125/CE (Regolamento 1275/2008). La funzione di standby prevista nella Direttiva sulla progettazione ecocompatibile è supportata solo quando la voce "USB charging function in standby mode" di System Setup è impostata su OFF (vedere pagina 185)

#### **Informazioni sulla conformità alla direttiva R&TTE**

MEDION AG dichiara che il prodotto MD 86711 è conforme ai requisiti della direttiva europea R&TTE 1999/5/CE (inclusi i requisiti della direttiva EMC 2004/108/CE e della direttiva bassa tensione 2006/95/CE), della direttiva per la progettazione eco-compatibile 2009/125/CE e della direttiva RoHS 2011/65/ UE.

Le dichiarazioni di conformità complete sono disponibili all'indirizzo www. medion.com/conformity.

Copyright © 2013, Versione I - 03.04.2013

Il presente manuale di istruzioni è protetto da copyright. Tutti i diritti riservati. È vietata la riproduzione in forma meccanica, elettronica e in qualsiasi altra forma senza l'autorizzazione scritta da parte del produttore.

Il copyright appartiene all'azienda MEDION°, Am Zehnthof 77, 45307 Essen -Germania.

#### **Con riserva di modifiche tecniche, grafiche ed errori di stampa.**

# **Indice**

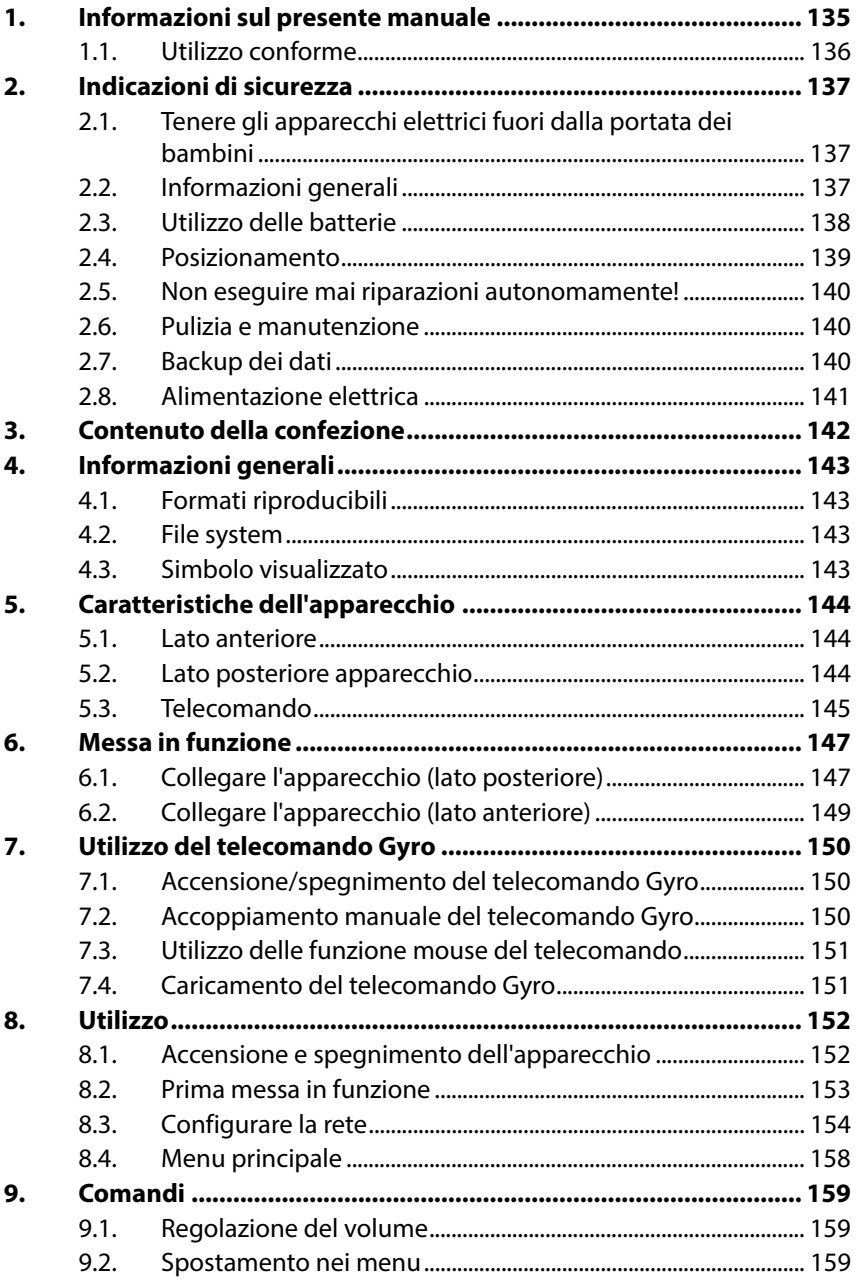

 $\circled{1}$ 

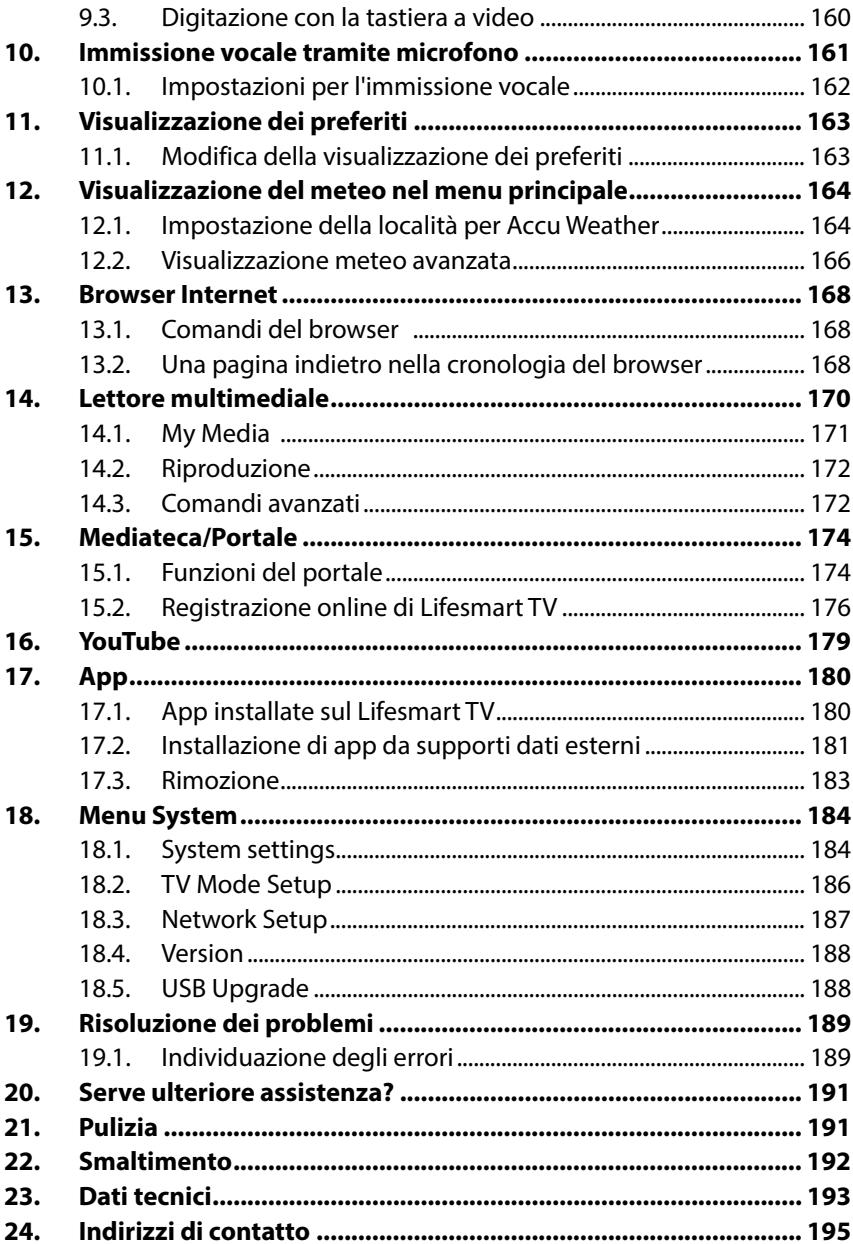

 $\circled{r}$ 

# **1. Informazioni sul presente manuale**

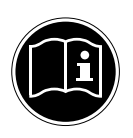

Prima di iniziare a utilizzare l'apparecchio, leggere attentamente il presente manuale e soprattutto attenersi alle istruzioni di sicurezza, anche se si è pratici di apparecchi elettronici.

Tutte le operazioni relative a questo apparecchio devono essere eseguite esclusivamente secondo le modalità descritte nelle presenti istruzioni per l'uso.

Conservare le presenti istruzioni per i successivi utilizzi dell'apparecchio. In caso di cessione dell'apparecchio, consegnare anche le presenti istruzioni per l'uso.

# **Parole e simboli di avvertimento utilizzati nelle istruzioni**

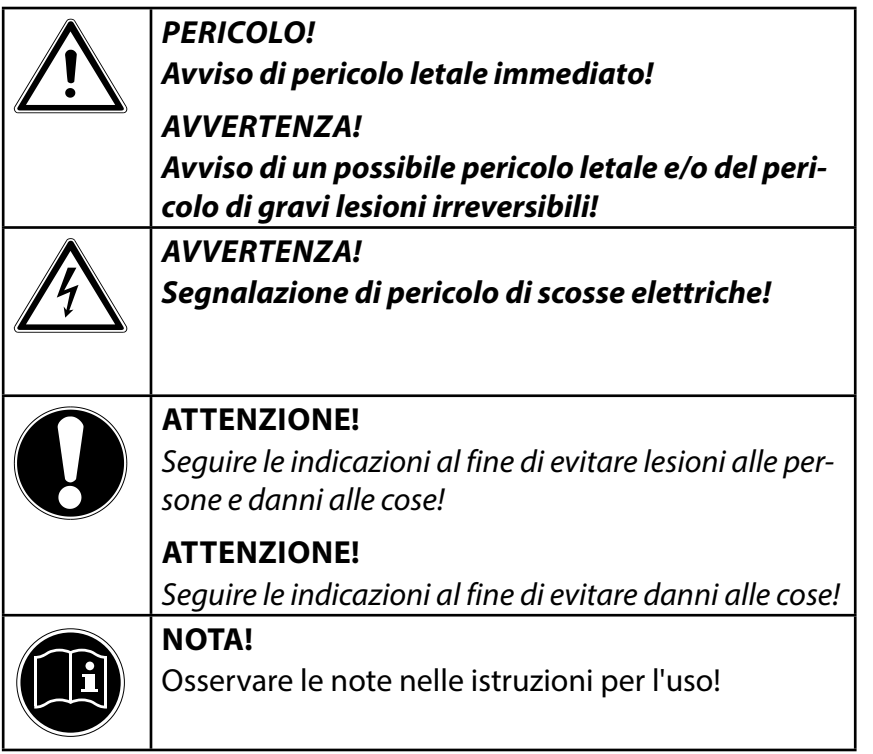

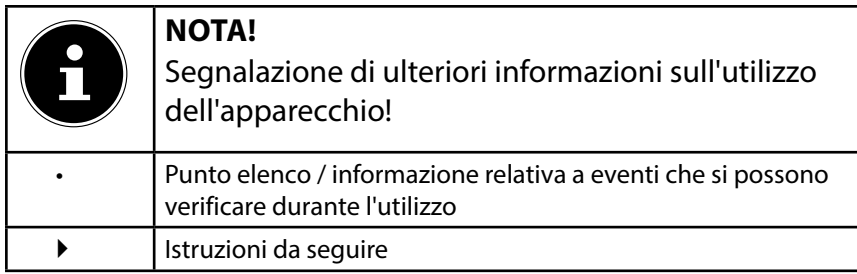

# **1.1. Utilizzo conforme**

L'apparecchio è destinato all'a riproduzione di contenuti multimediali da supporti dati collegati oppure tramite la rete o Internet. Per la riproduzione di immagini e suoni, l'apparecchio può essere collegato a un televisore e/o a un impianto audio.

L'apparecchio è predisposto soltanto per l'utilizzo in ambienti interni asciutti.

L'apparecchio è destinato esclusivamente all'utilizzo privato e non a quello industriale/commerciale.

Attenzione, in caso di utilizzo non conforme, la garanzia decade:

- Non modificare l'apparecchio senza la nostra autorizzazione e non utilizzare dispositivi ausiliari non approvati o non forniti da noi.
- Utilizzare esclusivamente pezzi di ricambio e accessori forniti o approvati da noi.
- Attenersi a tutte le indicazioni fornite dalle presenti istruzioni per l'uso, in particolare alle indicazioni di sicurezza. Qualsiasi altro utilizzo è considerato non conforme e può provocare danni alle persone o alle cose.
- Non utilizzare l'apparecchio in condizioni ambientali estreme.

# **2. Indicazioni di sicurezza**

# **2.1. Tenere gli apparecchi elettrici fuori dalla portata dei bambini**

Il presente apparecchio non è concepito per essere utilizzato da persone (inclusi i bambini) con capacità fisiche, sensoriali o intellettive limitate o con carenza di esperienza e/o di conoscenze, a meno che vengano controllate da persone responsabili della loro sicurezza o ricevano istruzioni sul corretto utilizzo dell'apparecchio.

Non consentire mai ai bambini di utilizzare apparecchi elettrici senza la dovuta sorveglianza.

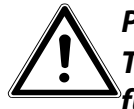

# **PERICOLO!**

**Tenere il materiale dell'imballaggio, come le pellicole, fuori dalla portata dei bambini. In caso di uso improprio si rischia il soffocamento.** 

# **2.2. Informazioni generali**

- Non aprire mai il telaio dell'apparecchio (rischio di scossa elettrica, di cortocircuito e di incendio)!
- Non introdurre oggetti all'interno dell'apparecchio attraverso le fessure e le aperture (rischio di scossa elettrica, cortocircuito e incendio)!
- Le fessure e le aperture dell'apparecchio servono per l'aerazione. Non coprirle (rischio di surriscaldamento e di incendio)!
- Il telecomando possiede un diodo a infrarossi della classe 1. Non osservare il LED con strumenti ottici.
- Non posizionare recipienti contenenti liquidi, ad es. vasi, sull'apparecchio, sull'alimentatore o nelle immediate vicinanze e proteggere tutte le parti da gocce e spruzzi d'acqua. Il recipiente potrebbe rovesciarsi e i liquidi pregiudicherebbero la sicurezza elettrica.
- In caso di danni all'alimentatore, ai cavi o agli apparecchi, scollegare immediatamente l'alimentatore dalla presa elettrica.
- Se l'alimentatore viene portato da un ambiente freddo a uno caldo, attendere prima di collegarlo, in quanto l'acqua di condensa accumulata potrebbe danneggiarlo. Una volta raggiunta la temperatura dell'ambiente, l'apparecchio può essere messo in funzione in sicurezza.

# **2.3. Utilizzo delle batterie**

Le batterie possono contenere materiali infiammabili. In caso di uso improprio, le batterie possono lasciare fuoriuscire del liquido, surriscaldarsi, infiammarsi o addirittura esplodere, provocando danni all'apparecchio o ferendo l'utente.

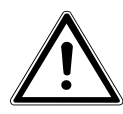

# **AVVERTENZA!**

#### **Pericolo di esplosione in caso di sostituzione scorretta delle batterie. Sostituirle soltanto con batterie dello stesso tipo o di tipo equivalente.**

Attenersi alle seguenti indicazioni:

- Se ingerite, le batterie possono costituire un pericolo letale. Tenere quindi il telecomando e le batterie fuori dalla portata di bambini piccoli. In caso di ingestione di una batteria, è necessario consultare immediatamente un medico.
- Non invertire mai la polarità.
- Non scaricare mai le batterie mediante una forte erogazione di potenza.
- Non cortocircuitare mai le batterie.
- Non esporre le batterie a calore eccessivo come luce del sole, luce artificiale intensa, fuoco o simili!
- Non smontare o deformare le batterie. Si rischierebbe di ferire mani e dita, oppure il liquido delle batterie potrebbe entrare in contatto con gli occhi o con la pelle. Se ciò dovesse accadere, sciacquare i punti interessati con abbondante acqua pura e informare immediatamente un medico.

 $\frac{\Omega}{\Omega}$ 

- IT **Lifesmart TV Indicazioni di sicurezza**
- Evitare urti e vibrazioni forti.
- Se necessario, prima di inserire le batterie, pulire i contatti delle batterie e dell'apparecchio.
- Rimuovere immediatamente le batterie scariche dall'apparecchio.
- Ricaricare subito le batterie scariche per evitare eventuali danni.
- Estrarre le batterie quando l'apparecchio non viene utilizzato per un periodo prolungato.
- Per conservare o smaltire le batterie, isolarne i contatti usando del nastro adesivo.

# **2.4. Posizionamento**

Collocare e utilizzare tutti i componenti su una base piana, stabile e priva di vibrazioni, per evitare la caduta dell'apparecchio. Non sottoporre l'apparecchio a urti e vibrazioni, in quanto potrebbero danneggiare i delicati circuiti elettronici.

Accertarsi che l'apparecchio non sia esposto a fonti dirette di calore (ad es. termosifoni o luce artificiale intensa).

Non devono essere presenti fiamme libere (ad es. candele accese) sull'apparecchio o nelle sue vicinanze.

Accertarsi che le fessure di aerazione non siano coperte, in modo da garantire sempre una sufficiente circolazione dell'aria. Non appoggiare alcun oggetto sui cavi, in quanto potrebbero danneggiarsi.

- Mantenere una distanza minima di ca. 10 cm tra le pareti e l'apparecchio/l'alimentatore. Garantire un'aerazione sufficiente.
- Non utilizzare l'apparecchio all'aperto, in quanto agenti esterni come pioggia, neve, ecc. potrebbero danneggiarlo.
- Mantenere una distanza di almeno un metro dalle fonti di disturbo ad alta frequenza e magnetiche (televisori, diffusori acustici, cellulari, ecc.) per evitare malfunzionamenti.

• In caso di forti oscillazioni di temperatura o di umidità, la condensa può formare umidità all'interno dell'apparecchio con conseguente pericolo di cortocircuito. In tal caso, prima di mettere in funzione l'apparecchio, attendere che abbia raggiunto la temperatura dell'ambiente.

# **2.5. Non eseguire mai riparazioni autonomamente!**

In caso di danni all'alimentatore, al cavo di collegamento o all'apparecchio, scollegare immediatamente l'alimentatore dalla presa elettrica.

Non mettere in funzione l'apparecchio quando questo o i cavi presentano danni visibili o quando l'apparecchio è caduto.

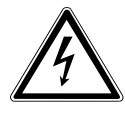

# **AVVERTENZA!**

## **Non provare in alcun caso ad aprire e/o riparare l'apparecchio autonomamente. Pericolo di scossa elettrica!**

Al fine di escludere eventuali pericoli, in caso di guasto rivolgersi al servizio di assistenza Medion o a un altro centro specializzato.

# **2.6. Pulizia e manutenzione**

- Prima di pulire l'apparecchio, scollegare sempre l'alimentatore dalla presa di corrente.
- Per la pulizia utilizzare solo un panno asciutto e morbido. Non utilizzare detergenti chimici o solventi, in quanto potrebbero danneggiare la superficie e/o le scritte dell'apparecchio.

# **2.7. Backup dei dati**

• Attenzione! Dopo ciascun aggiornamento dei dati, eseguire copie di backup salvandole su supporti di memoria esterni. Si esclude qualsiasi risarcimento per danni, diretti o indiretti, dovuti a perdite di dati.

# **2.8. Alimentazione elettrica**

Attenzione: Anche in modalità standby, alcune parti dell'apparecchio sono sotto tensione. Per interrompere l'alimentazione dell'apparecchio o per metterlo totalmente fuori tensione, scollegarlo completamente dalla rete elettrica, estraendo l'alimentatore di rete dalla presa elettrica.

- Utilizzare l'alimentatore solo collegandolo a prese elettriche AC 100-240 V~, 50 Hz con messa a terra. Se non si è certi dell'alimentazione elettrica presente nel luogo d'installazione, informarsi presso il proprio fornitore di energia elettrica.
- Utilizzare esclusivamente l'alimentatore fornito (Ktec KSA-S0241200150HE). Non collegare la spina dell'alimentatore a prese di tipo diverso, in quanto ciò potrebbe provocare danni.
- A causa della funzione di carica del telecomando, l'apparecchio consuma corrente anche in modalità standby.
- Per maggiore sicurezza, si consiglia di utilizzare una protezione contro le sovratensioni per evitare che l'apparecchio venga danneggiato da picchi di tensione o da fulmini nella rete elettrica.
- Non utilizzare l'apparecchio durante i temporali per evitare eventuali danni causati da fulmini! Durante i temporali, scollegare l'apparecchio completamente dalla rete elettrica estraendo l'alimentatore dalla presa di corrente.
- Per interrompere l'alimentazione elettrica, scollegare l'alimentatore dalla presa.
- Anche dopo il collegamento, l'alimentatore deve essere facilmente raggiungibile in modo che sia possibile scollegarlo rapidamente dalla rete elettrica in caso di necessità o di pericolo.
- Non coprire l'alimentatore per evitare surriscaldamenti.
- Non toccare mai l'alimentatore con le mani umide! Rischio di scosse elettriche!
- Se si utilizza una prolunga, assicurarsi che soddisfi i requisiti VDE. Se necessario chiedere informazioni al proprio elettricista.
- Posizionare i cavi in modo che nessuno possa calpestarli né inciamparvi.
- Non appoggiare alcun oggetto sui cavi, in quanto potrebbero danneggiarsi.

# **3. Contenuto della confezione**

Verificare l'integrità della confezione ed entro 14 giorni dall'acquisto comunicare l'eventuale incompletezza della fornitura.

La confezione del prodotto acquistato include:

- Lifesmart TV MD 86711
- Alimentatore (Ktec KSAS0241200150HE)
- Telecomando con batteria
- Cavo di ricarica USB per il telecomando
- Cavo HDMI
- Cavo RCA video/audio
- Istruzioni per l'uso
- Certificato di garanzia

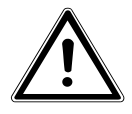

#### **PERICOLO!**

**Tenere il materiale dell'imballaggio, come le pellicole, fuori dalla portata dei bambini. In caso di uso improprio si rischia il soffocamento.**
# **4. Informazioni generali**

## **4.1. Formati riproducibili**

Con questo apparecchio è possibile riprodurre e scrivere numerosi formati di file. La seguente tabella mostra i formati riproducibili su diversi tipi di supporti.

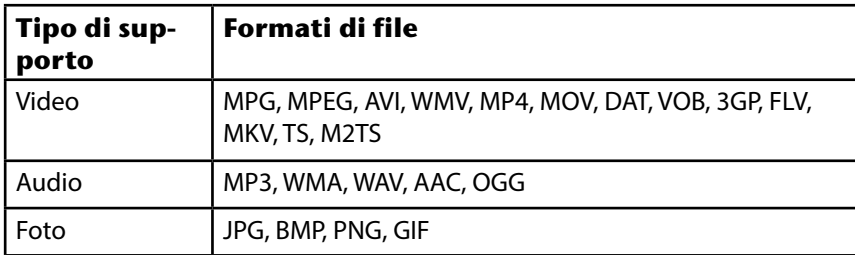

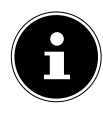

#### **NOTA**

A causa del gran numero di codec diversi, non è possibile garantire la riproduzione di tutti i formati.

# **4.2. File system**

Lifesmart TV supporta i file system FAT16, FAT32 e NTFS.

# **4.3. Simbolo visualizzato**

Quando il televisore è in funzione, è possibile che sullo schermo venga visualizzato il simbolo " $Q$ ", il quale indica che la funzione descritta nel manuale non è disponibile per la modalità attuale.

# **5. Caratteristiche dell'apparecchio**

#### **5.1. Lato anteriore**

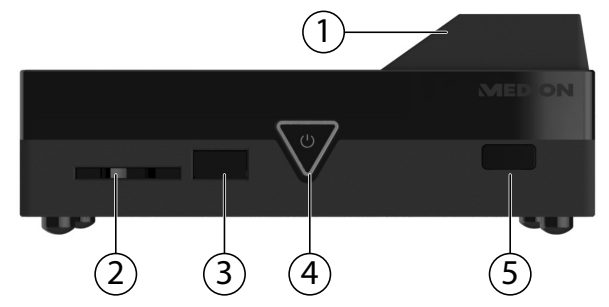

- 1) Trasmettitore WLAN (sotto il coperchio)
- 2) **SD/SDHC**: slot per schede di memoria SD/SDHC
- 3) **USB**: porta USB
- 4) **Standby/On (LED di standby)**:

Premere questo pulsante per accendere/spegnere l'apparecchio. Scompare quando l'apparecchio è spento; si illumina di rosso in modalità Standby; si illumina di blu quando l'apparecchio è acceso

5) Sensore telecomando

### **5.2. Lato posteriore apparecchio**

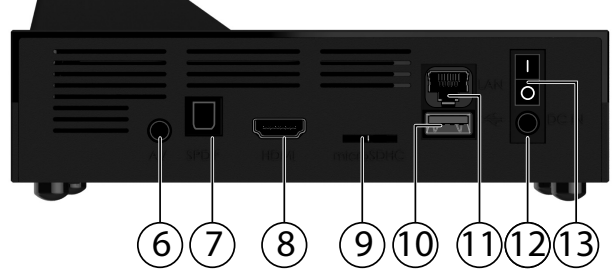

- 6) **AV OUT**: uscita audio/video analogica
- 7) **SPDIF**: uscita audio digitale ottica
- 8) **HDMI**: uscita HDMI
- 9) **microSD**: slot per scheda microSDHC
- 10) **USB**: porta USB
- 11) **RJ45**: connessione LAN per la rete
- 12) **DC**: porta per alimentatore
- 13) **Interruttore** On/Off

### **5.3. Telecomando**

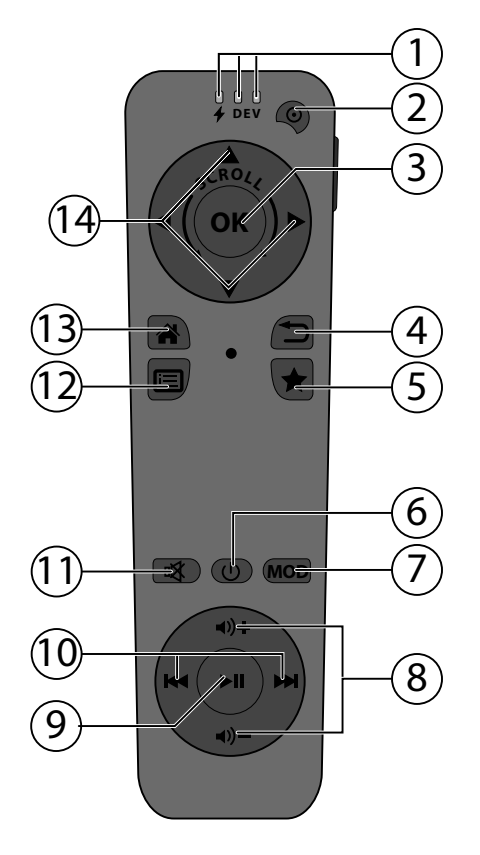

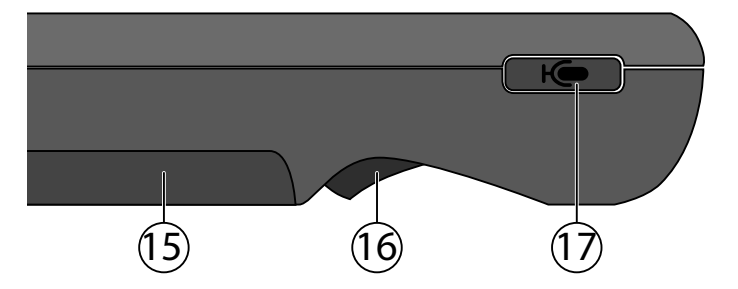

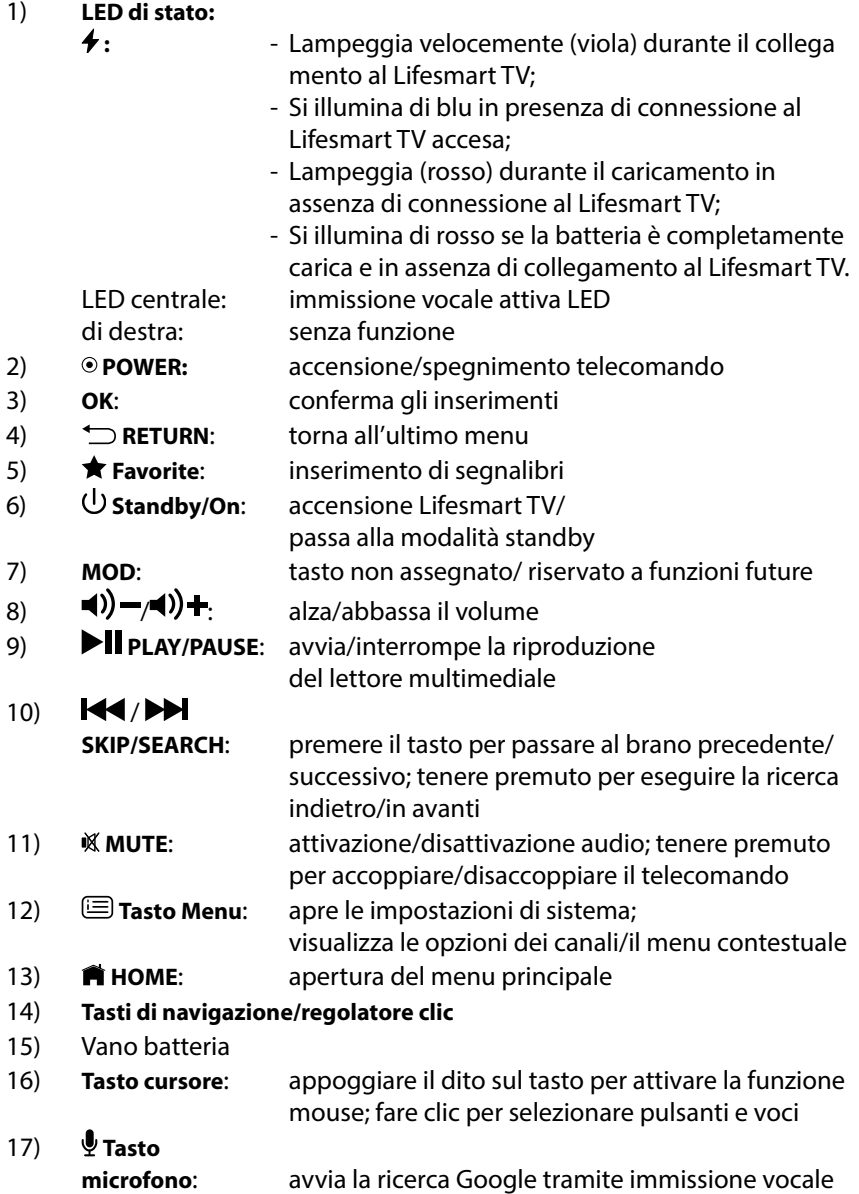

### **6. Messa in funzione**

#### **6.1. Collegare l'apparecchio (lato posteriore)**

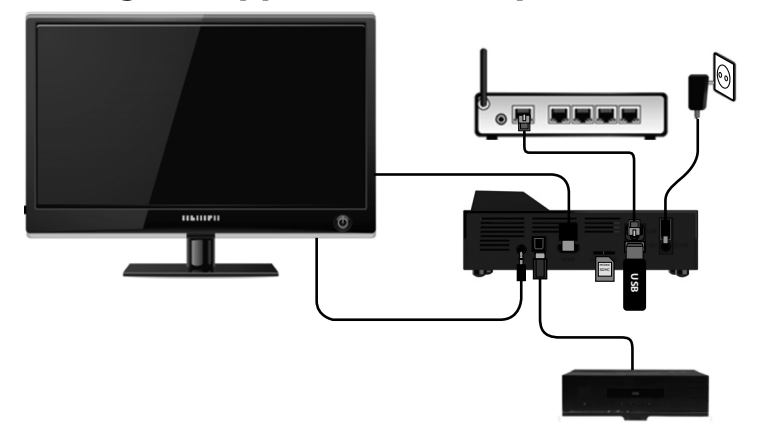

#### **Collegare il Lifesmart TV a un televisore/monitor con connessione HDMI**

- Il collegamento tramite il cavo HDMI fornito in dotazione è la soluzione migliore per collegare il Lifesmart TV a un televisore o monitor. La connessione HDMI permette la trasmissione dei segnali audio e video che vengono riprodotti dal televisore o monitor. Anche il formato immagine giusto viene rilevato e impostato automaticamente, a condizione che l'ingresso HDMI del televisore o monitor sia impostato su "Auto".
- Collegare il cavo HDMI alla porta HDMI del Lifesmart TV e all'ingresso HDMI del televisore.

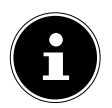

### **INDICAZIONI PER IL COLLEGAMENTO HDMI**

Se il televisore non è dotato di Dolby Digital o di decoder MPEG, nel menu Einstellungen impostare l'opzione **[TV Mode Setup]** sottomenu **[HDMI Audio Mode]** su **[PCM Stereo]** (vedere pagina 186).

 $(T)$ **Messa in funzione Lifesmart TV**

- Durante il collegamento di un apparecchio compatibile con HDMI procedere come segue:
	- − Spegnere il televisore e il Lifesmart TV. Accendere il televisore, attendere ca. 30 secondi, quindi accendere il Lifesmart TV.
	- − L'ingresso video del televisore deve essere impostato su Lifesmart TV.
	- − Il televisore deve supportare le risoluzioni HDMI.

#### **Collegare il Lifesmart TV a un televisore con connessione AV**

 Collegare la porta **AV OUT** del Lifesmart TV agli ingressi video/audio del televisore mediante il cavo audio/video in dotazione. Questa uscita supporta solo risoluzioni PAL; se si desidera riprodurre contenuti HD occorre utilizzare l'uscita HDMI.

#### **Collegamento digitale ottico**

 Per la trasmissione dei segnali audio digitali a un apparecchio audio digitale, collegare la porta **SPDIF** del Lifesmart TV alla porta corrispondente dell'apparecchio audio digitale (ad es. un amplificatore A/V) mediante un cavo ottico (cavo Toslink, non fornito in dotazione).

#### **Collegamento di rete**

 Collegare la porta **RJ45** del Lifesmart TV un'interfaccia di rete (ad es. un router) mediante un cavo di rete. In tal modo il Lifesmart TV può accedere ai file condivisi in rete e ricevere anche i dati da Internet se il router è stato appositamente configurato.

#### **Collegare supporti dati tramite USB**

 Collegare un dispositivo USB con funzionalità di supporto rimovibile (ad es. fotocamera digitale, disco fisso USB, chiavetta USB, ecc.) alla porta USB sul lato posteriore dell'apparecchio.

# **6.2. Collegare l'apparecchio (lato anteriore)**

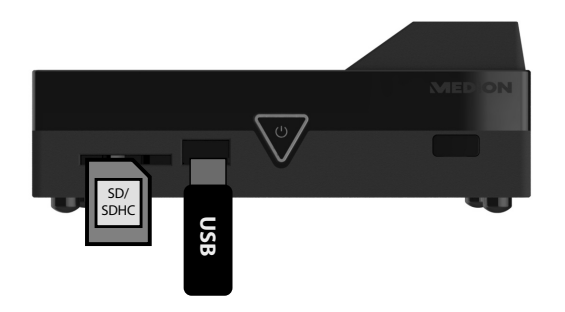

### **Collegare supporti dati tramite USB**

 Collegare un dispositivo USB con funzionalità di supporto rimovibile (ad es. fotocamera digitale, disco fisso USB, chiavetta USB, ecc.) alla porta USB sul lato anteriore dell'apparecchio. **Example 194. In the Universe Support i dati tra**<br>Collegare un dispositivo USB c<br>es. fotocamera digitale, disco f<br>sul lato anteriore dell'apparecc<br>**Ilegare schede di memo**<br>Per riprodurre i file di una sche<br>nello slot posto

#### **Collegare schede di memoria SD/SDHC**

 Per riprodurre i file di una scheda di memoria di tipo SD/SDHC, inserirla nello slot posto sul lato anteriore dell'apparecchio.

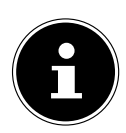

#### **NOTA!**

Il Lifesmart TV supporta schede di memoria SD, SDHC e MMC.

#### **Collegare l'alimentatore**

- Collegare la spina dell'alimentatore in dotazione (KSAS0241200150HE) alla porta **DC IN** dell'apparecchio.
- Una volta effettuati tutti i collegamenti, inserire l'alimentatore in una presa elettrica (AC 230 V ~ 50 Hz). Per le indicazioni sull'alimentatore, consul-

# **7. Utilizzo del telecomando Gyro**

Il telecomando USB in dotazione interpreta i gesti dell'utente tramite un sensore di posizione e può quindi essere utilizzato come il mouse di un computer per accedere all'interfaccia utente del Lifesmart TV.

### **7.1. Accensione/spegnimento del telecomando Gyro**

**Per accendere il telecomando, tenere premuto il tasto <sup>®</sup> POWER** per circa 3 secondi.

L'accensione viene confermata dall'emissione di due brevi segnali acustici di bassa tonalità.

- Dopo l'accensione, il telecomando si collega al Lifesmart TV.
- Durante il collegamento al Lifesmart TV, il LED Power lampeggia rapidamente di viola.
- Se la connessione è stata stabilita correttamente, **Power LED** si illumina di blu in modo permanente.

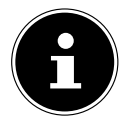

#### **NOTA!**

Per potere eseguire questa operazione, il telecomando deve trovarsi entro la portata del Lifesmart TV (circa 7 metri) e il Lifesmart TV deve essere acceso.

#### **Spegnimento del telecomando**

 Per spegnere il telecomando, tenere nuovamente premuto il tasto  **POWER** per circa 3 secondi.

Lo spegnimento viene confermato dall'emissione di un breve e segnale acustico di tonalità alta.

### **7.2. Accoppiamento manuale del telecomando Gyro**

Se non è possibile stabilire la connessione (accoppiamento) con il Lifesmart TV, si può avviare la procedura di accoppiamento anche manualmente: con il telecomando acceso, tenere premuto il tasto **MUTE** fino a percepire una piccola vibrazione.

A questo punto il telecomando Gyro si accoppierà nuovamente al Lifesmart TV.

- Per spostare il cursore sullo schermo, posizionare il dito indice sul pulsante **Tasto cursore** nella parte inferiore del telecomando e spostare il telecomando verso l'alto, verso il basso, a sinistra e a destra.
- Per selezionare un pulsante o una casella sullo schermo, premere il **Tasto cursore**.

Quando si solleva il dito dal **Tasto cursore**, il movimento viene interrotto.

### **7.4. Caricamento del telecomando Gyro**

Il telecomando Gyro è fornito con una batteria già inserita. Prima di utilizzare il telecomando, caricarlo con il cavo USB in dotazione.

- A tale scopo spegnere il telecomando.
- Collegare la porta mini USB del telecomando alla porta USB del Lifesmart TV utilizzando il cavo USB fornito in dotazione.

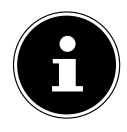

### **NOTA!**

La funzione di carica è disponibile anche in modalità standby impostando la voce "**"USB charging function in standby mode"**" di System Setup su **ON** (vedere pagina 185).

In alternativa, è possibile caricare il telecomando Gyro collegandolo a un PC o a un alimentatore USB.

- Durante il caricamento, lo **Status LED** lampeggia di rosso.
- A batteria completamente carica, **Status LED 4** diventa rosso in modo permanente.

#### **Verifica dello stato della batteria**

Per visualizzare lo stato della batteria tramite **Status LED 4**, premere brevemente il tasto **POWER** del telecomando. POWER LED indica lo stato della batteria illuminandosi di rosso:

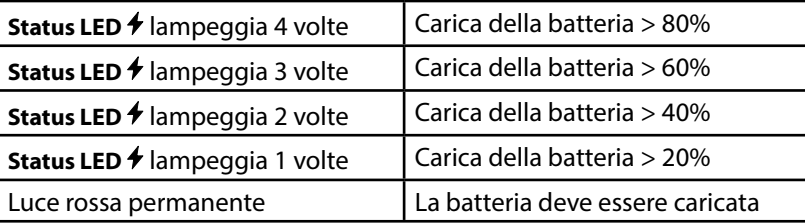

# **8. Utilizzo**

### **8.1. Accensione e spegnimento dell'apparecchio**

- Quando l'apparecchio viene collegato alla rete elettrica mediante l'alimentatore, il tasto  $\bigcup$  **Standby/On** dell'apparecchio lampeggia di rosso.
- **▶** Per accendere il Lifesmart TV, premere il tasto **<sup>(1</sup>) Standby/ON** sul telecomando oppure **Standby/On** sull'apparecchio. All'avvio del sistema, sullo schermo è visualizzato il logo di MEDION. Il tasto <sup>(1</sup>) Standby/On dell'apparecchio si illumina di blu.
- **P** Per mettere l'apparecchio in modalità standby, premere il tasto  $\bigcup$  **Standby/On** del telecomando o dell'apparecchio. In modalità standby, il tasto  **Standby/On** dell'apparecchio si illumina di rosso.
- Per accendere l'apparecchio dalla modalità Standby, premere il tasto  $\mathbf{\Theta}$ **Standby/On** sul telecomando o nuovamente il tasto  $\bigcup$  **Standby/On** sull'apparecchio.

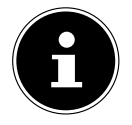

### **NOTA!**

Per accendere o spegnere l'apparecchio con tasto  **Standby/On**, il telecomando deve essere puntato verso il Lifesmart TV. Tutte le altre funzioni vengono trasmesse via radio, pertanto non è necessario che il telecomando sia puntato verso il Lifesmart TV.

### **8.2. Prima messa in funzione**

Quando si mette in funzione l'apparecchio per la prima volta, indicare la lingua desiderata per il menu e il paese in cui ci si trova.

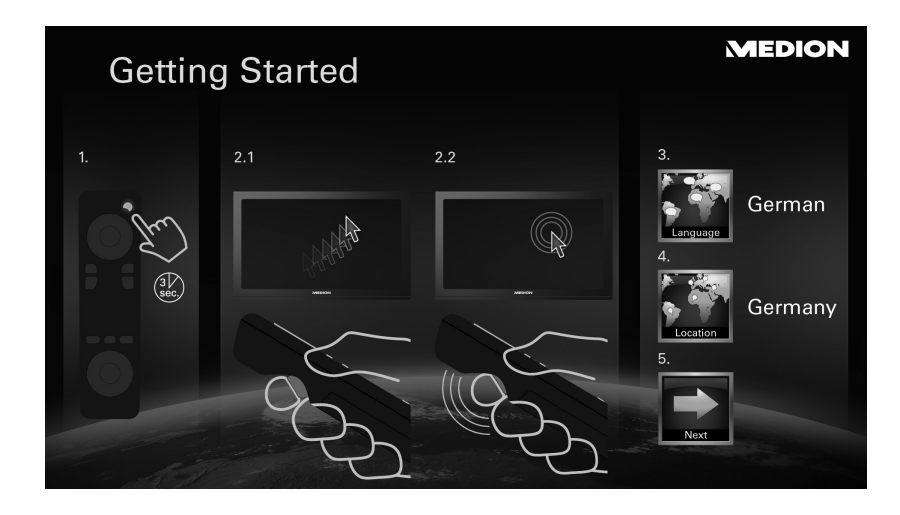

- Per avviare il Lifesmart TV, selezionare la voce **NEXT**.
- Viene visualizzato il menu principale.

### **8.3. Configurare la rete**

Una volta selezionati la lingua del menu e il paese, si apre il menu delle impostazioni di rete e il Lifesmart TV mostra le reti disponibili per una connessione WLAN.

Se è già disponibile una connessione Internet mediante un cavo LAN precedentemente collegato, il Lifesmart TV si collegherà automaticamente alla rete. In questo caso, selezionare la voce "**use LAN connection instead of wireless**" e dopo aver stabilito la connessione, fare clic su "**Continue**".

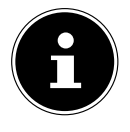

#### **NOTA!**

Il menu Netzwerk-Einstellungen è accessibile anche dal menu Setup ([Settings] -> [Network Settings]). Per configurare una connessione LAN, consultare il paragrafo ""Configurare la connessione LAN" a pagina 157".

### **Configurare la connessione WLAN**

Se non sono state rilevate connessioni di rete tramite il cavo LAN, il Lifesmart TV effettuerà automaticamente una ricerca delle reti WLAN disponibili e le visualizzerà in un elenco.

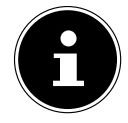

### **NOTA!**

La ricerca delle reti WLAN disponibili può essere richiamata anche facendo clic su "Tipo rete". ([Network  $Type]$  ->  $[Wired]$ ).

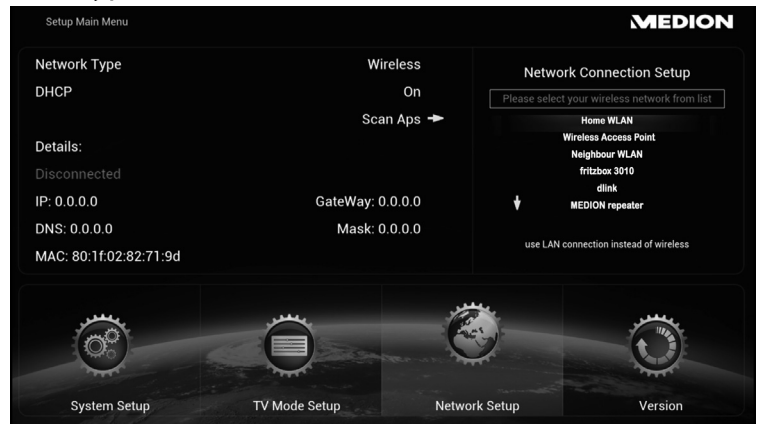

- Selezionare la rete WLAN desiderata.
- Una volta effettuata la selezione, verrà richiesta la password per la rete.

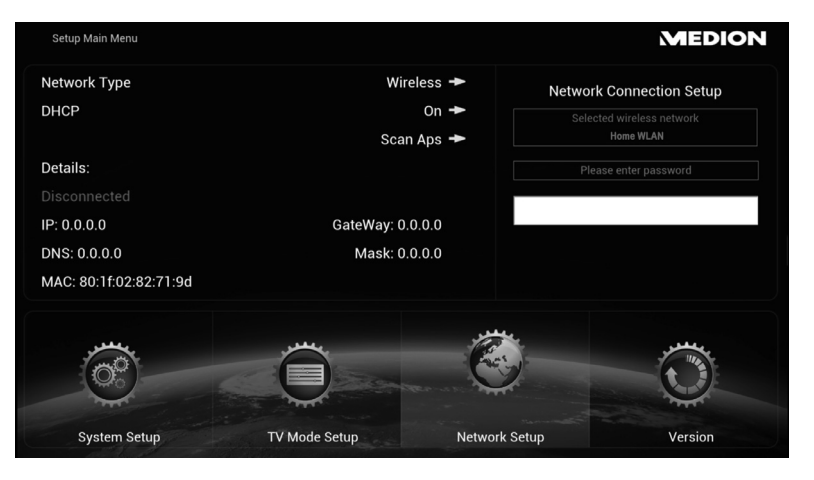

 Fare clic sul campo della password e inserirla tramite la tastiera a video (vedere anche "9.3. Digitazione con la tastiera a video" a pagina 160).

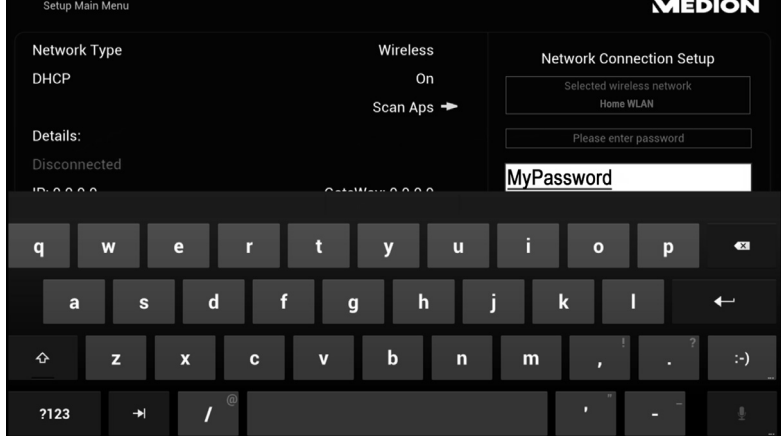

- Concludere l'immissione facendo clic sul simbolo ENTER della tastiera a video.
- Il Lifesmart TV si collegherà a Internet.
- Se il collegamento non dovesse riuscire, verrà chiesto di verificare la password e di ristabilire la connessione. Per ricollegarsi, fare clic sul pulsante "**Retry**".
- Una volta avvenuta la connessione a Internet, fare clic sul pulsante "**Continue**" per accedere al menu principale.

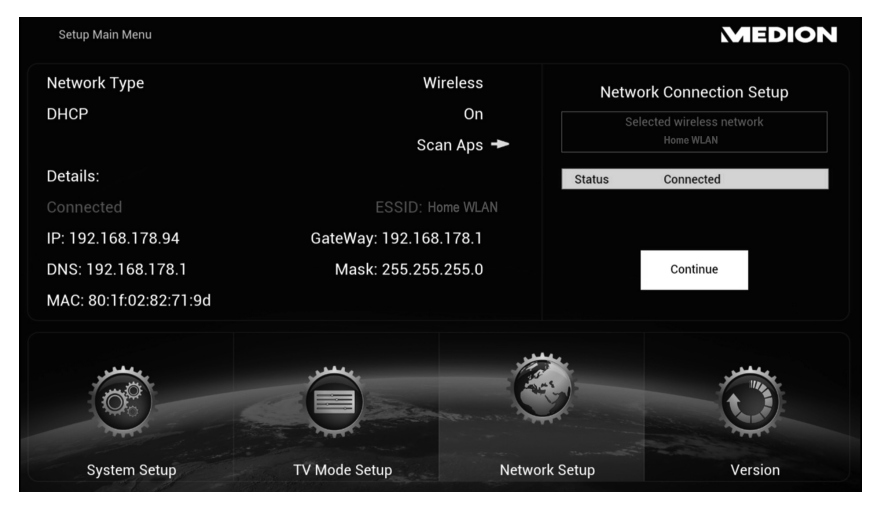

#### **Facoltativo: disattivazione del server DHCP**

- Se il Lifesmart TV non riceve automaticamente nessun indirizzo IP dal router, impostare l'opzione **DHCP** su **OFF**.
- Nella finestra di dialogo successiva, indicare un indirizzo IP statico, una subnet mask, il server DNS e un gateway per la connessione a Internet. Il Lifesmart TV si collegherà quindi a Internet con questo indirizzo IP statico.

#### **Configurare la connessione LAN**

- Per configurare successivamente una connessione Internet tramite LAN, collegare il cavo LAN in dotazione al Lifesmart TV e a una porta di rete RJ45 o al router.
- Se viene rilevata una connessione Internet tramite la rete, il Lifesmart TV si collega automaticamente a Internet.

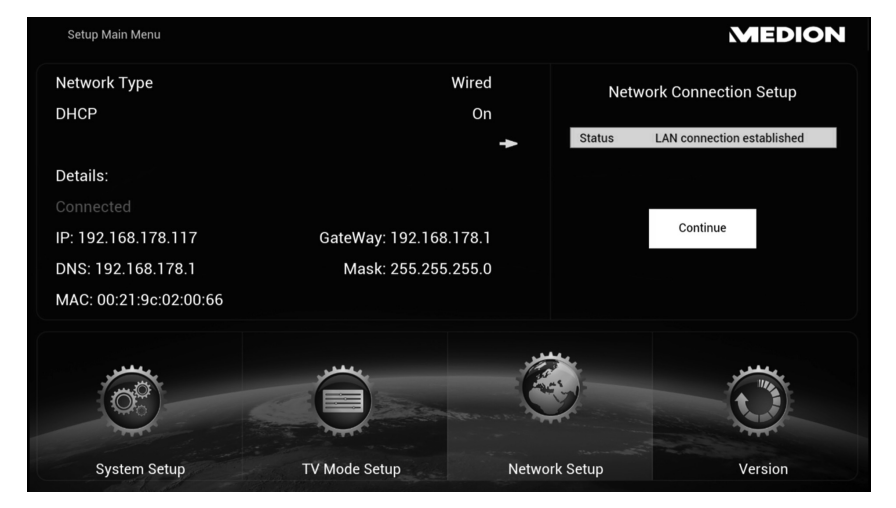

 Una volta avvenuta la connessione a Internet, fare clic sul pulsante "**Continue**" per accedere al menu principale.

#### **Facoltativo: disattivazione del server DHCP**

- Se il Lifesmart TV non riceve automaticamente nessun indirizzo IP dal router, impostare l'opzione **DHCP** su **OFF**.
- Nella finestra di dialogo successiva, indicare un indirizzo IP statico, una subnet mask, il server DNS e un gateway per la connessione a Internet. Il Lifesmart TV si collegherà quindi a Internet con questo indirizzo IP statico.

IT

### **8.4. Menu principale**

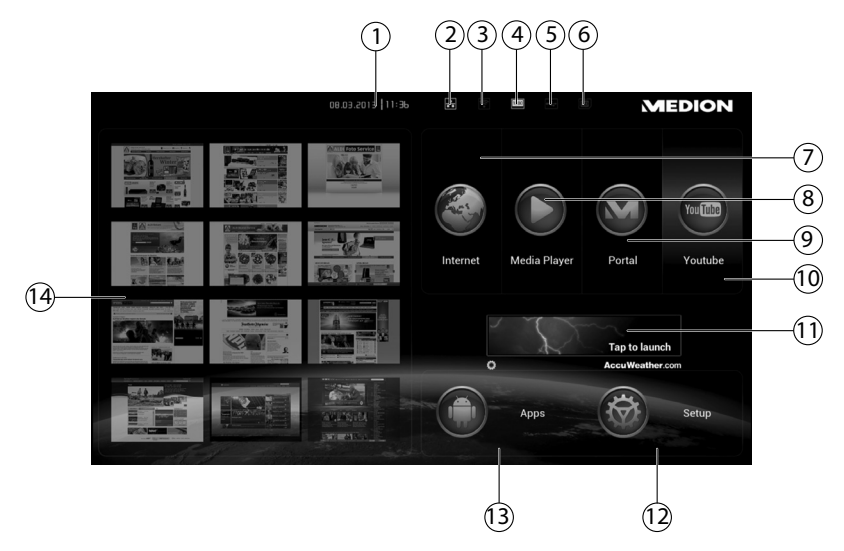

- 1) Ora e data
- 2) Stato LAN (fare clic su questo simbolo per visualizzare Network Settings)
- 3) Stato WLAN (fare clic su questo simbolo per visualizzare Network Settings)
- 4) Stato HDMI (fare clic su questo simbolo per visualizzare TV Mode Settings)
- 5) Spia USB (è bianca se è collegato un supporto di memoria)
- 6) Spia SD/SDHC (è bianca se è collegato un supporto di memoria)
- 7) Apertura browser Internet
- 8) Apertura lettore multimediale
- 9) Apertura mediateca MEDION
- 10) Apertura YouTube
- 11) Visualizzazione meteo per la località impostata
- 12) Apertura impostazioni apparecchio
- 13) Apertura gestore app
- 14) Anteprima preferiti

# **9. Comandi**

### **9.1. Regolazione del volume**

Per alzare o abbassare il volume, premere i tasti $\langle \cdot \rangle$   $\rightarrow$   $\langle \cdot \rangle$   $\rightarrow$  del telecomando. L'impostazione del volume viene visualizzata sullo schermo.

# **9.2. Spostamento nei menu**

Per spostarsi nei menu, oltre ai gesti si possono usare anche i tasti del telecomando.

- Con i tasti di spostamento selezionare le voci di menu e modificare i valori nei menu.
- Per confermare una voce di menu, premere il tasto **OK** o il **Tasto cursore**.
- Per scorrere verso il basso o verso l'alto (ad es. nelle pagine web), spostare il dito in senso circolare sopra l'anello dei tasti di spostamento.
- **►** Con il tasto **DRETURN** si torna indietro di un livello nel menu.
- **Con il pulsante il HOME** è possibile tornare al menu principale da qualsiasi impostazione/applicazione.

유

### **9.3. Digitazione con la tastiera a video**

In alcuni menu viene visualizzata una tastiera per la digitazione del testo:

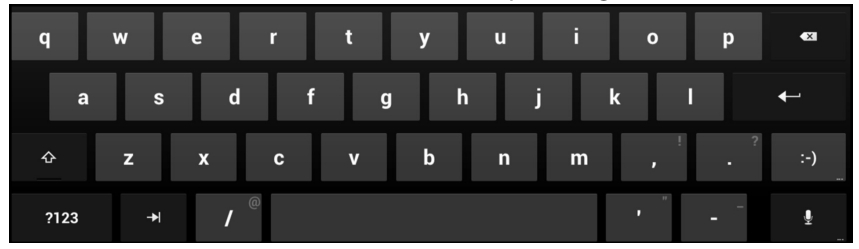

- Selezionare i caratteri e premere il tasto **OK** o il **Tasto cursore** per inserirlo nella riga del testo.
- Con la casella **?123** è possibile passare alla selezione dei numeri e dei caratteri speciali. Con la casella **ABC** si torna alla selezione delle lettere:

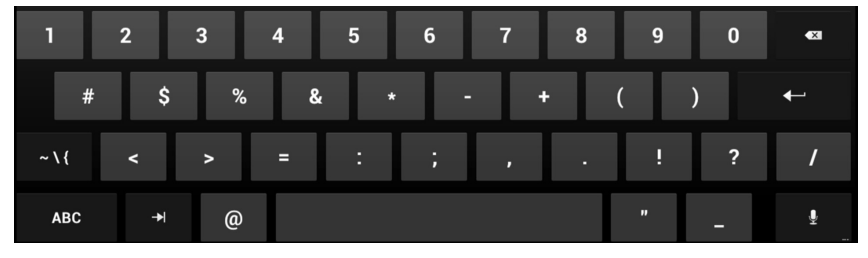

 Per ulteriori caratteri speciali, fare clic sulla casella **~\{** che viene ora visualizzata. Con la casella **ABC** si torna alla selezione delle lettere.

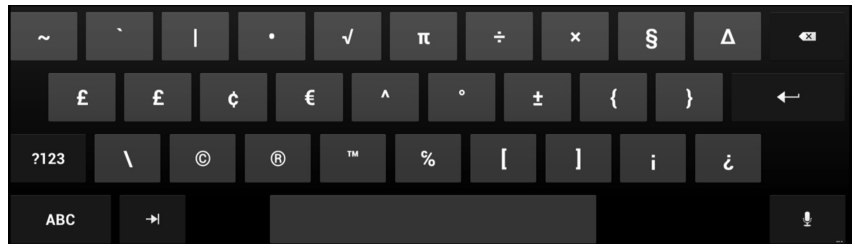

 Per chiudere la tastiera a video e tornare al menu, selezionare il simbolo ENTER oppure fare clic su una zona esterna alla tastiera.

# **10. Immissione vocale tramite microfono**

È possibile effettuare una ricerca su Internet immettendo i termini di ricerca con il microfono del telecomando.

Nella maggior parte dei casi in cui è possibile inserire un testo tramite la tastiera a video, lo si può anche dettare.

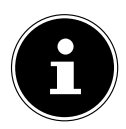

### **NOTA!**

L'immissione vocale non è disponibile per tutte le applicazioni.

- Fare clic su un campo di testo o su un punto nel testo che è già stato immesso in un campo di testo.
- Tenere premuto il tasto del microfono. Si aprirà una finestra per l'immissione vocale.
- Dettare il testo e in seguito rilasciare il tasto del microfono.
- Durante la ricerca vocale nel menu principale, si apre un browser e viene visualizzata la ricerca Google del termine immesso.
- Durante l'immissione vocale in un altro menu o applicazione, fare clic sulla finestra del menu/applicazione per poter utilizzare i termini.
- Se il comando dettato si presta a più interpretazioni, viene visualizzata la finestra di selezione con i possibili risultati:

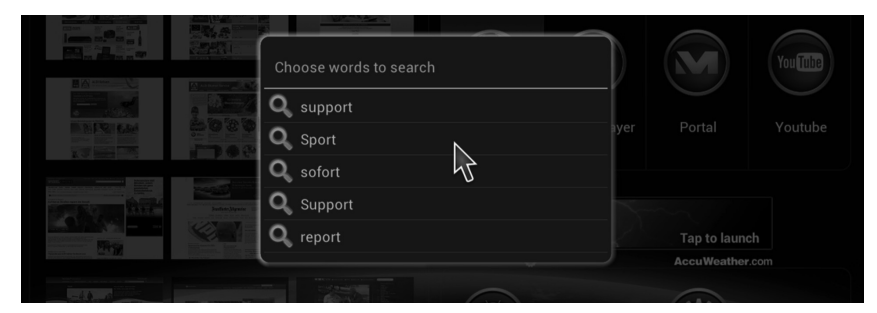

- Per utilizzare una parola, selezionarla.
- Se nessun risultato corrisponde all'immissione effettuata, premere il tasto **T RETURN** per immettere un altro termine.

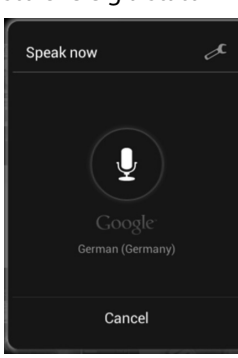

rancais

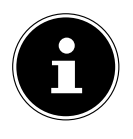

#### **NOTA!**

L'immissione vocale utilizza il servizio di riconoscimento vocale di Google. Per usufruirne, il Lifesmart TV

necessita di una connessione a Internet. Se il server del servizio di riconoscimento vocale non fosse raggiungibile o in caso di errori nella connessione a Internet, verrà visualizzato un avviso relativo al mancato riconoscimento dei dati vocali.

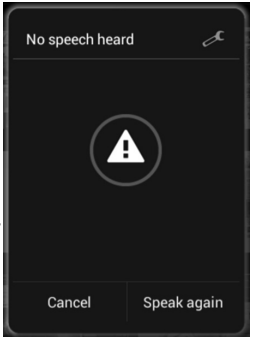

In questo caso, ripristinare la connessione Internet oppure riavviare il Lifesmart TV spegnendolo e riaccendendolo.

# **10.1. Impostazioni per l'immissione vocale**

 Fare clic sul simbolo dell'utensile in alto a destro nella finestra dell'immissione vocale.

Nella finestra successiva si possono definire le impostazioni per l'immissione vocale:

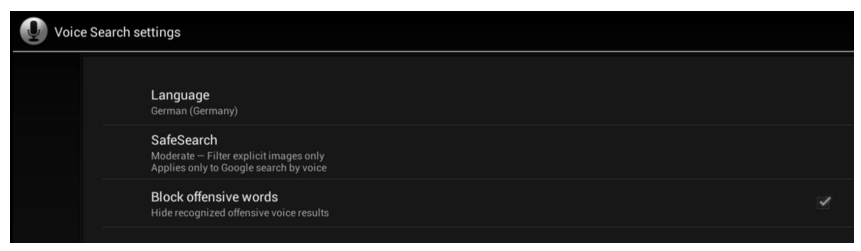

#### **Language**

Qui è possibile impostare la lingua in cui dovranno essere disponibili i termini per il riconoscimento vocale.

#### **Safe Search**

Impostare il filtro per bloccare i contenuti offensivi dai risultati della Ricerca Google.

#### **Block offensive words**

Inserire un segno di spunta nella casella a destra per bloccare i termini offensivi dal riconoscimento vocale.

# **11. Visualizzazione dei preferiti**

 Nel menu principale fare clic sull'anteprima di una pagina web per aprirla direttamente con il browser.

### **11.1. Modifi ca della visualizzazione dei preferiti**

 Per modificare l'anteprima della pagine web nella visualizzazione dei preferiti, spostare il cursore sull'anteprima delle pagine web e in seguito premere il tasto **Favoriten**.

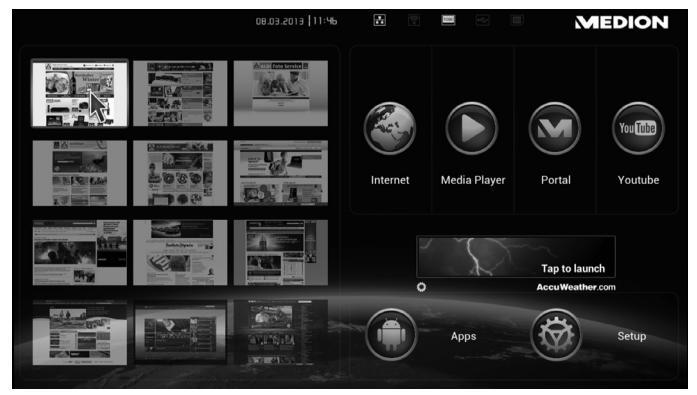

 Nel menu successivo, inserire l'indirizzo della pagina web che dovrà essere visualizzata nell'anteprima oppure selezionare una pagina web dall'elenco delle ultime pagine visualizzate.

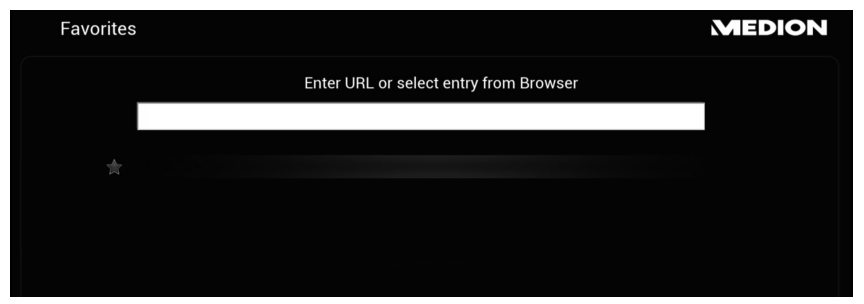

흚

# **12. Visualizzazione del meteo nel menu principale**

Nel menu principale se è attiva una connessione Internet, viene visualizzata la situazione meteo locale tramite il servizio meteorologico Accu Weather.

### **12.1. Impostazione della località per Accu Weather**

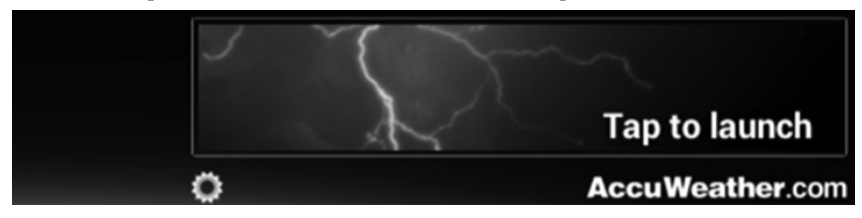

Alla prima messa in funzione non è presente alcuna località per il rilevamento della situazione meteo.

- Per accedere all'impostazione della località, fare clic sull'icona della ruota dentata.
- Accettare l'accordo di licenza.

Verrà visualizzata la tastiera.

 Nella finestra di dialogo superiore, indicare una città per la visualizzazione della situazione meteo oppure scegliere il simbolo del microfono  $\overline{\Psi}$  per dettare il nome della città con il microfono del telecomando.

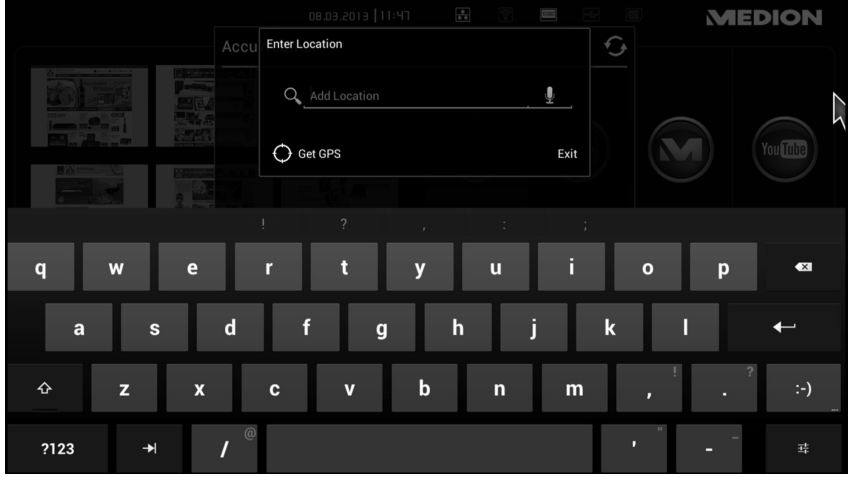

 Confermare la selezione premendo il tasto ENTER sulla tastiera a video oppure con il campo  $\triangleright$  nella finestra di dialogo.

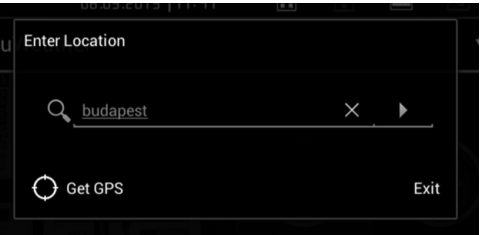

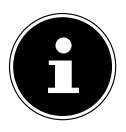

#### **NOTA SULLA VOCE "GPS"**

Poiché il software del Lifesmart TV è basato sul sistema operativo Android, per impostazione predefinita in questa opzione viene indicata la località tramite GPS. Tuttavia, se il Lifesmart TV non dispone di un ricevitore GPS, tale funzione non è utilizzabile.

Verrà quindi visualizzato un elenco dove sarà possibile circoscrivere la ricerca della città.

Selezionare la città desiderata.

A questo punto la città verrà visualizzata in cima all'elenco delle località.

- Per aggiungere altre città all'elenco delle località, selezionare la voce "**Add Location**".
- Per contrassegnare le località di cui si desidera visualizzare la situazione meteo, inserire un segno di spunta nel campo accanto al nome della località.
- Per uscire dalle impostazioni, fare clic sul campo "**Exit**".

### **12.2. Visualizzazione meteo avanzata**

Nel menu principale fare clic sulla visualizzazione della situazione meteo per accedere alle impostazioni avanzate.

Oltre alla temperatura e alla situazione meteo, verranno forniti numerosi dati quali l'umidità dell'aria, la pressione atmosferica e altre informazioni relative alla località.

Dalla barra dei menu sul margine superiore dell'immagine è possibile effettuare ulteriori impostazioni:

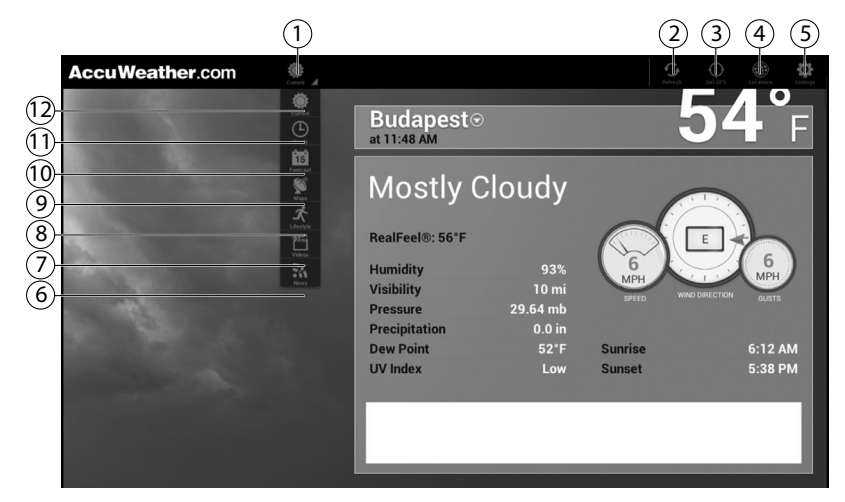

- 1) Menu a discesa: fare clic su questo campo per aprire il menu. Selezionare le voci che si desidera vedere in futuro all'apertura della visualizzazione meteo avanzata.
- 2) Aggiornamento: fare clic su questo campo per ricaricare i dati meteo della località.
- 3) Poiché il software del Lifesmart TV è basato sul sistema operativo Android, per impostazione predefinita in questa opzione viene indicata la località tramite GPS. Tuttavia, se il Lifesmart TV non dispone di un ricevitore GPS, tale funzione non è utilizzabile.
- 4) Località: qui è possibile visualizzare l'elenco delle località nella parte sinistra dello schermo. È possibile aggiungere una nuova località all'elenco o fare clic su una località esistente per la quale si desidera visualizzarne i dati meteo nella finestra principale.
- 5) Preferenze: consente di visualizzare le impostazioni di Accu Weather nella parte sinistra dello schermo. Nelle impostazioni è possibile modificare le unità e le formattazioni per temperatura, velocità, altezza delle precipitazioni (valore misurato), formato dell'ora e visualizzazio-

ne della data. Inoltre è possibile consultare le informazioni sui contatti dell'assistenza e sulle condizioni di licenza di Accu Weather.

- 6) Novità: per visualizzare le ultime novità relative al meteo.
- 7) Video: per visualizzare gli ultimi video sulla situazione meteo mondiale.
- 8) Lifestyle: per visualizzare i dati sulle attività e le situazioni dipendenti dalle condizioni meteo.
- 9) Mappe: se sono presenti animazioni delle mappe relative a precipitazioni o altri eventi atmosferici della località attuale, qui è possibile riprodurle. Per riprodurre l'animazione, fare clic sul campo .
- 10) Previsione a 15 giorni: per visualizzare le previsioni meteo per i prossimi 15 giorni. Fare clic su una data per visualizzare le previsioni meteo dettagliate nella finestra a destra.
- 11) Orarie: per visualizzare le previsioni meteo per ognuna delle prossime 24 ore.
- 12) Condizioni attuali: per visualizzare la situazione meteo attuale della località.

# **13. Browser Internet**

Per aprire il browser, fare clic sull'icona **Internet**.

- Utilizzare il browser come lo si usa normalmente sul computer.
- Tenendo premuto il **Tasto cursore** del telecomando, è possibile scorrere la pagina verso l'alto o il basso.
- Anche la rotella di scorrimento consente di spostare la pagina web verso l'alto o il basso.
- Facendo doppio clic su **Tasto cursore** è possibile ingrandire o ridurre la visualizzazione nel browser.

### **13.1. Comandi del browser**

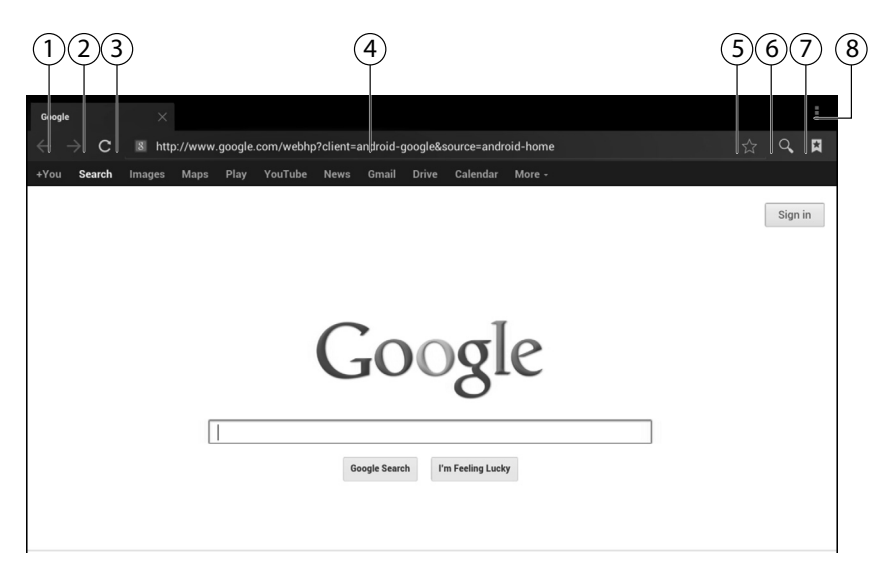

- 13.2. Una pagina indietro nella cronologia del browser
- 13) Una pagina avanti nella cronologia del browser
- 14) Aggiorna pagina
- 15) Indirizzo web
- 16) Aggiungi pagina ai preferiti
- 17) Cerca nella pagina
- 18) Visualizzazione segnalibri, pagine memorizzate e cronologia
- 19) Visualizzazione opzioni browser (vedere paragrafo seguente)

### **Opzioni browser**

Per visualizzare le opzioni del browser, fare clic sull'icona nell'angolo superiore destro.

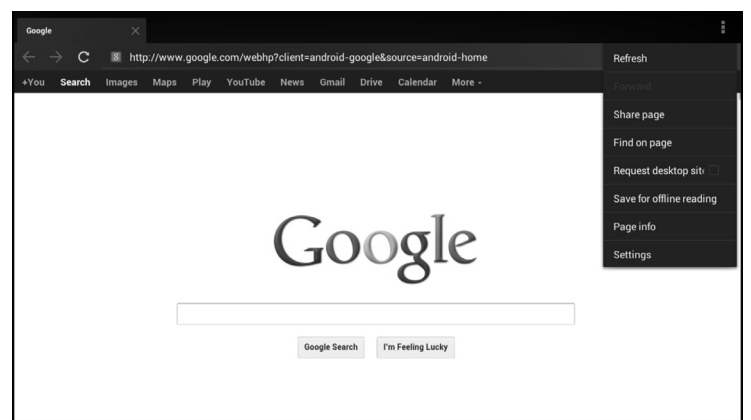

### **Refresh**

Ricarica la pagina web attuale.

#### **Forward**

Una pagina avanti nella cronologia.

#### **Share Page**

Questa funzione non è disponibile sul Lifesmart TV.

#### **Find on page**

Cerca termini all'interno della pagina attuale.

#### **Request Desktop site**

Passa alla versione per desktop della pagina web.

#### **Save for offline reading**

Fare clic su questa voce per salvare la pagina web attuale.

#### **Page info**

Visualizza l'indirizzo e il titolo della pagina web.

#### **Settings**

Apre il menu delle impostazioni per il browser.

# **14. Lettore multimediale**

Quando si avvia il lettore multimediale per la prima volta, viene visualizzata una breve guida al programma. Questa guida può essere visualizzata a ogni avvio oppure disattivata rimuovendo il segno di spunta nella casella "**Show on startup**" nell'angolo in basso a sinistra.

La guida breve può essere chiusa in qualsiasi momento facendo clic sulla X nell'angolo superiore destro.

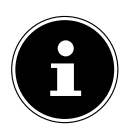

#### **NOTA!**

Quando si seleziona una sorgente multimediale dalla rete, i dati vengono importati immediatamente. Questa procedura può durare alcuni minuti. Il caricamento è indicato dal simbolo "Aggiorna  $\circled{C}$ ".

Facendo clic sull'icona del lettore multimediale nell'angolo superiore sinistro si torna alla schermata iniziale.

Selezionare i tipi di contenuti da riprodurre (musica, video o immagini).

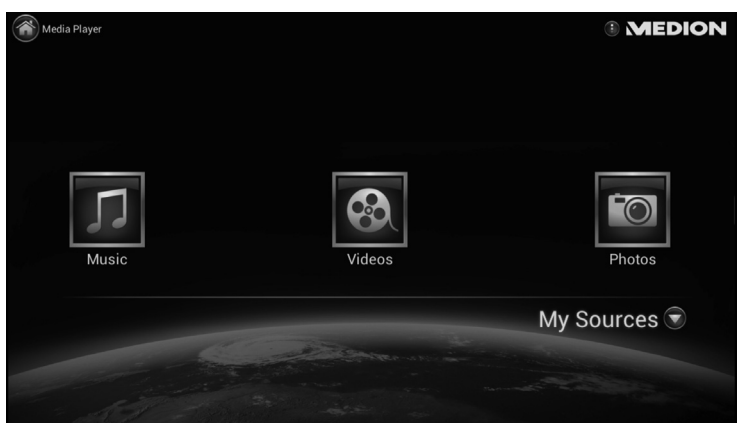

### **14.1. My Media**

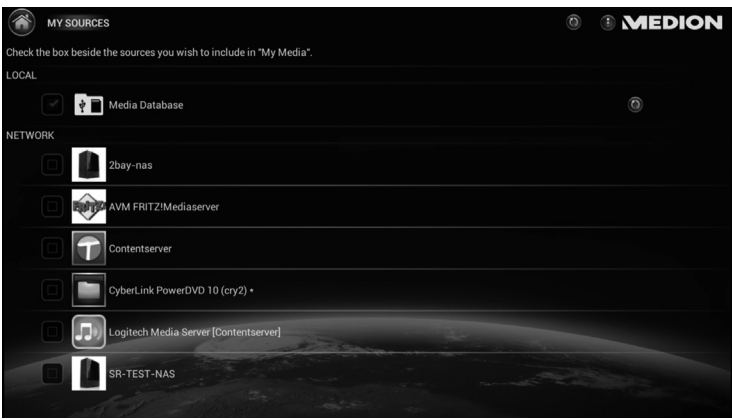

Con il pulsante "**My Media**" è possibile impostare le sorgenti multimediali da cui selezionare i file multimediali.

- Sotto **Local** sono riportati tutti i supporti dati USB o schede di memoria collegati direttamente al Lifesmart TV. Tutti i supporti dati sono indicati con "USB" (nella sequenza di collegamento).
- Sotto **Network** sono visualizzate le sorgenti multimediali disponibili in rete.
- Attivare la casella di controllo a sinistra di una sorgente multimediale della rete per includere i relativi file nella visualizzazione dei contenuti multimediali del Lifesmart TV.

 $\frac{\Omega}{\Omega}$ 

## **14.2. Riproduzione**

• A seconda del tipo di file multimediale, sono disponibili diverse opzioni di ordinamento e visualizzazione, quali All (Canzoni); Folder/Albums; Date; Playlists o Rating.

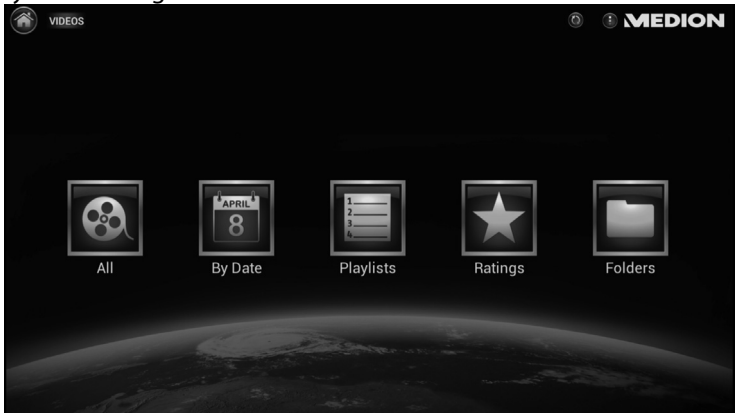

• Selezionare il file multimediale desiderato tramite un'opzione e avviare la riproduzione.

### **14.3. Comandi avanzati**

 $\blacktriangleright$  Fare clic sull'icona inell'angolo superiore destro della schermata per aprire le seguenti opzioni del lettore multimediale:

#### **Creazione di playlist**

- Selezionare il tipo di contenuto multimediale per cui si desidera creare una playlist.
- Per creare una playlist, fare clic sulla voce "**New video playlist** ".
- Nella finestra di dialogo successiva, inserire un nome per la playlist e fare clic su **OK**.
- Per selezionare i vari titoli da aggiungere alla playlist, inserire un segno di spunta nella casella alla destra del titolo.
- Per terminare l'impostazione della playlist, fare clic sulla voce "**Save Playlist**" nella parte superiore dello schermo.
- Apertura di una playlist:
- Selezionare il tipo di file multimediali per cui aprire la playlist.
- Per aprire una playlist, fare clic sulla voce "**Playlists**".

IT

#### **Eliminazione di playlist**

Una volta creata una playlist, viene visualizzata la voce per eliminarla.

- Selezionare la playlist da eliminare e fare clic sulla voce "**Done**" nella parte superiore dello schermo.
- Per eliminare la playlist, confermare con "**OK**".

#### **Search**

La voce **Search** consente di cercare parole chiave nella vista multimediale attuale.

Con la tastiera a video inserire la parola chiave da cercare.

Il Lifesmart TV cercherà i contenuti multimediali disponibili che contengono la parola chiave inserita.

Sotto la riga di immissione vengono visualizzati i risultati.

Selezionare un file dai risultati per avviare la riproduzione.

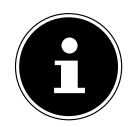

#### **NOTA!**

È possibile cercare i file multimediali anche tramite immissione vocale.

#### **Settings**

Qui si possono definire le seguenti impostazioni per il lettore multimediale:

#### **General Settings**

È possibile impostare la visualizzazione del programma di apprendimento oppure avviarlo.

#### **Services**

È possibile modificare il nome del Lifesmart TV per il server multimediale DLNA e il renderer multimediale DLNA.

#### **Photos**

Qui è possibile modificare la durata della visualizzazione e il tipo di transizioni per le presentazioni di foto.

#### **Information**

Qui si possono vedere le informazioni relative alla licenza del lettore multimediale.

#### **Exit Mediaplayer**

Chiude il lettore multimediale e visualizza il menu principale.

# **15. Mediateca/Portale**

Nel portale vengono visualizzati i contenuti multimediali che MEDION e altre app selezionano e mettono a disposizione per il Lifesmart TV. Da qui è possibile riprodurre via Internet numerosi video e canali televisivi che vengono costantemente aggiornati. Si possono impostare dei preferiti, così da ritrovarli facilmente tramite funzione di ricerca. È inoltre possibile richiamare le applicazioni dei social network, quali Twitter o Facebook sotto forma di app.

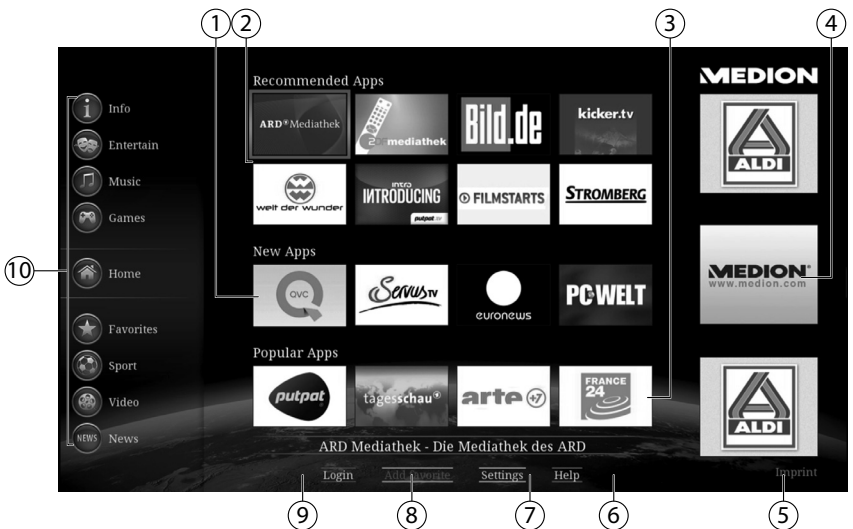

# **15.1. Funzioni del portale**

- 1) **New Apps**: visualizzazione dei contenuti multimediali inseriti di recente sul portale.
- 2) **Recommended Apps**: visualizzazione dei contenuti multimediali consigliati.
- 3) **Popular Apps**: visualizzazione dei contenuti multimediali utilizzati dal maggior numero di utenti di Lifesmart TV.
- 4) In questa colonna vengono visualizzate le informazioni e le notifiche di aggiornamenti rese disponibili da MEDION.
- 5) **Imprint**: le note redazionali del portale multimediale.
- 6) **Help**: accesso alla pagina della guida per l'utilizzo del portale.
- 7) **Settings**: consente di selezionare la lingua in cui visualizzare i contenuti multimediali.
- 8) **Add Favorite**: con i pulsanti di spostamento, selezionare un contenuto multimediale e in seguito fare clic sulla voce per aggiungerla

all'elenco dei preferiti.

- 9) **Login**: selezionare questa voce per accedere al portale con il proprio nome utente (vedere "15.2. Registrazione online di Lifesmart TV" a pagina 176).
- 10) **Themes**: qui è possibile selezionare i contenuti multimediali ordinati in base all'argomento. La sezione attualmente attiva viene visualizzata al centro della colonna.

Nelle sezioni Entertain, Music, Sport, Video e News sono disponibili videoclip e canali TV su Internet.

Nella sezione Info sono disponibili anche social network come Twitter o Facebook sotto forma di app.

#### **Utilizzo dei tasti di spostamento**

 In alcune app, la scelta dei contenuti multimediali viene effettuata con i tasti di spostamento . Per ulteriori informazioni su questi comandi, consultare la guida della relativa app.

#### **Creazione di preferiti**

È possibile impostare dei contenuti multimediali come preferiti.

 Con i tasti di spostamento selezionare un contenuto multimediale (selezione blu) e fare clic sulla voce visualizzata in basso "**Add Favorite**".

Il contenuto multimediale viene aggiunto all'elenco dei preferiti e in seguito visualizzato nella sezione "**Favorites**".

### **Eliminazione di preferiti**

Per eliminare un preferito, con i tasti di spostamento selezionare il campo corrispondente nell'elenco dei preferiti, quindi fare clic sulla voce visualizzata in basso "**Delete Favorite**".

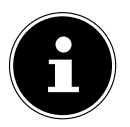

#### **NOTA!**

Per creare un preferito, è necessario essere registrati come utenti sul portale multimediale (vedere "15.2. Registrazione online di Lifesmart TV" a pagina 176).

### **15.2. Registrazione online di Lifesmart TV**

È possibile registrare online il Lifesmart TV.

- Visitare la pagina Internet "**http://medion.fxmconnect.com**" e creare un profilo utente.
- Nell'account utente è possibile salvare gli indirizzi Internet come segnalibri e collegare il Lifesmart TV all'account Facebook o Twitter.
- Dopo avere creato un account utente in fxmconnect, è possibile eseguire l'accesso al Lifesmart TV inserendo il proprio nome utente e la password:
- Nell'interfaccia del portale, fare clic sulla voce "**Login**" nella parte inferiore dello schermo.

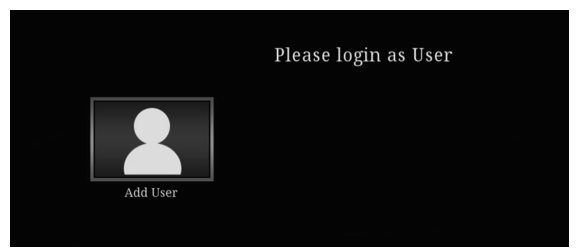

Fare clic sul campo "**Add User**".

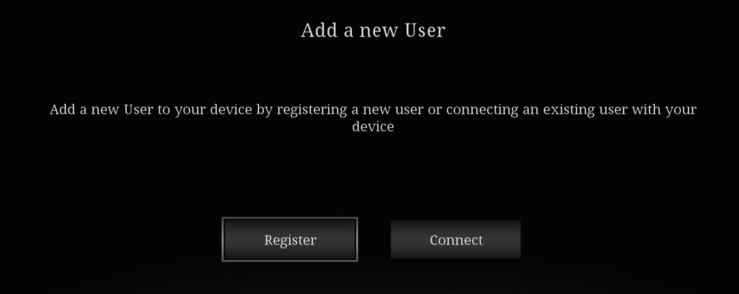

- Se si dispone già di un account utente su fxmconnect, fare clic sulla voce "**Connect**".
- 11) Inserire quindi i dati di accesso e fare clic su "**Submit**".

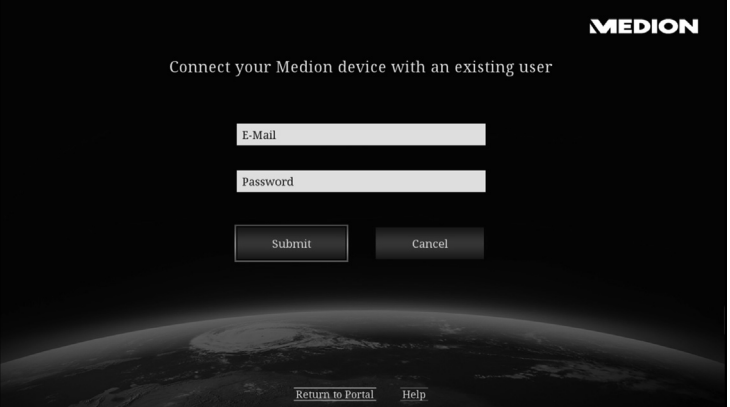

Se non si ha ancora un account utente su fxmconnect, selezionare la

voce "**Register**". Nella finestra di dialogo successiva, dopo avere inserito l'indirizzo di posta elettronica, creare nome utente, password e PIN per la TV.

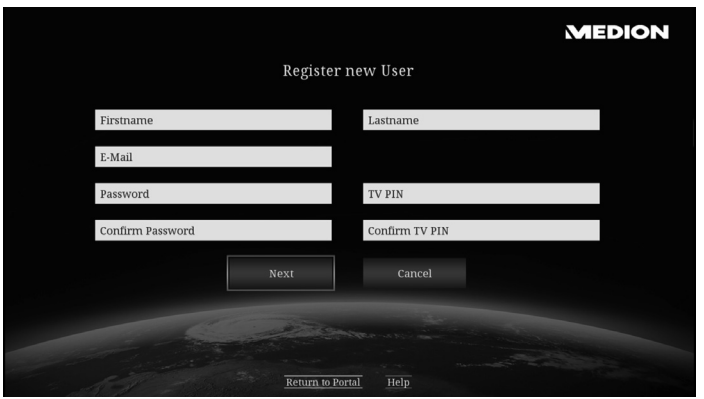

12) In seguito selezionare la voce "**Next**".

#### 13) Accettare l'accordo di licenza.

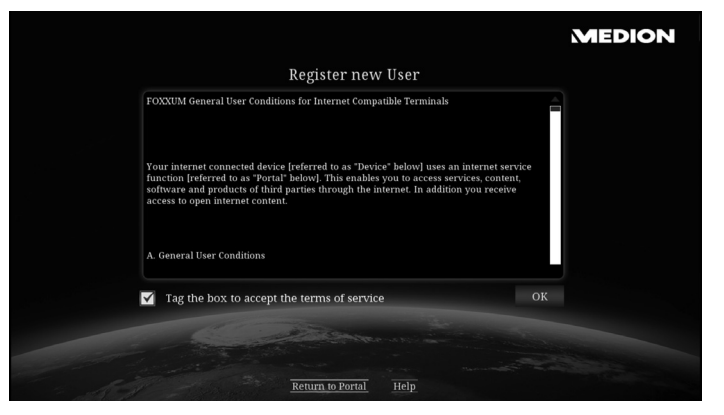

14) All'indirizzo e-mail indicato si riceverà un messaggio contenente un link per la conferma.

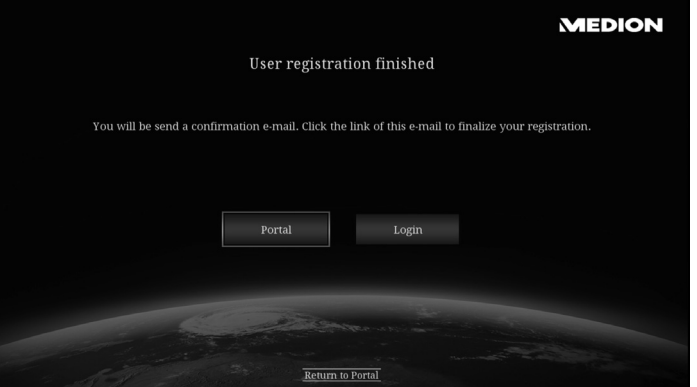

15) Confermare il link nell'account e-mail, quindi fare clic sulla voce "**Login**" del Lifesmart TV.
#### 16) Inserire i dati di accesso e fare clic su "**Submit**".

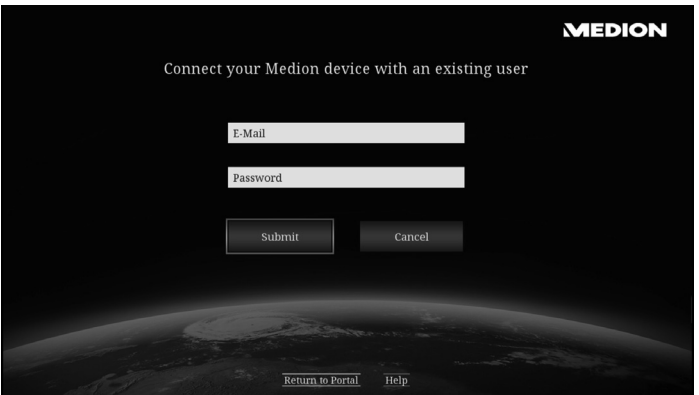

# **16. YouTube**

Tramite la app di YouTube è possibile visualizzare la pagina di YouTube in un formato compatibile con il Lifesmart TV. Si possono cercare i video come di consueto su YouTube e utilizzare le funzioni di ordinamento.

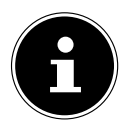

### **NOTA!**

Per la selezione dei contenuti di YouTube si può utilizzare anche l'immissione vocale.

# **17. App**

# **17.1. App installate sul Lifesmart TV**

Per visualizzare le app installate sul Lifesmart TV, selezionare la voce **Apps**.

Selezionare un'app per aprirla e utilizzarla.

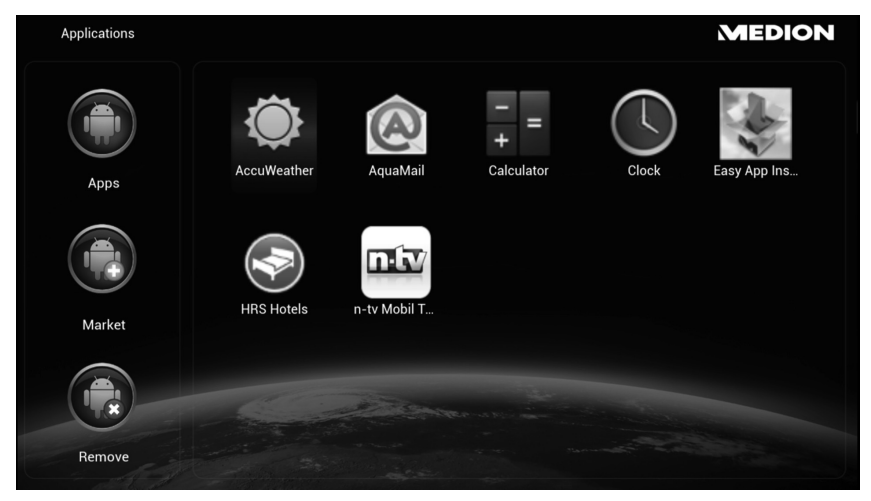

# **Market**

Qui è possibile cercare e installare altre app per il Lifesmart TV.

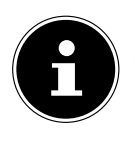

# **NOTA!**

Questa offerta è stata realizzata in esclusiva per il Lifesmart TV e non è una componente di Google Play.

# **17.2. Installazione di app da supporti dati esterni**

Per installare sul Lifesmart TV delle app che si trovano su un supporto dati esterno sotto forma di file .apk, collegare il supporto dati esterno al Lifesmart TV.

Aprire Easy App Installer, presente tra le app già installate.

Easy App Installer elenca tutti i file .apk che vengono riconosciuti sui supporti dati.

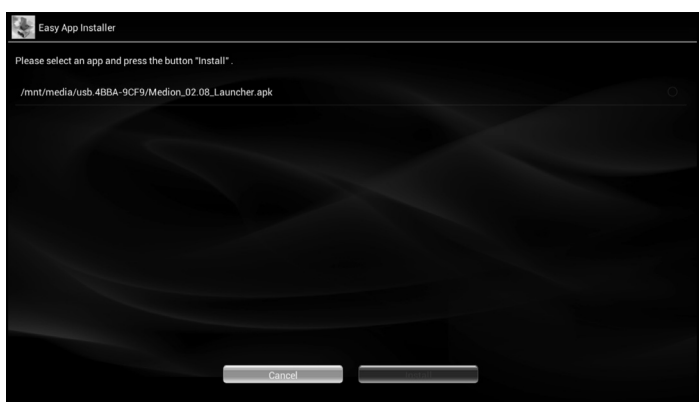

Selezionare il file .apk dell'applicazione (in questo esempio, Skype) che si desidera installare.

Fare quindi clic su "**Install**".

Viene visualizzata una panoramica dei servizi a cui accederà l'app che si intende installare.

Confermare la finestra facendo clic su "**Install**".

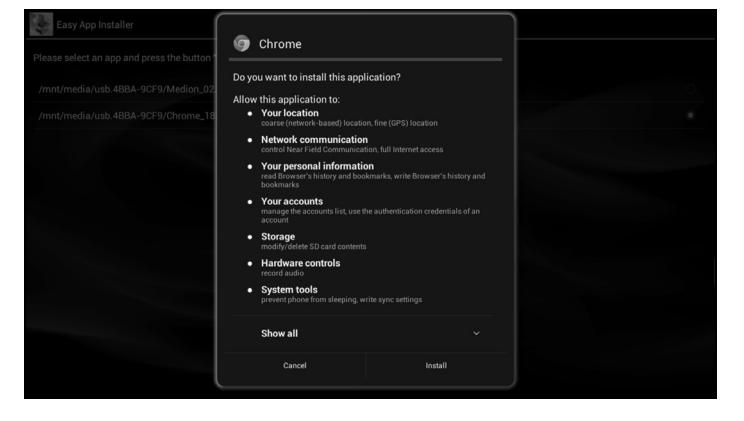

 $\sqrt{11}$ 

L'app viene installata.

Una volta installata l'app, viene visualizzata la seguente finestra:

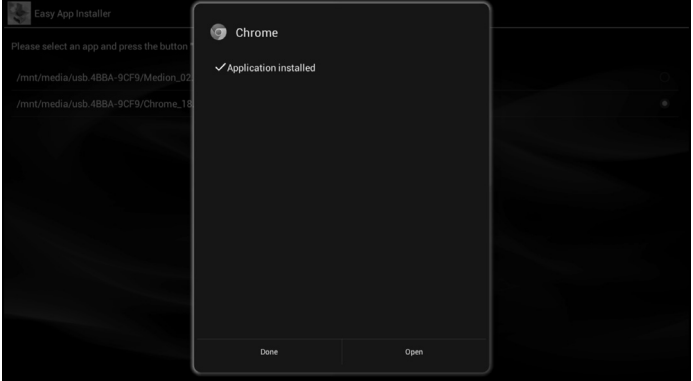

Per tornare al menu delle app, selezionare "**Done**" oppure fare clic su "**Open**" per aprire direttamente l'app installata.

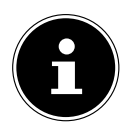

 $\circled{1}$ 

## **NOTA!**

Poiché esistono numerose app diverse, è possibile che non tutte possano essere installate sul Lifesmart TV. Se dovessero verificarsi errori durante l'installazione di un'app, verrà visualizzato un messaggio d'errore (ad es. "App non installata").

# **17.3. Rimozione**

Per rimuovere un'app dal sistema in modo permanente, fare clic sulla relativa icona.

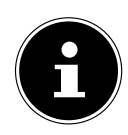

# **NOTA!**

Una volta selezionata l'icona dell'app, questa verrà rimossa immediatamente e non potrà più essere ripristinata.

Le seguenti app di sistema non possono essere eliminate:

- Accu Weather  **Aqua Mail**
- Easy App Installer HRS Hotels
- -
	-
- n-tv Mobil Calcolatrice
- Orologio

 $\widehat{\mathsf{I}\mathsf{T}}$ 

# **18. Menu System**

# **18.1. System settings**

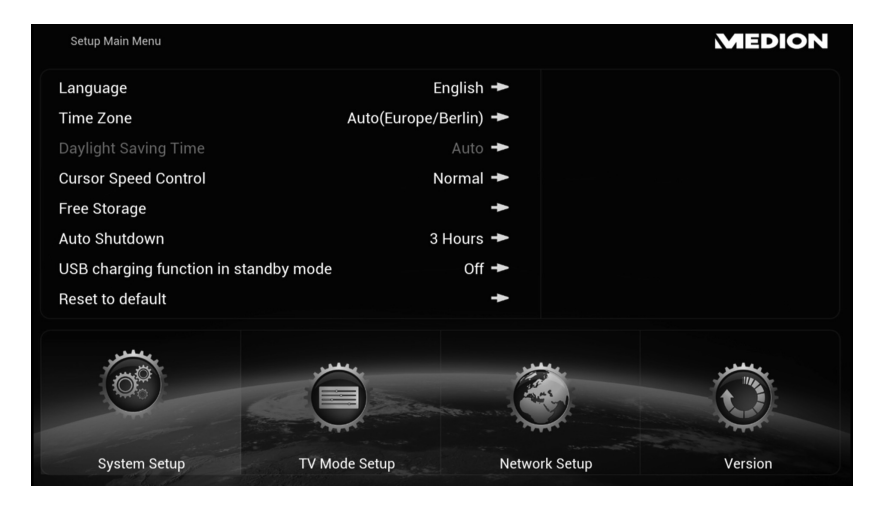

## **Language**

Qui viene impostata la lingua del menu.

## **Time Zone**

Qui viene impostato il fuso orario in cui ci si trova. Con l'opzione [Auto] è possibile regolare l'ora via Internet.

Il fuso orario viene visualizzato con la differenza in ore rispetto all'ora coordinata universale (UTC, dall'inglese Coordinated Universal Time). Tra parentesi sono indicate le abbreviazioni dei fusi orari. Selezionare l'impostazione per l'Europa centrale **UTC +01 (CET, MEZ)**.

## **Daylight Saving Time**

Qui è possibile attivare o disattivare l'ora legale.

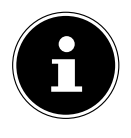

## **NOTA!**

Se si riceve l'ora da Internet, verrà impostata automaticamente anche l'ora legale e questa selezione resterà senza funzione.

## **Cursor Speed Control**

Qui è possibile impostare la velocità del puntatore del mouse.

# **Free Storage**

Consente di visualizzare una panoramica della memoria libera. Verrà visualizzata la memoria interna e i supporti di memoria collegati.

# **Auto Shutdown**

Selezionare l'intervallo di tempo al termine del quale l'apparecchio si deve spegnere automaticamente.

# **USB charging function in standby mode**

 Impostare questa funzione su **ON** se il telecomando deve essere ricaricato tramite USB anche in modalità standby.

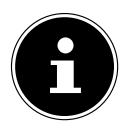

# **NOTA!**

Con questa impostazione, in modalità standby l'apparecchio consumerà più corrente!

 Al momento della consegna, questa funzione è impostata su **OFF**. Con questa impostazione il telecomando non verrà caricato quando l'apparecchio si trova in modalità standby

# **Reset to default**

- Selezionare questa voce per ripristinare le impostazioni predefinite dell'apparecchio.
- Confermare la domanda successiva con **OK**. Verranno ripristinate le impostazioni predefinite dell'apparecchio.

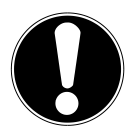

# **ATTENZIONE!**

Con questa procedura verranno cancellati tutti i dati e le impostazioni salvati dall'utente sull'apparecchio.

# **18.2. TV Mode Setup**

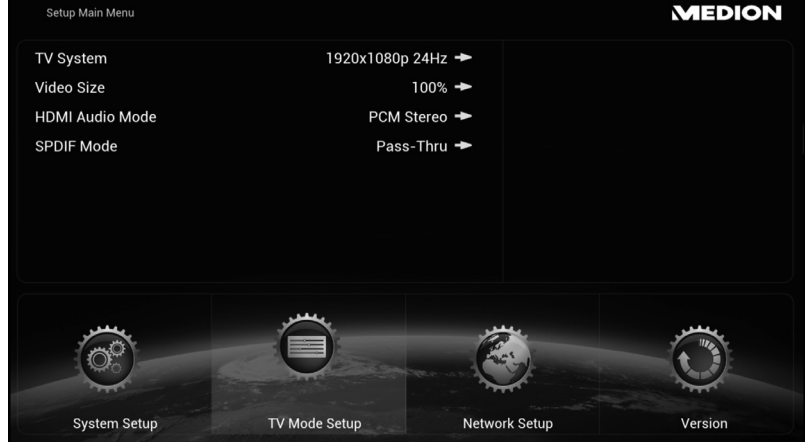

# **TV-System**

Qui è possibile impostare la risoluzione del televisore.

# **Video Size**

Consente di adeguare le dimensioni dell'immagine al tipo di visualizzazione dell'apparecchio di riproduzione. Se l'immagine dovesse risultare tagliata ai margini, impostare una dimensione diversa, ad esempio 90%.

## **HDMI Audio Mode**

Qui è possibile impostare il segnale per l'emissione dell'audio tramite la connessione HDMI:

#### **PCM-STEREO**

Viene riprodotto l'audio stereo. Selezionare questa impostazione se il suono deve essere emesso tramite due soli diffusori audio.

#### **PASS-Thru**

Selezionare questa impostazione se l'apparecchio è collegato a un decoder Dolby o con supporto dts.

## **SPDIF Mode**

Qui è possibile impostare il segnale per l'emissione dell'audio tramite la connessione ottica SPDIF:

#### **PCM-STEREO**

Viene riprodotto l'audio stereo. Selezionare questa impostazione se il suono deve essere emesso tramite due soli diffusori audio.

# **PASS-Thru**

Selezionare questa impostazione se l'apparecchio è collegato a un decoder Dolby o con supporto dts.

# **18.3. Network Setup**

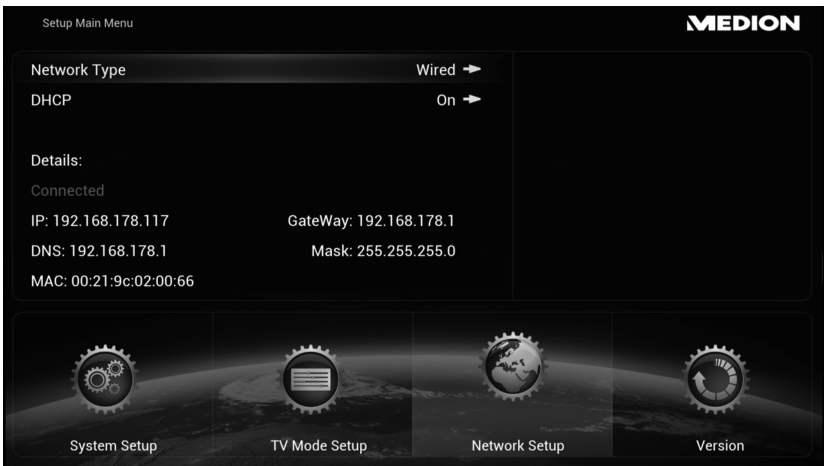

## **Network Type**

Qui è possibile selezionare se l'apparecchio deve essere collegato a una rete LAN o WLAN (per la configurazione della connessione WLAN o LAN consultare anche "8.3. Configurare la rete" a pagina 154).

# **DHCP**

- Se il Lifesmart TV deve ricevere un indirizzo IP dal server DHCP della rete, impostare questa funzione su **ON**.
- Se si imposta la funzione su **OFF**, non verrà assegnato alcun indirizzo IP tramite la rete. Non appena si collega il Lifesmart TV a una rete, viene chiesto di assegnare un indirizzo IP fisso al Lifesmart TV.

# **Scan APs**

 Selezionare questa voce per visualizzare un elenco delle reti senza fili disponibili. Per la configurazione della connessione WLAN, vedere anche "8.3. Configurare la rete" a pagina 154.

# **18.4. Version**

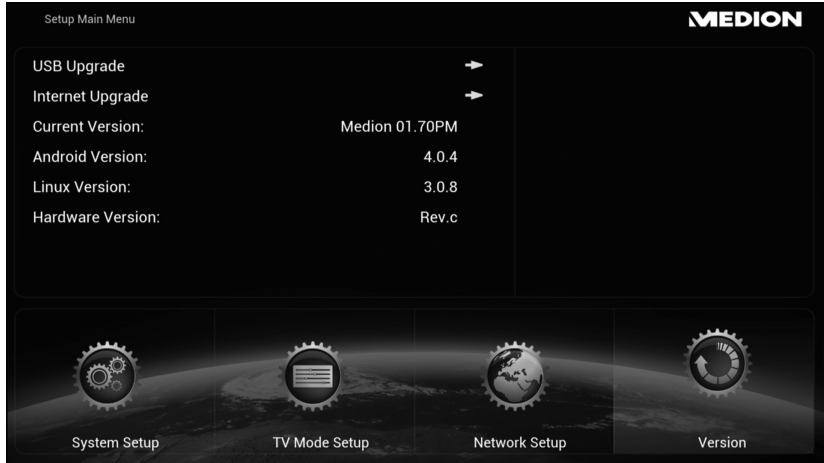

# **18.5. USB Upgrade**

Selezionare questa voce se si dispone di un aggiornamento firmware su un supporto dati USB.

## **Internet Upgrade**

Selezionare questa voce per cercare un aggiornamento del firmware via Internet.

## **Aktuelle Version**

Qui viene visualizzato il numero di versione del firmware attualmente installato.

## **Android Version**

Qui viene visualizzato il numero di versione del sistema operativo Android installato.

#### **Linux Version**

Qui viene visualizzato il numero di versione del sistema operativo Linux installato.

## **Hardware Version**

Qui viene visualizzato il numero di versione dell'hardware.

# **19. Risoluzione dei problemi**

Talvolta i malfunzionamenti possono essere dovuti a cause semplici, ma qualche volta possono anche essere la conseguenza di componenti difettosi. Di seguito si trova una guida che consente di risolvere diversi problemi. Nel caso in cui le soluzioni qui elencate non consentissero di risolvere il problema, saremo lieti di fornire assistenza. Contattateci!

# **19.1. Individuazione degli errori**

# **Informazioni generali**

#### **L'apparecchio non si accende.**

- Collegare saldamente l'alimentatore alla presa elettrica.
- Controllare l'interruttore generale sul retro dell'apparecchio.
- Collegare l'alimentatore a un'altra presa elettrica.

#### **Nessuna immagine.**

- Selezionare la modalità di ingresso video corretta sull'apparecchio di riproduzione per visualizzare l'immagine del Lifesmart TV.
- Collegare saldamente il cavo video.
- Una volta effettuato il collegamento, riavviare il televisore e il Lifesmart TV.

#### **Immagine distorta.**

- Lo standard di colore del file riprodotto è diverso da quello dell'apparecchio di riproduzione.
- Scegliere una delle risoluzioni supportate dall'apparecchio di riproduzione.
- Collegare le periferiche con i nuovi cavi.

#### **Manca l'audio.**

- L'apparecchio è in modalità Mute.
- Collegare saldamente il cavo audio.
- Nel menu **TV Mode Setup [SPDIF Mode]** è stata definita un'impostazione errata per la sorgente d'ingresso per l'amplificatore o la connessione dell'amplificatore.

#### **Il telecomando non funziona correttamente.**

- Il telecomando si trova a una distanza eccessiva dall'apparecchio.
- Tra il telecomando e l'apparecchio è presente un ostacolo.
- La batteria del telecomando è debole.
- Riaccoppiare il telecomando (vedere pagina 150)

#### **La lingua dei sottotitoli non può essere modificata o non viene visualizzata.**

• Il file riprodotto non contiene sottotitoli.

#### **Non è possibile riprodurre file MP3/WMA/JPEG/DivX.**

• I file sono stati creati in un formato non supportato dall'apparecchio.

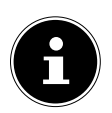

## **NOTA**

A causa del gran numero di codec diversi, non è possibile garantire la riproduzione di tutti i formati.

## **HDMI**

#### **Non è possibile visualizzare alcuna immagine sull'apparecchio di riproduzione HDMI collegato.**

- Estrarre il cavo HDMI e ricollegarlo.
- Spegnere e riaccendere l'apparecchio HDMI.
- L'ingresso video del televisore o monitor collegato deve essere impostato sul Lifesmart TV.
- Il cavo HDMI utilizzato deve essere completamente compatibile con HDMI. Se viene collegato un cavo non standard è possibile che non venga visualizzata alcuna immagine.

#### **Sull'apparecchio di riproduzione HDMI collegato non viene emesso alcun suono.**

- Alcuni apparecchi compatibili con HDMI non possono emettere l'audio (verificare nelle istruzioni per l'uso dell'apparecchio collegato).
- Se il televisore non è dotato di decoder Dolby o con supporto dts, nel menu **[TV Mode Setup]** impostare l'opzione **[HDMI Audio Mode]** su **[PCM Stereo]** (vedere pagina 186).

## **Reset dell'apparecchio**

L'apparecchio presenta interferenze durante il funzionamento.

#### **Per ripristinare l'apparecchio procedere come indicato di seguito:**

- Aprire il menu "**System Setup/Reset to default**".
- Selezionare questa voce e premere **OK** per resettare tutte le impostazioni inserite e ripristinare quelle predefinite dell'apparecchio.

# **20. Serve ulteriore assistenza?**

Se i suggerimenti contenuti nei paragrafi precedenti non hanno consentito di eliminare il problema, contattateci. Le seguenti informazioni possono esserci d'aiuto:

- Quali dispositivi esterni sono collegati?
- Quali messaggi vengono visualizzati sullo schermo?
- In quale fase di funzionamento si è verificato il problema?
- Quali operazioni sono già state effettuate per tentare di risolvere il problema?
- Se siete già in possesso di un codice cliente, vi preghiamo di comunicarcelo.

# **21. Pulizia**

Per aumentare la durata dell'apparecchio si consiglia di adottare le seguenti misure:

- Prima della pulizia scollegare sempre l'alimentatore e tutti i cavi.
- Non usare solventi né detergenti corrosivi o gassosi.
- Pulire l'apparecchio con un panno morbido che non lascia pelucchi.

Conservare il materiale d'imballaggio in buone condizioni e utilizzarlo soltanto per trasportare l'apparecchio.

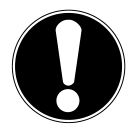

# **ATTENZIONE!**

L'apparecchio non contiene parti da sottoporre a manutenzione o pulizia.

# **22. Smaltimento**

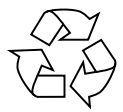

## **Imballaggio**

L'imballaggio protegge l'apparecchio da eventuali danni durante il trasporto. Gli imballaggi sono costituiti da materie prime e quindi sono riutilizzabili o possono essere riciclati.

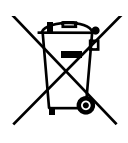

# **Apparecchio**

Al termine del ciclo di vita dell'apparecchio non smaltirlo in alcun caso assieme ai rifiuti domestici. Rivolgersi all'amministrazione comunale per informarsi sulle possibilità di smaltimento eco-compatibili adeguate all'apparecchio.

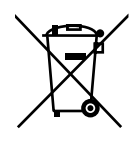

## **Batteria**

Le batterie usate non devono essere gettate tra i rifiuti domestici. Per smaltire le batterie, è possibile consegnarle a un centro di raccolta per batterie usate o a un negozio specializzato.

# **23. Dati tecnici**

# **Apparecchio**

Consumo in standby: <0,5 W

Sistema operativo: Android 4.0 Pes: ca. 400 g Temperatura di esercizio: 5°C - 35°C Umidità dell'aria durante il funzionamento: 5 % - 65 % Temperatura di stoccaggio:  $-10^{\circ}$ C - 60°C

## **Porte**

Connessioni USB 2.0 Connessione LAN: porta RJ-45 Uscita HDMI®: Porta HDMI A Uscita audio ottica digitale: Porta S/PDIF per cavo Toslink Uscita AV: porta jack stereo da 3,5 mm Ingresso DC IN per alimentatore:  $12 \text{ V} = 1.5 \text{ A}$ 

## **Formati di file supportati**

File system supportati FAT16, FAT32, NTFS Rete: LAN (10/100 mbit)

Cifratura WLAN: WEP/WPA

(con funzione di carica USB disattivata) Dimensioni: L x H x P ca. 15,9 x 6,1 x 12 cm

Lettore di schede: per schede di memoria SD, SDHC e microSD/SDHC (fino a 32 GB)

sul lato anteriore/posteriore: (supporti dati USB/unità fino a 2 TB)

Video: MPG, MPEG, AVI, WMV, MP4, MOV, DAT, VOB, MKV, TS, 3GP, FLV Audio: MP3, WMA, WAV, AAC, OGG Foto: JPG, BMP, PNG, GIF

WLAN (IEEE 802.11 b/g/n)

#### **Alimentatore**

Alimentazione elettrica: Ktec KSAS0241200150HE Ingresso (primario): 100-240 V ~ 50/60 Hz, 0.6 A Uscita (secondaria):  $12 \text{V} = 1.5 \text{A}$ Produttore: National Co., Ltd., China

# **Telecomando**

Batteria Tipo: AMP02

Capacità:  $3.7 \text{ V} \rightarrow 750 \text{ m}$ Ah Produttore: Shenzhen Drawer Technology Development Co LTD, China

#### **Con riserva di modifiche tecniche e visive e di errori di stampa.**

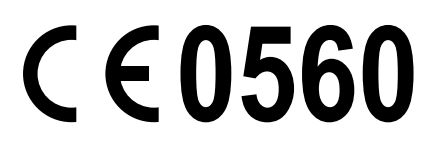

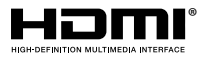

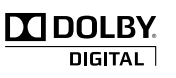

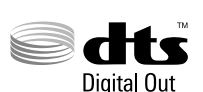

HDMI, il logo HDMI e High-Definition Multimedia Interface sono marchi registrati di HDMI Licensing LLC.

Prodotto su licenza di Dolby Laboratories. Dolby e il simbolo Doppia D sono marchi di Dolby Laboratories.

Prodotto su licenza dei brevetti statunitensi: 5,451,942; 5,956,674; 5,974,380; 5,978,762; 6,487,535 e di altri brevetti registrati negli Stati Uniti o a livello internazionale. DTS e il relativo simbolo sono marchi registrati, DTS 2.0+ Digital Out e i loghi DTS sono marchi di DTS, Inc. Il prodotto include software. © DTS, Inc. Tutti i diritti riservati.

Copyright © 2013. Tutti i diritti riservati.

Il presente manuale di istruzioni è protetto da copyright. Tutti i diritti riservati. È vietata la riproduzione in forma meccanica, elettronica e in qualsiasi altra forma senza l'autorizzazione scritta da parte del produttore. Il copyright è depositato presso l'azienda MEDION®.

# **24. Indirizzi di contatto**

#### **Svizzera**

MEDION Service Siloring 9 5606 Dintikon Svizzera

Hotline 0848 – 24 24 26

www.medion.ch/ tramite modulo di contatto disponibile sul sito Web

# **Deutsch**

# a<br>G

# **Lizenzinformation**

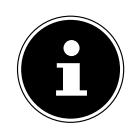

# **HINWEIS!**

Sehr geehrte Kundin, sehr geehrter Kunde,

Im Folgenden wird hier aus juristischen Gründen die GPL/LGPL-Lizenz in der englischen Originalfassung abgebildet. Übersetzungen in andere Sprachen stellen keine von der FSF (Free Software Foundation) autorisierte Versionen der GPL dar. Die Kenntnisnahme der GPL/LGPL-Lizenz ist für den Gebrauch des Gerätes unerheblich, sondern dient der Verpflichtung zur Veröffentlichung bei der Verwendung von Open-Source Software. Bei Interesse können Sie den Quelltext der verwendeten GPL/ LGPL unter folgendem Link herunterladen: http://www.medion. com. Bitte geben Sie im Download Center die entsprechende MD Nummer oder MSN Nummer an. Diese Nummern finden Sie auf dem jeweiligen Gerät. Alternativ können wir Ihnen einen Datenträger mit dem Quelltextinhalt kostenfrei per Post zusenden. Bitte senden Sie zu diesem Zweck eine Email an opensource@ medion.com oder rufen Sie uns an unter der kostenpflichtigen Rufnummer 0848 - 24 24 25 (0,08 CHF/min). Weitere Informationen über die GPL/LGPL-Lizenzen finden Sie

unter www.gnu.org.

# **Information relative à la licence**

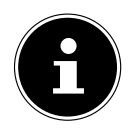

# **REMARQUE !**

Chère Cliente, Cher Client,

Pour des raisons juridiques, la licence GPL/LGPL est reproduite ici dans la version originale anglaise. Les traductions dans d'autres langues ne sont pas des versions de la GPL autorisées par la FSF (Free Software Foundation).

La prise de connaissance de la licence GPL/LGPL n'est pas importante pour l'utilisation de l'appareil, mais sert à l'obligation de publication en cas d'utilisation de logiciels Open Source. Si cela vous intéresse, vous pouvez télécharger le texte source des GPL/LGPL utilisées sous le lien suivant : http://www.medion. com. Veuillez indiquer le numéro MD ou MSN correspondant dans le centre de téléchargement. Vous trouverez ces numéros sur l'appareil respectif. Mais nous pouvons aussi vous faire parvenir gratuitement par la poste un support de données contenant

#### le texte source.

Veuillez alors envoyer un e-mail à opensource@medion.com ou nous appeler au numéro de téléphone payant 0848 - 24 24 25 (0,08 CHF/min). Vous trouverez de plus amples informations sur les licences GPL/LGPL sur www.gnu.org.

# **Informazioni di licenza**

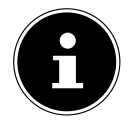

## **NOTA!**

Gentile Cliente,

Per motivi giuridici, di seguito viene riportata la licenza GPL/LGPL nella versione originale in inglese. Le traduzioni in altre lingue non rappresentano in alcun modo una versione autorizzata della GPL da parte della FSF (Free Software Foundation).

Non è necessario prendere visione della licenza GPL/LGPL per usare l'apparecchio, ma la sua pubblicazione è obbligatoria per l'utilizzo di software Open Source.

Al seguente link si può scaricare il testo sorgente della GPL/LGPL: http://www.medion.com. Nel Download Center inserire il relativo codice MD o MSN. Questi codici si trovano sui rispettivi dispositivi. In alternativa possiamo inviarle gratuitamente per posta un supporto dati contenente il testo sorgente.

Per riceverlo, inviare una e-mail a opensource@medion.com o telefonare al numero 0848 - 24 24 25 (0,08 CHF/min).

Ulteriori informazioni riguardo le licenze GPL/LGPL sono disponibili su www.gnu.org.

# **GNU General Public Licence**

Version 2, June 1991 Copyright (C) 1989, 1991 Free Software Foundation, Inc. 51 Franklin Street, Fifth Floor, Boston, MA 02110-1301, USA Everyone is permitted to copy and distribute verbatim copies of this license document, but changing it is not allowed. Preamble

The licenses for most software are designed to take away your freedom to share and change it. By contrast, the GNU General Public License is intended to guarantee your freedom to share and change free software--to make sure the software is free for all its users. This General Public License applies to most of the Free Software Foundation's software and to any other program whose authors commit to using it. (Some other Free Software Foundation software is covered by the GNU Lesser General Public License instead.) You can apply it to your programs, too.

When we speak of free software, we are referring to freedom, not price. Our General Public Licenses are designed to make sure that you have the freedom to distribute copies of free software (and charge for this service if you wish), that you receive source code or can get it if you want it, that you can change the software or use pieces of it in new free programs; and that you know you can do these things.

To protect your rights, we need to make restrictions that forbid anyone to deny you these rights or to ask you to surrender the rights. These restrictions translate to certain responsibilities for you if you distribute copies of the software, or if you modify it.

For example, if you distribute copies of such a program, whether gratis or for a fee, you must give the recipients all the rights that you have. You must make sure that they, too, receive or can get the source code. And you must show them these terms so they know their rights.

We protect your rights with two steps: (1) copyright the software, and (2) offer you this license which gives you legal permission to copy, distribute and/or modify the software.

Also, for each author's protection and ours, we want to make certain that everyone understands that there is no warranty for this free software. If the software is modified by someone else and passed on, we want its recipients to know that what they have is not the original, so that any problems introduced by others will not reflect on the original authors' reputations.

Finally, any free program is threatened constantly by software patents. We wish to avoid the danger that redistributors of a free program will individually obtain patent licenses, in effect making the program proprietary. To prevent this, we have made it clear that any patent must be licensed for everyone's free use or not licensed at all.

The precise terms and conditions for copying, distribution and modification follow. TERMS AND CONDITIONS FOR COPYING, DISTRIBUTION AND MODIFICATION

0. This License applies to any program or other work which contains a notice placed by the copyright holder saying it may be distributed under the terms of this General Public License. The "Program", below, refers to any such program or work, and a "work based on the Program" means either the Program or any derivative work under copyright law: that is to say, a work containing the Program or a portion of it, either verbatim or with modifications and/or translated into another language. (Hereinafter, translation is included without limitation in the term "modification".) Each licensee is addressed as "you".

Activities other than copying, distribution and modification are not covered by this License; they are outside its scope. The act of running the Program is not restricted, and the output from the Program is covered only if its contents constitute a work based on the Program (independent of having been made by running the Program). Whether that is true depends on what the Program does.

1. You may copy and distribute verbatim copies of the Program's source code as you receive it, in any medium, provided that you conspicuously and appropriately publish on each copy an appropriate copyright notice and disclaimer of warranty; keep intact all the notices that refer to this License and to the absence of any warranty; and give any other recipients of the Program a copy of this License along with the Program.

You may charge a fee for the physical act of transferring a copy, and you may at your option offer warranty protection in exchange for a fee.

2. You may modify your copy or copies of the Program or any portion of it, thus forming a work based on the Program, and copy and distribute such modifications or work under the terms of Section 1 above, provided that you also meet all of these conditions:

a) You must cause the modified files to carry prominent notices stating that you changed the files and the date of any change.

b) You must cause any work that you distribute or publish, that in whole or in part contains or is derived from the Program or any part thereof, to be licensed as a whole at no charge to all third parties under the terms of this License.

c) If the modified program normally reads commands interactively when run, you must cause it, when started running for such interactive use in the most ordinary way, to print or display an announcement including an appropriate copyright notice and a notice that there is no warranty (or else, saying that you provide a warranty) and that users may redistribute the program under these conditions, and telling the user how to view a copy of this License. (Exception: if the Program itself is interactive but does not normally print such an announcement, your work based on the Program is not required to print an announcement.)

These requirements apply to the modified work as a whole. If identifiable sections of that work are not derived from the Program, and can be reasonably considered independent and separate works in themselves, then this License, and its terms, do not apply to those sections when you distribute them as separate works. But when you distribute the same sections as part of a whole which is a work based on the Program, the distribution of the whole must be on the terms of this License, whose permissions for other licensees extend to the entire whole, and thus to each and every part regardless of who wrote it.

Thus, it is not the intent of this section to claim rights or contest your rights to work written entirely by you; rather, the intent is to exercise the right to control the distribution of derivative or collective works based on the Program.

In addition, mere aggregation of another work not based on the Program with the Program (or with a work based on the Program) on a volume of a storage or distribution medium does not bring the other work under the scope of this License.

3. You may copy and distribute the Program (or a work based on it, under Section 2) in object code or executable form under the terms of Sections 1 and 2 above provided that you also do one of the following:

a) Accompany it with the complete corresponding machine-readable source code, which must be distributed under the terms of Sections 1 and 2 above on a medium customarily used for software interchange; or,

b) Accompany it with a written offer, valid for at least three years, to give any third party, for a charge no more than your cost of physically performing source distribution, a complete machine-readable copy of the corresponding source code, to be distributed under the terms of Sections 1 and 2 above on a medium customarily used for software interchange; or,

c) Accompany it with the information you received as to the offer to distribute corresponding source code. (This alternative is allowed only for noncommercial distribution and only if you received the program in object code or executable form with such an offer, in accord with Subsection b above.)

The source code for a work means the preferred form of the work for making modifications to it. For an executable work, complete source code means all the source code for all modules it contains, plus any associated interface definition files, plus the scripts used to control compilation and installation of the executable. However, as a special exception, the source code distributed need not include anything that is normally distributed (in either source or binary form) with the major components (compiler, kernel, and so on) of the operating system on which the executable runs, unless that component itself accompanies the executable.

If distribution of executable or object code is made by offering access to copy from a designated place, then offering equivalent access to copy the source code from the same place counts as distribution of the source code, even though third parties are not compelled to copy the source along with the object code.

4. You may not copy, modify, sublicense, or distribute the Program except as expressly provided under this License. Any attempt otherwise to copy, modify, sublicense or distribute the Program is void, and will automatically terminate your rights under this License. However, parties who have received copies, or rights, from you under this License will not have their licenses terminated so long as such parties remain in full compliance.

5. You are not required to accept this License, since you have not signed it. However, nothing else grants you permission to modify or distribute the Program or its derivative works. These actions are prohibited by law if you do not accept this License. Therefore, by modifying or distributing the Program (or any work based on the Program), you indicate your acceptance of this License to do so, and all its terms and conditions for copying, distributing or modifying the Program or works based on it.

6. Each time you redistribute the Program (or any work based on the Program), the recipient automatically receives a license from the original licensor to copy, distribute or modify the Program subject to these terms and conditions. You may not impose any further restrictions on the recipients' exercise of the rights granted herein. You are not responsible for enforcing compliance by third parties to this License.

7. If, as a consequence of a court judgment or allegation of patent infringement or for any other reason (not limited to patent issues), conditions are imposed on you (whether by court order, agreement or otherwise) that contradict the conditions of this License, they do not excuse you from the conditions of this License.

If you cannot distribute so as to satisfy simultaneously your obligations under this License and any other pertinent obligations, then as a consequence you may not distribute the Program at all. For example, if a patent license would not permit royalty-free redistribution of the Program by all those who receive copies directly or indirectly through you, then the only way you could satisfy both it and this License would be to refrain entirely from distribution of the Program. If any portion of this section is held invalid or unenforceable under any particular circumstance, the balance of the section is intended to apply and the section as a whole is intended to apply in other circumstances.

It is not the purpose of this section to induce you to infringe any patents or other property right claims or to contest validity of any such claims; this section has the sole purpose of protecting the integrity of the free software distribution system, which is implemented by public license practices. Many people have made generous contributions to the wide range of software distributed through that system in reliance on consistent application of that system; it is up to the author/donor to decide if he or she is willing to distribute software through any other system and a licensee cannot impose that choice.

This section is intended to make thoroughly clear what is believed to be a consequence of the rest of this License.

8. If the distribution and/or use of the Program is restricted in certain countries either by patents or by copyrighted interfaces, the original copyright holder who places the Program under this License may add an explicit geographical distribution limitation excluding those countries, so that distribution is permitted only in or among countries not thus excluded. In such case, this License incorporates the limitation as if written in the body of this License.

9. The Free Software Foundation may publish revised and/or new versions of the General Public License from time to time. Such new versions will be similar in spirit to the present version, but may differ in detail to address new problems or concerns.

Each version is given a distinguishing version number. If the Program specifies a version number of this License which applies to it and "any later version", you have the option of following the terms and conditions either of that version or of any later version published by the Free Software Foundation. If the Program does not specify a version number of this License, you may choose any version ever published by the Free Software Foundation.

10. If you wish to incorporate parts of the Program into other free programs whose distribution conditions are different, write to the author to ask for permission. For software which is copyrighted by the Free Software Foundation, write to the Free Software Foundation; we sometimes make exceptions for this. Our decision will be guided by the two goals of preserving the free status of all derivatives of our free software and of promoting the sharing and reuse of software generally.

#### NO WARRANTY

11. BECAUSE THE PROGRAM IS LICENSED FREE OF CHARGE, THERE IS NO WARRANTY FOR THE PROGRAM, TO THE EXTENT PERMITTED BY APPLICABLE LAW. EXCEPT WHEN OTHERWISE STATED IN WRITING THE COPYRIGHT HOLDERS AND/OR OTHER PARTIES PROVIDE THE PROGRAM "AS IS" WITHOUT WARRANTY OF ANY KIND, EITHER EXPRESSED OR IMPLIED, INCLUDING, BUT NOT LIMI-TED TO, THE IMPLIED WARRANTIES OF MERCHANTABILITY AND FITNESS FOR A PARTICULAR PUR-POSE. THE ENTIRE RISK AS TO THE QUALITY AND PERFORMANCE OF THE PROGRAM IS WITH YOU. SHOULD THE PROGRAM PROVE DEFECTIVE, YOU ASSUME THE COST OF ALL NECESSARY SERVI-CING, REPAIR OR CORRECTION.

12. IN NO EVENT UNLESS REQUIRED BY APPLICABLE LAW OR AGREED TO IN WRITING WILL ANY COPYRIGHT HOLDER, OR ANY OTHER PARTY WHO MAY MODIFY AND/OR REDISTRIBUTE THE PROGRAM AS PERMITTED ABOVE, BE LIABLE TO YOU FOR DAMAGES, INCLUDING ANY GENERAL, SPECIAL, INCIDENTAL OR CONSEQUENTIAL DAMAGES ARISING OUT OF THE USE OR INABILITY TO USE THE PROGRAM (INCLUDING BUT NOT LIMITED TO LOSS OF DATA OR DATA BEING RENDERED INACCURATE OR LOSSES SUSTAINED BY YOU OR THIRD PARTIES OR A FAILURE OF THE PROGRAM TO OPERATE WITH ANY OTHER PROGRAMS), EVEN IF SUCH HOLDER OR OTHER PARTY HAS BEEN ADVISED OF THE POSSIBILITY OF SUCH DAMAGES.

END OF TERMS AND CONDITIONS LGPL VERSION 2.1

GNU LESSER GENERAL PUBLIC LICENSE

Version 2.1, February 1999

Copyright (C) 1991, 1999 Free Software Foundation, Inc. 51 Franklin Street, Fifth Floor, Boston, MA 02110-1301 USA Everyone is permitted to copy and distribute verbatim copies of this license document, but changing it is not allowed.

[This is the first released version of the Lesser GPL. It also counts as the successor of the GNU Library Public License, version 2, hence the version number 2.1.]

#### Preamble

The licenses for most software are designed to take away your freedom to share and change it. By contrast, the GNU General Public Licenses are intended to guarantee your freedom to share and change free software--to make sure the software is free for all its users.

This license, the Lesser General Public License, applies to some specially designated software packages--typically libraries--of the Free Software Foundation and other authors who decide to use it. You can use it too, but we suggest you first think carefully about whether this license or the ordinary General Public License is the better strategy to use in any particular case, based on the explanations below.

When we speak of free software, we are referring to freedom of use, not price. Our General Public Licenses are designed to make sure that you have the freedom to distribute copies of free software (and charge for this service if you wish); that you receive source code or can get it if you want it; that you can change the software and use pieces of it in new free programs; and that you are informed that you can do these things.

To protect your rights, we need to make restrictions that forbid distributors to deny you these rights or to ask you to surrender these rights. These restrictions translate to certain responsibilities for you if you distribute copies of the library or if you modify it.

For example, if you distribute copies of the library, whether gratis or for a fee, you must give the recipients all the rights that we gave you. You must make sure that they, too, receive or can get the source code. If you link other code with the library, you must provide complete object files to the recipients, so that they can relink them with the library after making changes to the library and recompiling it. And you must show them these terms so they know their rights.

We protect your rights with a two-step method: (1) we copyright the library, and (2) we offer you this license, which gives you legal permission to copy, distribute and/or modify the library. To protect each distributor, we want to make it very clear that there is no warranty for the free library. Also, if the library is modified by someone else and passed on, the recipients should know that what they have is not the original version, so that the original author's reputation will not be affected by problems that might be introduced by others.

Finally, software patents pose a constant threat to the existence of any free program. We wish to make sure that a company cannot effectively restrict the users of a free program by obtaining a restrictive license from a patent holder. Therefore, we insist that any patent license obtained for a version of the library must be consistent with the full freedom of use specified in this license. Most GNU software, including some libraries, is covered by the ordinary GNU General Public License. This license, the GNU Lesser General Public License, applies to certain designated libraries,

and is quite different from the ordinary General Public License. We use this license for certain libraries in order to permit linking those libraries into non-free programs.

When a program is linked with a library, whether statically or using a shared library, the combination of the two is legally speaking a combined work, a derivative of the original library. The ordinary General Public License therefore permits such linking only if the entire combination fits its criteria of freedom. The Lesser General Public License permits more lax criteria for linking other code with the library.

We call this license the "Lesser" General Public License because it does Less to protect the user's freedom than the ordinary General Public License. It also provides other free software developers Less of an advantage over competing non-free programs. These disadvantages are the reason we use the ordinary General Public License for many libraries. However, the Lesser license provides advantages in certain special circumstances.

For example, on rare occasions, there may be a special need to encourage the widest possible use of a certain library, so that it becomes a de-facto standard. To achieve this, non-free programs must be allowed to use the library. A more frequent case is that a free library does the same job as widely used non-free libraries. In this case, there is little to gain by limiting the free library to free software only, so we use the Lesser General Public License.

In other cases, permission to use a particular library in non-free programs enables a greater number of people to use a large body of free software. For example, permission to use the GNU C Library in non-free programs enables many more people to use the whole GNU operating system, as well as its variant, the GNU/Linux operating system.

Although the Lesser General Public License is Less protective of the users' freedom, it does ensure that the user of a program that is linked with the Library has the freedom and the wherewithal to run that program using a modified version of the Library.

The precise terms and conditions for copying, distribution and modification follow. Pay close attention to the difference between a "work based on the library" and a "work that uses the library". The former contains code derived from the library, whereas the latter must be combined with the library in order to run.

TERMS AND CONDITIONS FOR COPYING, DISTRIBUTION AND MODIFICATION

0. This License Agreement applies to any software library or other program which contains a notice placed by the copyright holder or other authorized party saying it may be distributed under the terms of this Lesser General Public License (also called "this License"). Each licensee is addressed as "you".

A<sub>"</sub>library" means a collection of software functions and/or data prepared so as to be conveniently linked with application programs (which use some of those functions and data) to form executables.

The "Library", below, refers to any such software library or work which has been distributed under these terms. A "work based on the Library" means either the Library or any derivative work under copyright law: that is to say, a work containing the Library or a portion of it, either verbatim or with modifications and/or translated straightforwardly into another language. (Hereinafter, translation is included without limitation in the term "modification".)

"Source code" for a work means the preferred form of the work for making modifications to it. For a library, complete source code means all the source code for all modules it contains, plus any associated interface definition files, plus the scripts used to control compilation and installation of the library.

Activities other than copying, distribution and modification are not covered by this License; they are outside its scope. The act of running a program using the Library is not restricted, and output from such a program is covered only if its contents constitute a work based on the Library (independent of the use of the Library in a tool for writing it). Whether that is true depends on what the Library does and what the program that uses the Library does.

1. You may copy and distribute verbatim copies of the Library's complete source code as you receive it, in any medium, provided that you conspicuously and appropriately publish on each copy an appropriate copyright notice and disclaimer of warranty; keep intact all the notices that refer to this License and to the absence of any warranty; and distribute a copy of this License along with the Library.

You may charge a fee for the physical act of transferring a copy, and you may at your option offer warranty protection in exchange for a fee.

2. You may modify your copy or copies of the Library or any portion of it, thus forming a work based on the Library, and copy and distribute such modifications or work under the terms of Section 1 above, provided that you also meet all of these conditions:

a) The modified work must itself be a software library.

b) You must cause the files modified to carry prominent notices stating that you changed the files and the date of any change.

c) You must cause the whole of the work to be licensed at no charge to all third parties under the terms of this License.

d) If a facility in the modified Library refers to a function or a table of data to be supplied by an application program that uses the facility, other than as an argument passed when the facility is invoked, then you must make a good faith effort to ensure that, in the event an application does not supply such function or table, the facility still operates, and performs whatever part of its purpose remains meaningful.

(For example, a function in a library to compute square roots has a purpose that is entirely welldefined independent of the application. Therefore, Subsection 2d requires that any applicationsupplied function or table used by this function must be optional: if the application does not supply it, the square root function must still compute square roots.)

These requirements apply to the modified work as a whole. If identifiable sections of that work are not derived from the Library, and can be reasonably considered independent and separate works in themselves, then this License, and its terms, do not apply to those sections when you distribute them as separate works. But when you distribute the same sections as part of a whole which is a work based on the Library, the distribution of the whole must be on the terms of this License, whose permissions for other licensees extend to the entire whole, and thus to each and every part regardless of who wrote it.

Thus, it is not the intent of this section to claim rights or contest your rights to work written entirely by you; rather, the intent is to exercise the right to control the distribution of derivative or collective works based on the Library.

In addition, mere aggregation of another work not based on the Library with the Library (or with a work based on the Library) on a volume of a storage or distribution medium does not bring the other work under the scope of this License.

3. You may opt to apply the terms of the ordinary GNU General Public License instead of this License to a given copy of the Library. To do this, you must alter all the notices that refer to this License, so that they refer to the ordinary GNU General Public License, version 2, instead of to this License. (If a newer version than version 2 of the ordinary GNU General Public License has appeared, then you can specify that version instead if you wish.) Do not make any other change in these notices.

Once this change is made in a given copy, it is irreversible for that copy, so the ordinary GNU General Public License applies to all subsequent copies and derivative works made from that copy. This option is useful when you wish to copy part of the code of the Library into a program that is not a library.

4. You may copy and distribute the Library (or a portion or derivative of it, under Section 2) in object code or executable form under the terms of Sections 1 and 2 above provided that you accompany it with the complete corresponding machine-readable source code, which must be distributed under the terms of Sections 1 and 2 above on a medium customarily used for software interchange.

If distribution of object code is made by offering access to copy from a designated place, then offering equivalent access to copy the source code from the same place satisfies the requirement to distribute the source code, even though third parties are not compelled to copy the source along with the object code.

5. A program that contains no derivative of any portion of the Library, but is designed to work with the Library by being compiled or linked with it, is called a "work that uses the Library". Such a work, in isolation, is not a derivative work of the Library, and therefore falls outside the scope of this License.

However, linking a "work that uses the Library" with the Library creates an executable that is a derivative of the Library (because it contains portions of the Library), rather than a "work that uses the library". The executable is therefore covered by this License. Section 6 states terms for distribution of such executables.

When  $a_n$  work that uses the Library" uses material from a header file that is part of the Library, the object code for the work may be a derivative work of the Library even though the source code is not. Whether this is true is especially significant if the work can be linked without the Library, or if the work is itself a library. The threshold for this to be true is not precisely defined by law.

If such an object file uses only numerical parameters, data structure layouts and accessors, and small macros and small inline functions (ten lines or less in length), then the use of the object file is unrestricted, regardless of whether it is legally a derivative work. (Executables containing this object code plus portions of the Library will still fall under Section 6.)

Otherwise, if the work is a derivative of the Library, you may distribute the object code for the work under the terms of Section 6. Any executables containing that work also fall under Section 6, whether or not they are linked directly with the Library itself.

6. As an exception to the Sections above, you may also combine or link a "work that uses the Library" with the Library to produce a work containing portions of the Library, and distribute that work under terms of your choice, provided that the terms permit modification of the work for the customer's own use and reverse engineering for debugging such modifications.

You must give prominent notice with each copy of the work that the Library is used in it and that the Library and its use are covered by this License. You must supply a copy of this License. If the work during execution displays copyright notices, you must include the copyright notice for the Library among them, as well as a reference directing the user to the copy of this License. Also, you must do one of these things:

a) Accompany the work with the complete corresponding machine-readable source code for the Library including whatever changes were used in the work (which must be distributed under Sections 1 and 2 above); and, if the work is an executable linked with the Library, with the complete machine-readable "work that uses the Library", as object code and/or source code, so that the user can modify the Library and then relink to produce a modified executable containing the modified Library. (It is understood that the user who changes the contents of definitions files in the Library will not necessarily be able to recompile the application to use the modified definitions.)

b) Use a suitable shared library mechanism for linking with the Library. A suitable mechanism is one that (1) uses at run time a copy of the library already present on the user's computer system, rather than copying library functions into the executable, and (2) will operate properly with a modified version of the library, if the user installs one, as long as the modified version is interface-compatible with the version that the work was made with.

c) Accompany the work with a written offer, valid for at least three years, to give the same user the materials specified in Subsection 6a, above, for a charge no more than the cost of performing this distribution.

d) If distribution of the work is made by offering access to copy from a designated place, offer equivalent access to copy the above specified materials from the same place.

e) Verify that the user has already received a copy of these materials or that you have already sent this user a copy.

For an executable, the required form of the "work that uses the Library" must include any data and utility programs needed for reproducing the executable from it. However, as a special exception, the materials to be distributed need not include anything that is normally distributed (in either source or binary form) with the major components (compiler, kernel, and so on) of the operating system on which the executable runs, unless that component itself accompanies the executable.

It may happen that this requirement contradicts the license restrictions of other proprietary libraries that do not normally accompany the operating system. Such a contradiction means you cannot use both them and the Library together in an executable that you distribute.

7. You may place library facilities that are a work based on the Library side-by-side in a single library together with other library facilities not covered by this License, and distribute such a combined library, provided that the separate distribution of the work based on the Library and of the other library facilities is otherwise permitted, and provided that you do these two things:

a) Accompany the combined library with a copy of the same work based on the Library, uncombined with any other library facilities. This must be distributed under the terms of the Sections above.

b) Give prominent notice with the combined library of the fact that part of it is a work based on the Library, and explaining where to find the accompanying uncombined form of the same work.

8. You may not copy, modify, sublicense, link with, or distribute the Library except as expressly provided under this License. Any attempt otherwise to copy, modify, sublicense, link with, or distribute the Library is void, and will automatically terminate your rights under this License. However, parties who have received copies, or rights, from you under this License will not have their licenses terminated so long as such parties remain in full compliance.

9. You are not required to accept this License, since you have not signed it. However, nothing else grants you permission to modify or distribute the Library or its derivative works. These actions are prohibited by law if you do not accept this License. Therefore, by modifying or distributing the Library (or any work based on the Library), you indicate your acceptance of this License to do so, and all its terms and conditions for copying, distributing or modifying the Library or works based on it.

10. Each time you redistribute the Library (or any work based on the Library), the recipient automatically receives a license from the original licensor to copy, distribute, link with or modify the Library subject to these terms and conditions. You may not impose any further restrictions on the recipients' exercise of the rights granted herein. You are not responsible for enforcing compliance by third parties with this License.

11. If, as a consequence of a court judgment or allegation of patent infringement or for any other reason (not limited to patent issues), conditions are imposed on you (whether by court order, agreement or otherwise) that contradict the conditions of this License, they do not excuse you from the conditions of this License. If you cannot distribute so as to satisfy simultaneously your obligations under this License and any other pertinent obligations, then as a consequence you may not distribute the Library at all. For example, if a patent license would not permit royaltyfree redistribution of the Library by all those who receive copies directly or indirectly through you, then the only way you could satisfy both it and this License would be to refrain entirely from distribution of the Library.

If any portion of this section is held invalid or unenforceable under any particular circumstance, the balance of the section is intended to apply, and the section as a whole is intended to apply in other circumstances.

It is not the purpose of this section to induce you to infringe any patents or other property right claims or to contest validity of any such claims; this section has the sole purpose of protecting the integrity of the free software distribution system which is implemented by public license practices. Many people have made generous contributions to the wide range of software distributed through that system in reliance on consistent application of that system; it is up to the author/donor to decide if he or she is willing to distribute software through any other system and a licensee cannot impose that choice.

This section is intended to make thoroughly clear what is believed to be a consequence of the rest of this License.

12. If the distribution and/or use of the Library is restricted in certain countries either by patents or by copyrighted interfaces, the original copyright holder who places the Library under this License may add an explicit geographical distribution limitation excluding those countries, so that distribution is permitted only in or among countries not thus excluded. In such case, this License incorporates the limitation as if written in the body of this License.

13. The Free Software Foundation may publish revised and/or new versions of the Lesser General Public License from time to time. Such new versions will be similar in spirit to the present version, but may differ in detail to address new problems or concerns.

Each version is given a distinguishing version number. If the Library specifies a version number of this License which applies to it and "any later version", you have the option of following the terms and conditions either of that version or of any later version published by the Free Software Foundation. If the Library does not specify a license version number, you may choose any version ever published by the Free Software Foundation.

14. If you wish to incorporate parts of the Library into other free programs whose distribution conditions are incompatible with these, write to the author to ask for permission. For software which is copyrighted by the Free Software Foundation, write to the Free Software Foundation;

we sometimes make exceptions for this. Our decision will be guided by the two goals of preserving the free status of all derivatives of our free software and of promoting the sharing and reuse of software generally.

NO WARRANTY

15. BECAUSE THE LIBRARY IS LICENSED FREE OF CHARGE, THERE IS NO WARRANTY FOR THE LI-BRARY, TO THE EXTENT PERMITTED BY APPLICABLE LAW. EXCEPT WHEN OTHERWISE STATED IN WRITING THE COPYRIGHT HOLDERS AND/OR OTHER PARTIES PROVIDE THE LIBRARY "AS IS" WI-THOUT WARRANTY OF ANY KIND, EITHER EXPRESSED OR IMPLIED, INCLUDING, BUT NOT LIMI-TED TO, THE IMPLIED WARRANTIES OF MERCHANTABILITY AND FITNESS FOR A PARTICULAR PUR-POSE. THE ENTIRE RISK AS TO THE QUALITY AND PERFORMANCE OF THE LIBRARY IS WITH YOU. SHOULD THE LIBRARY PROVE DEFECTIVE, YOU ASSUME THE COST OF ALL NECESSARY SERVI-CING, REPAIR OR CORRECTION.

16. IN NO EVENT UNLESS REQUIRED BY APPLICABLE LAW OR AGREED TO IN WRITING WILL ANY COPYRIGHT HOLDER, OR ANY OTHER PARTY WHO MAY MODIFY AND/OR REDISTRIBUTE THE LIB-RARY AS PERMITTED ABOVE, BE LIABLE TO YOU FOR DAMAGES, INCLUDING ANY GENERAL, SPE-CIAL, INCIDENTAL OR CONSEQUENTIAL DAMAGES ARISING OUT OF THE USE OR INABILITY TO USE THE LIBRARY (INCLUDING BUT NOT LIMITED TO LOSS OF DATA OR DATA BEING RENDERED INACCURATE OR LOSSES SUSTAINED BY YOU OR THIRD PARTIES OR A FAILURE OF THE LIBRARY TO OPERATE WITH ANY OTHER SOFTWARE), EVEN IF SUCH HOLDER OR OTHER PARTY HAS BEEN ADVISED OF THE POSSIBILITY OF SUCH DAMAGES.

END OF TERMS AND CONDITIONS.